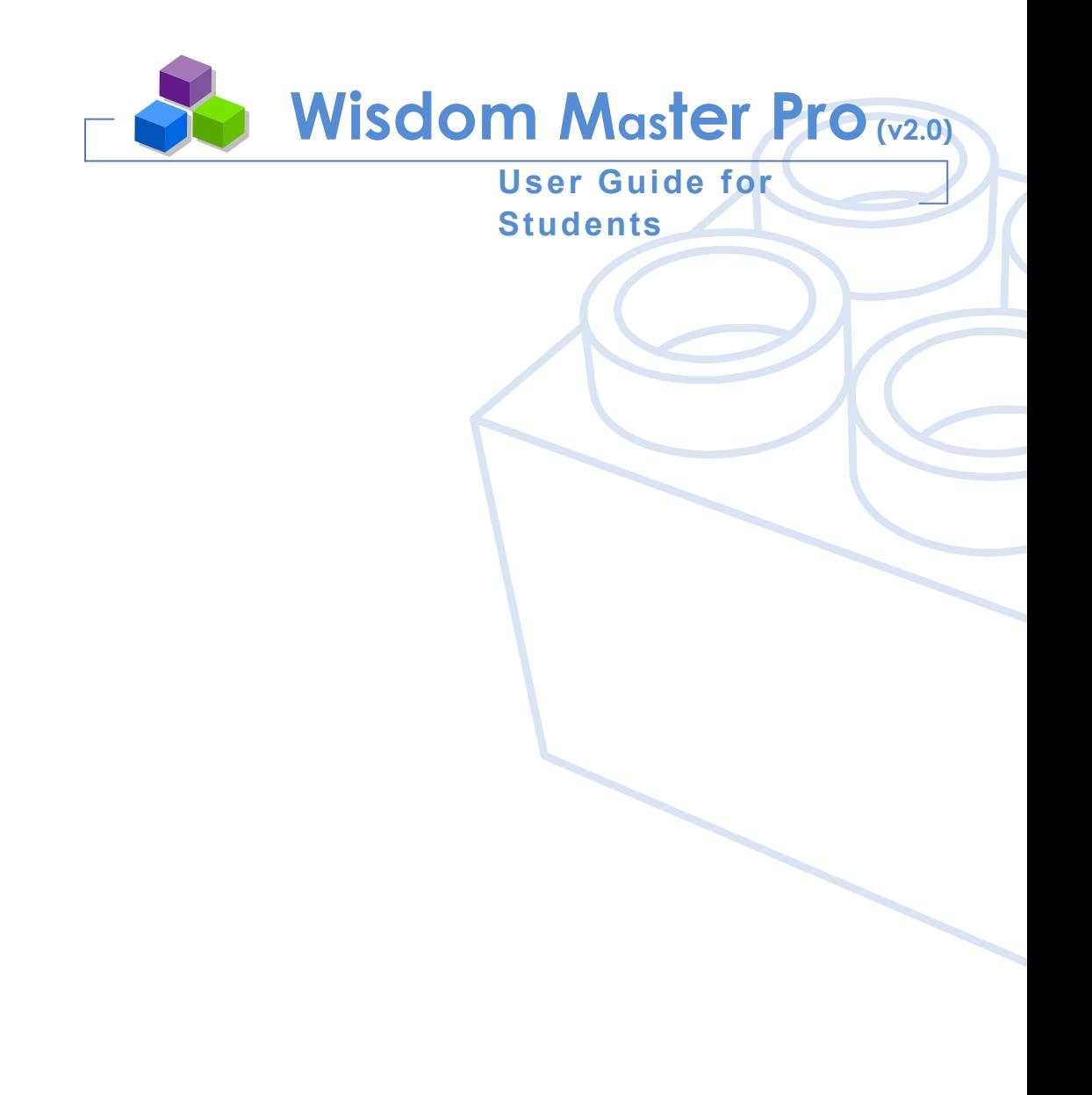

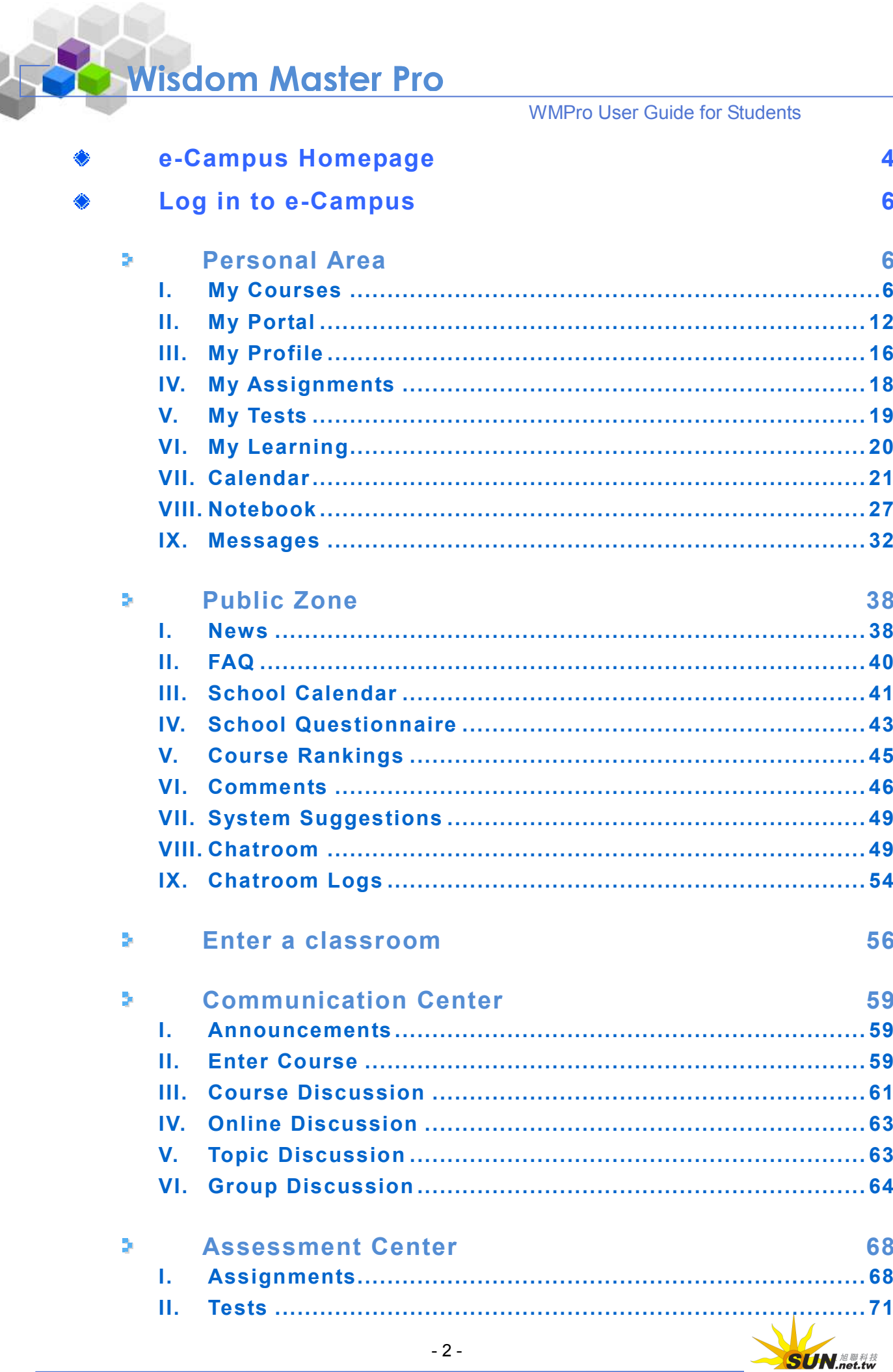

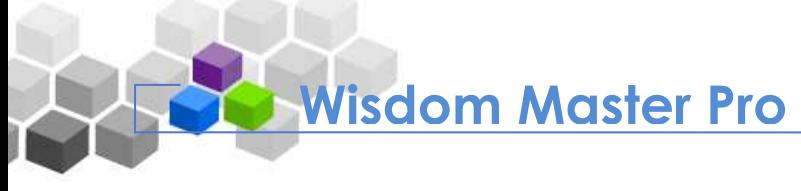

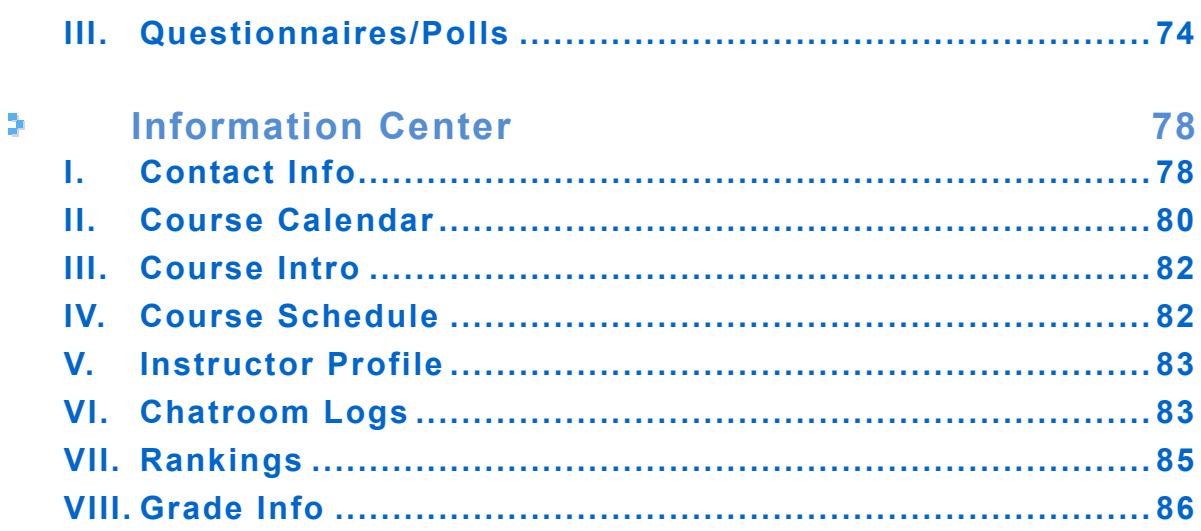

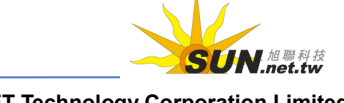

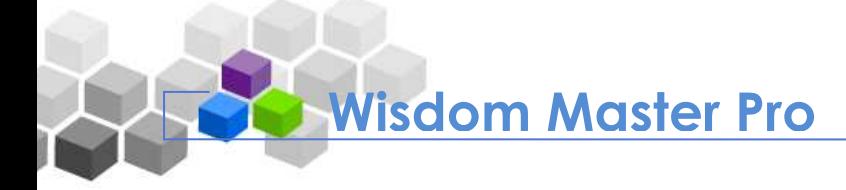

## **e-Campus Homepage**

Open your Internet browser and type in the URL of e-Campus. The e-Campus Homepage will display as shown below. This is the entrance of e-Campus where the students can log in and pursue their knowledge.

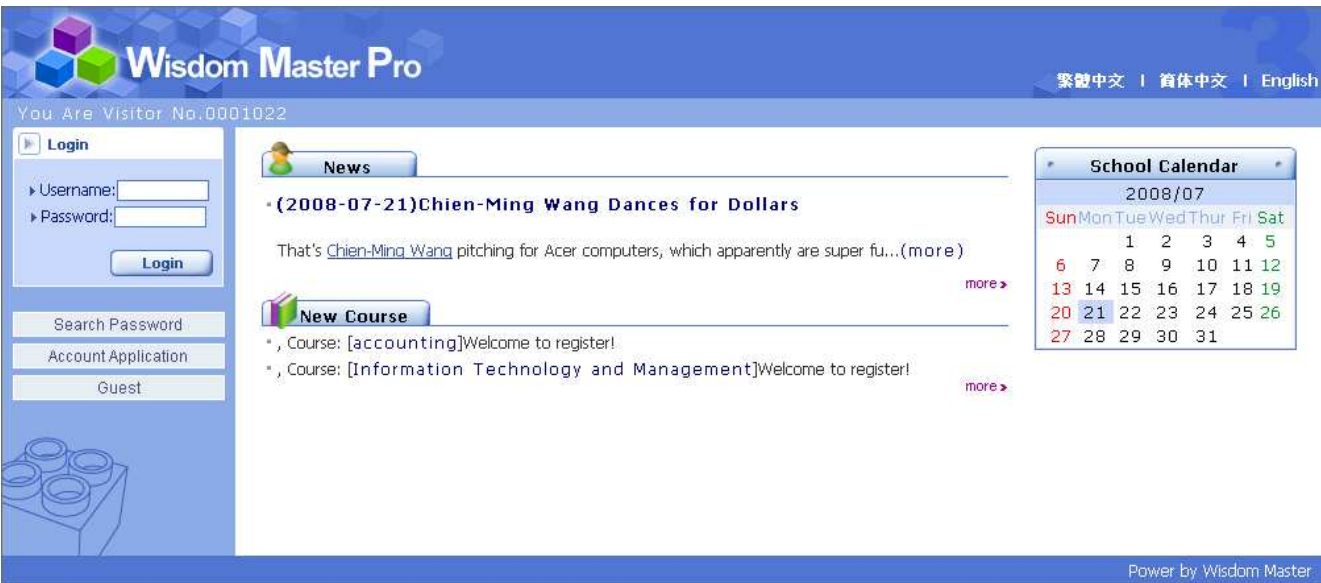

The following describes each section of the Homepage.

#### **News**

**News** is the area to display important announcements published by the e-Campus administrator. The Homepage displays the top 3 latest news. Click on the title to read the complete announcement.

#### **New Course**

**New Course** displays the top 5 latest courses in e-Campus and the profiles of the responsible instructors. Click on the course title to view the instructor's course introduction, grading standards, textbooks and other teaching materials to be used.

#### **Log in to e-Campus**

Enter your username and password, and click  $\Box$  Login  $\Box$  to log in to e-Campus.

#### **Account Application**

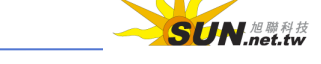

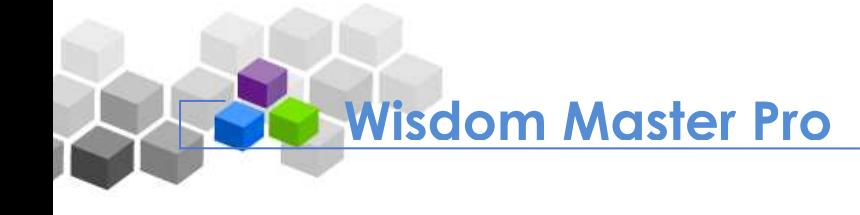

Usernames and passwords are usually created by the e-Campus administrator. Some campuses allow students to apply online. In such case, click **Account Application** to enter the registration page.

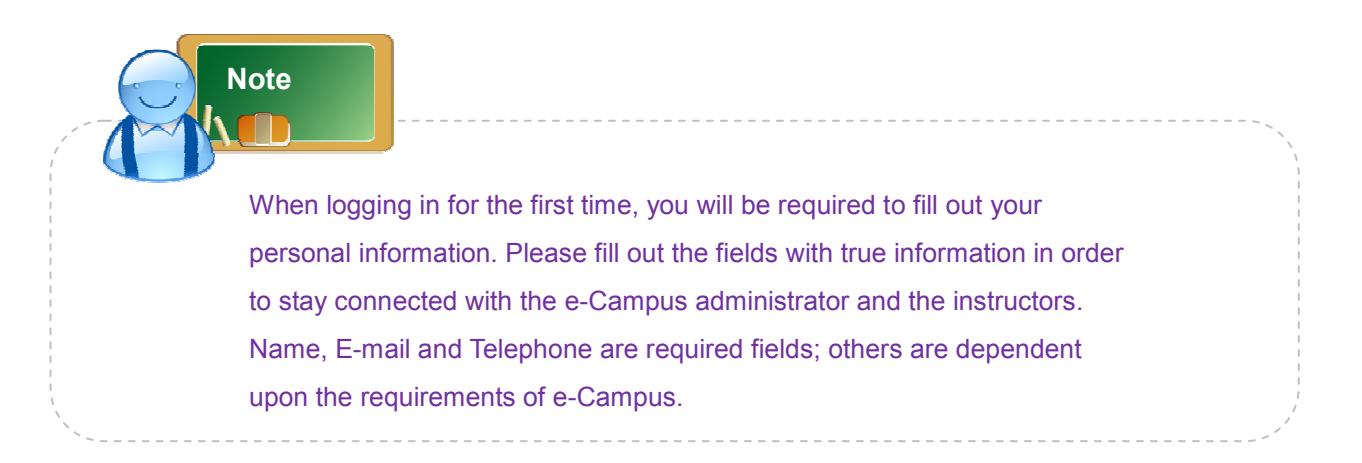

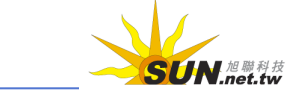

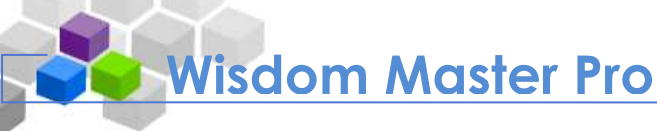

## **Log in to e-Campus**

Enter your username and password to log in to e-Campus. After login, you will see two main menus - **Personal Area** and **Public Zone**. The default page will display the first sub-menu of the first main menu, which is **My Courses** under **Personal Area**. If you have enrolled a course, the page will display **Enrolled Courses**. Click on the course title to enter the classroom. If you have not yet enrolled a course, the page will display **All Courses** for you to choose from.

## **Personal Area**

#### **I. My Courses**

 $\bullet$   $\bullet$  $\Box$  Co

**My Courses** menu lists all courses in e-Campus and the courses that the student has enrolled. Click a course on **Enrolled Courses** tab to enter the classroom, or view all courses on **All Courses** tab. You can also add your favorite courses to **My Favorites** tab in order to gain quick access in the future.

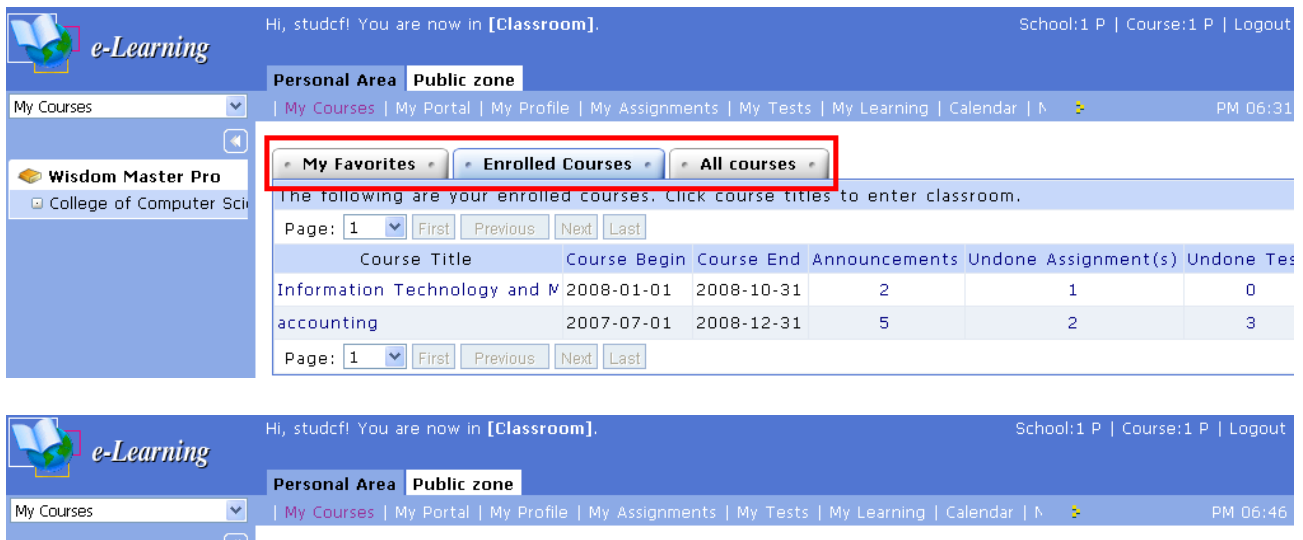

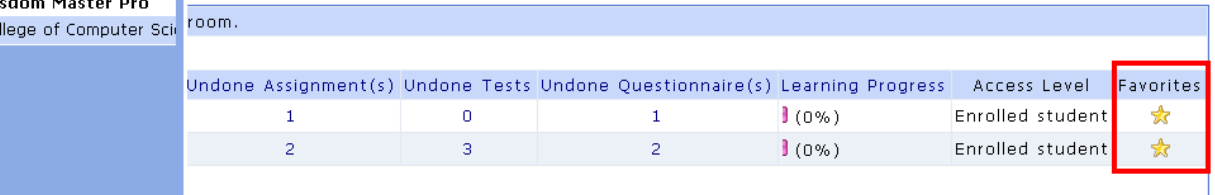

The followings describe the three tabs under **My Courses**:

#### **Enrolled Courses:**

**Enrolled Courses** tab lists the courses that a student has enrolled. Click the

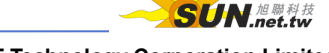

course title to enter the classroom. The left pane displays the course groups of the enrolled courses. By default, the page displays all the courses you've enrolled. Click on a group name in the left pane to display the enrolled courses under this particular group only. The number in the **Announcements** field shows the number of articles added in the discussion forum since your last visit. The numbers in the **Undone Assignment(s)**, **Undone Tests** and **Undone Questionnaire(s)** fields show the numbers of assignments, tests and questionnaires to be completed. The **Learning Progress** bar shows the progress of your learning. For those courses you access frequently, click the asterisks at the very right the course titles to add them to **My Favorites** tab.

#### **All Courses:**

**All Courses** tab lists all courses offered in e-Campus. Click on a group name in the left pane to display the courses under this particular group only. You can view the information of the courses such as registration period, course period, instructor, etc. Each course has its deadline for enrollment and auditing. Click **Auditing allowed** to become an Auditor and you will be able to enter the classroom.

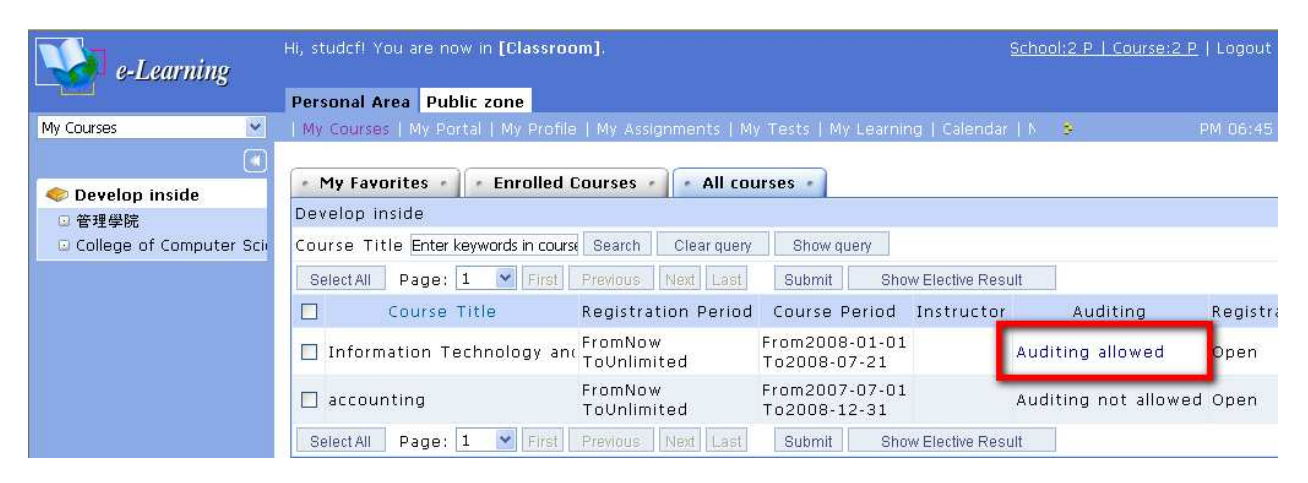

#### Tip: **To search for a course**

First, enter the related information such as **Course Title**, **Instructor**, **Registration Date** and **Study Date**. For example, enter "Technology" in the **Course Title** field and click **Search . The course(s)** matching the searching criteria will display.

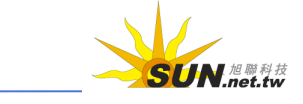

WMPro User Guide for Students

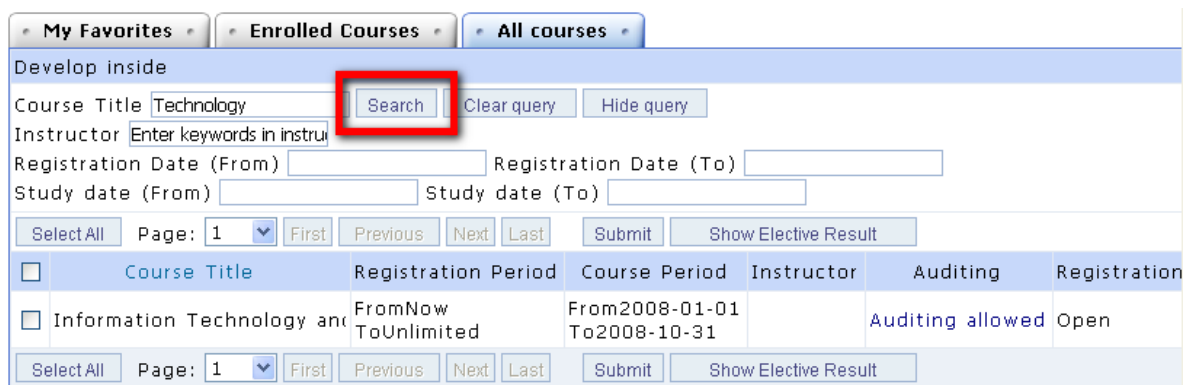

#### **F** Tip: **To enroll**

If you find any course in the **All Courses** list that you would like to enroll, follow these steps:

1. Select the check box next to course title to be enrolled and click **Submit** 

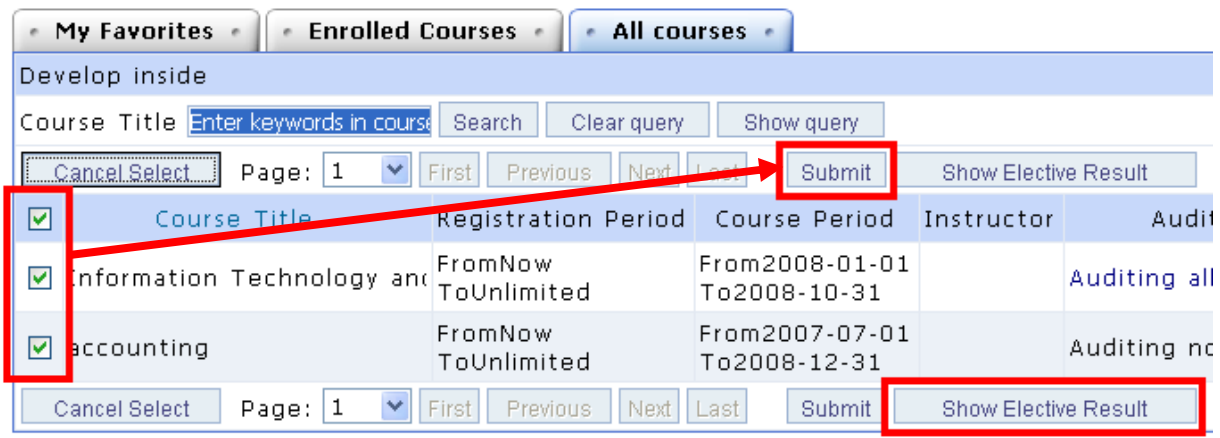

2. When the "Add to Wish List Successful" dialog box appears, click  $\frac{X}{(X+Y)}$ 

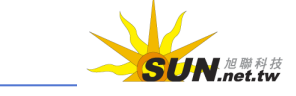

#### WMPro User Guide for Students

3. The results of your enrollment will display. In the **Result** field, "This course has been added" means you have successfully enrolled the course. Click **Back to My Courses** and click on the course title to enter the classroom. In the **Result** field, "Selected courses still being reviewed" means you need approval to enroll the course. The system will notify the reviewer automatically by sending an e-mail request for approval. You will be notified of the result via an e-mail.

During the review period, you can click **Show Elective Result** to drop the course. However, if your enrollment has been approved, you can not drop the course online. Instead, you need to contact the instructors or the administration personnel for assistance.

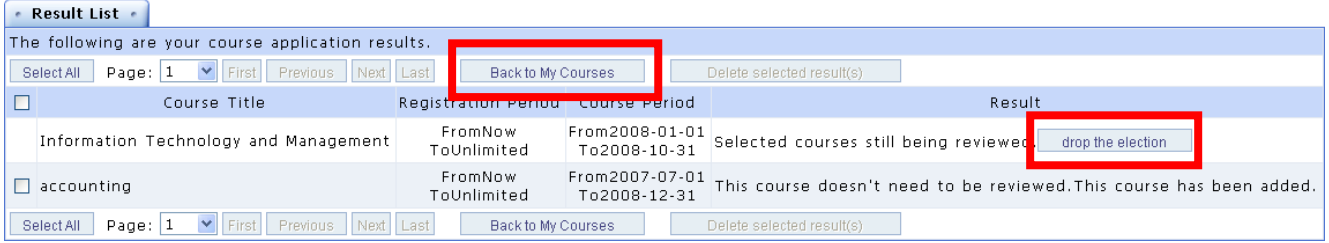

#### **My Favorites:**

You can add the courses you access frequently to **My Favorites** tab.

#### Tip: **To edit My Favorites**

You can create new folders and organize your courses by categories in **My Favorites** tab.

**Example:** To create a new folder named "information".

1. Click **Edit** in the left pane.

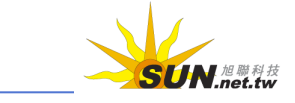

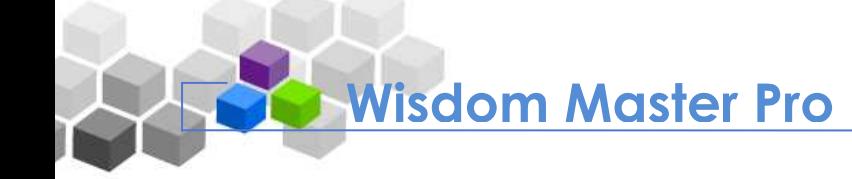

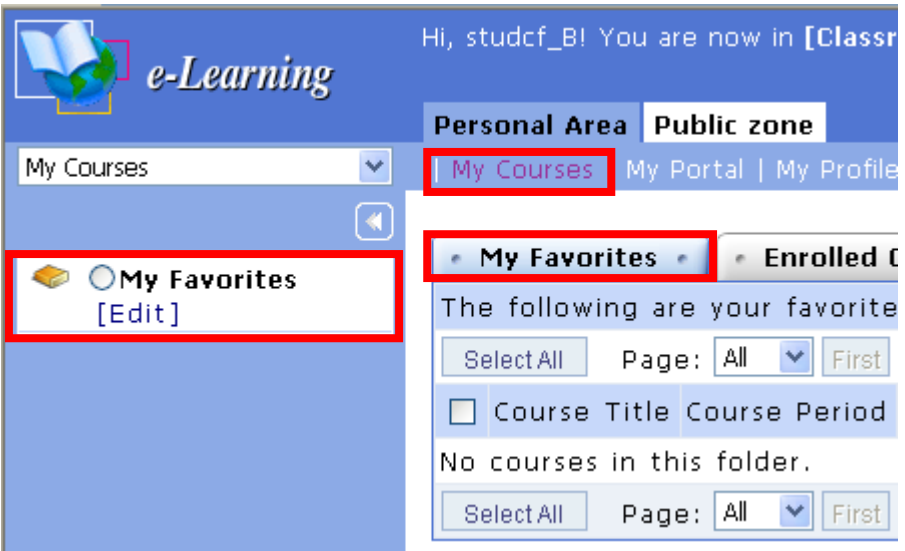

2. Click **Add new subfolder** under Management Toolkit in the left pane. A new folder named "undefined" will be created.

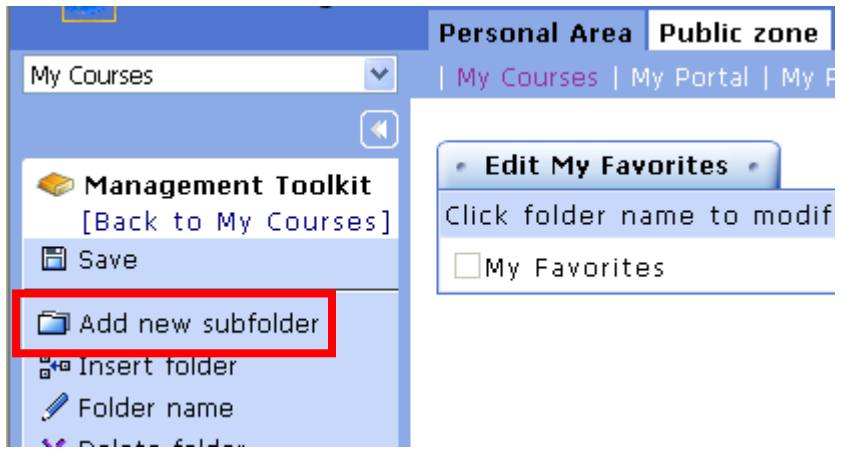

3. Click on the folder and rename it to "information".

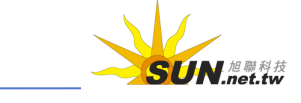

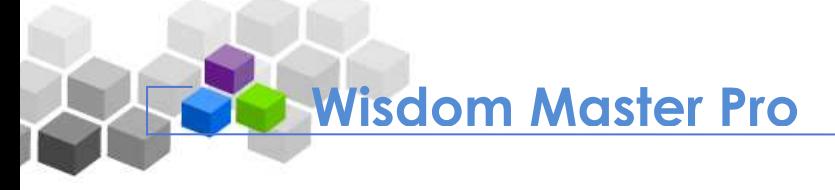

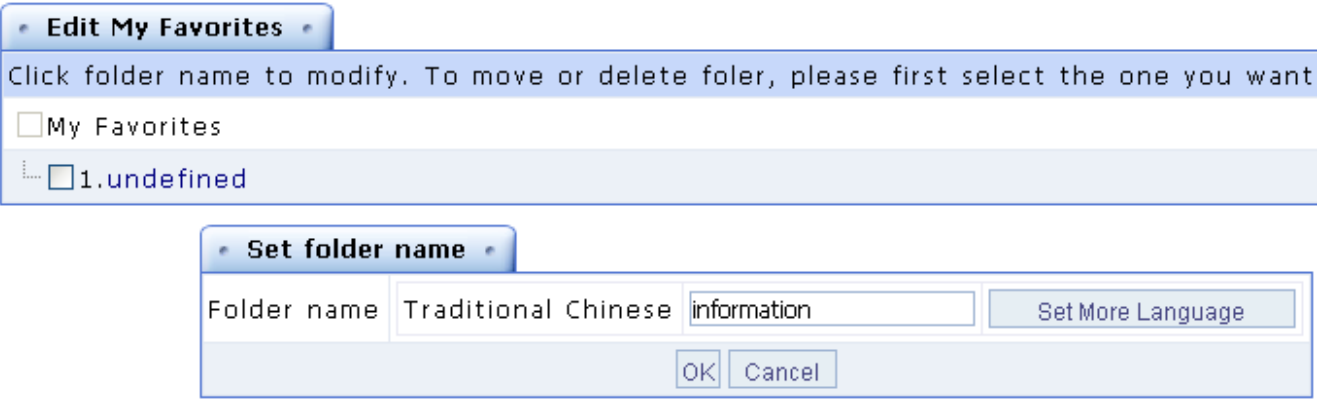

- 4. Click  $\overline{OK}$  to save the new name.
- 5. The new folder has been renamed to "information".

Make sure you click  $\Box$  Save under Management Toolkit in the left pane to save any changes.

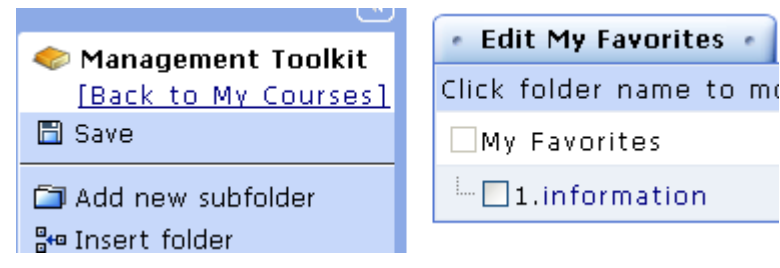

- Tip: **To organize the courses in My Favorites**
- 1. Select the check box next to the courses to be moved (e.g. Information Technology and Management). Click on the bullet next to the destination folder under the

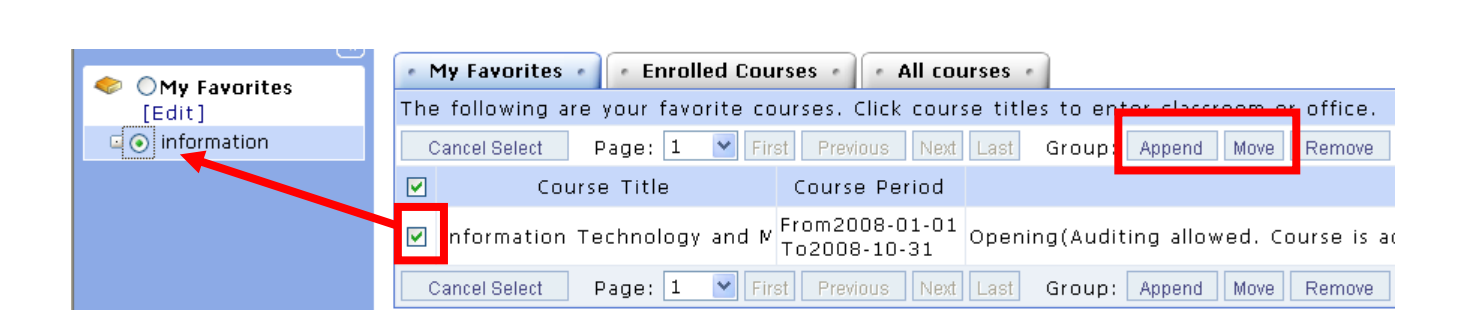

Management Toolkit in the left pane, and then click  $\Box$  Append or  $\Box$  Move

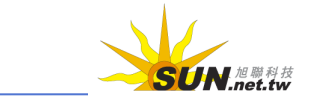

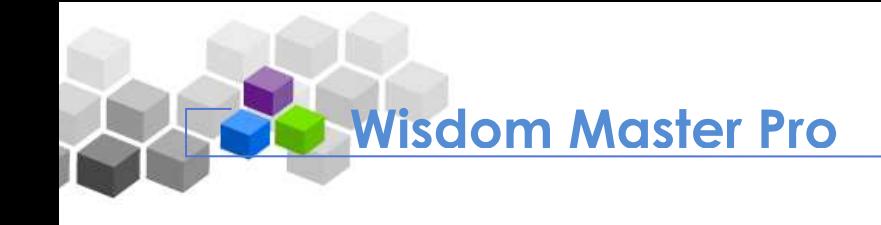

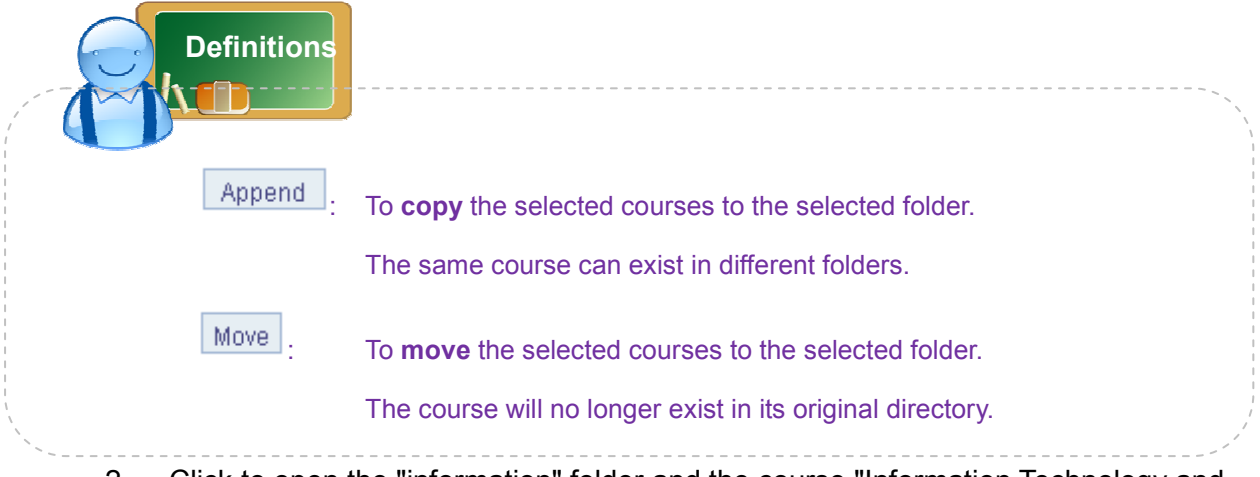

2. Click to open the "information" folder and the course "Information Technology and Management" will display.

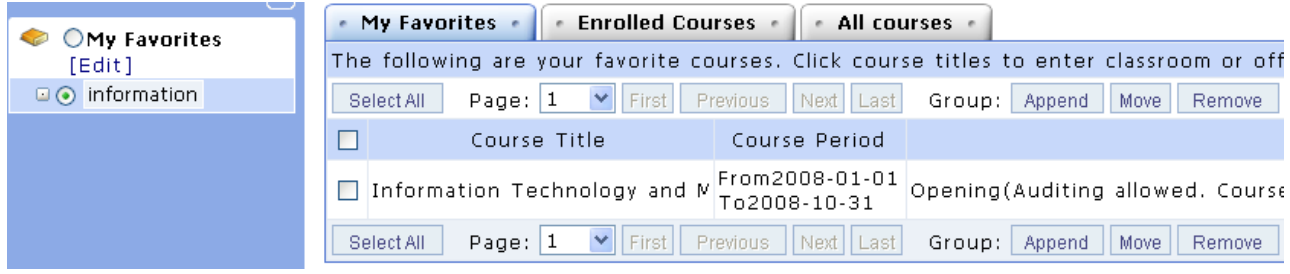

#### **II. My Portal**

**My Portal** includes all information related to your learning, providing an overview of your study. You can customize a learning center with personal style by rearranging the order and layout of the windows, or close any unwanted windows.

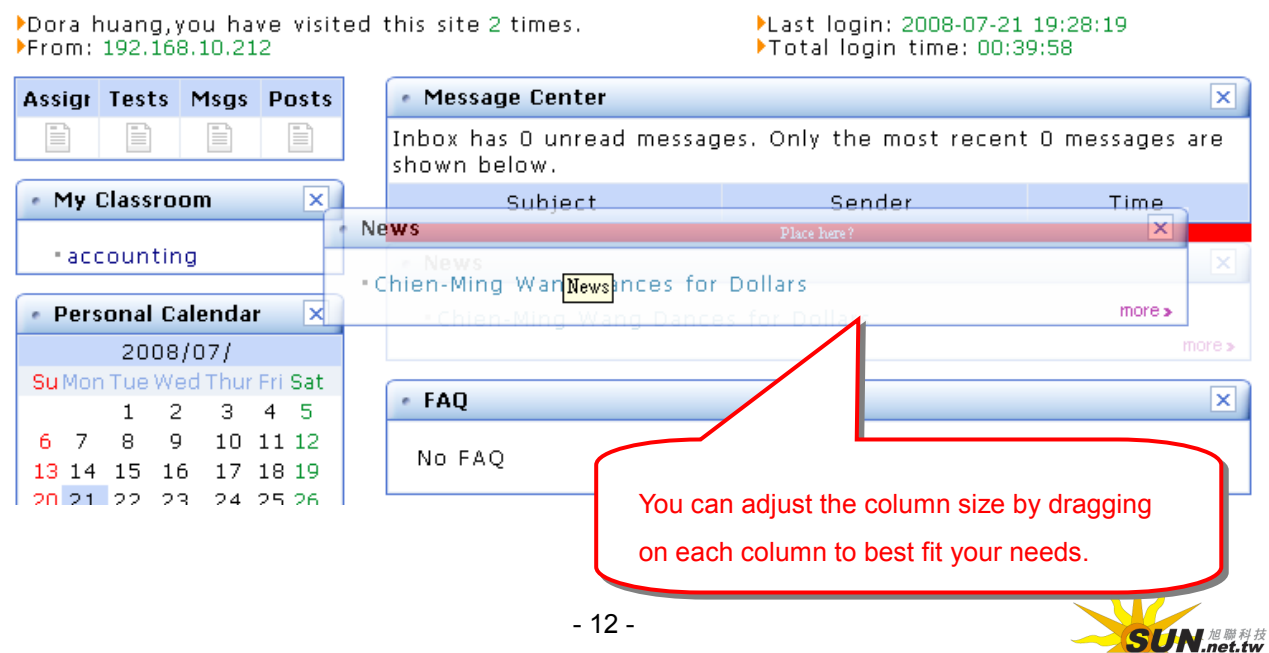

**SUN NET Technology Corporation Limited**

The followings describe the windows on this page:

#### **Undone Reminder**

**Wisdom Master Pro**

Among the courses you take, if there are undone assignments, undone tests, unread messages and posts, the corresponding icon will light on to remind you. Click on the icon to go to the undone list of courses and finish the corresponding jobs.

#### **My Classroom**

It lists the courses that you have enrolled. Click on the course title to enter the classroom.

#### **Personal Calendar**

The date with an event will display in a pink color box. Move the mouse over a color box to show the titles of the events. For details of the events, go to the **Calendar** under **Personal Area**.

#### **School Calendar**

It contains the events published by the school. The functions are similar to **Personal Calendar**. For details of the events, go to the **Calendar** under **Public Zone**.

#### **Message Center**

**Message Center** lists the unread messages the instructors or students sent to you. The read messages will not be displayed on this page.

#### **News**

This is the area where important announcements will be published. The window displays the top 3 latest news. Click **more>** at the lower-right corner for previous messages.

#### **FAQ**

The e-Campus administrator posts the FAQs that many students have experienced while using the e-Learning system. Click **more>** at the lower-right corner for more FAQs.

The  $\vert x \vert$  icon is located at the upper-right corner of the window. Click to close the window. If you wish to restore the window that has been closed, go to **Personal Area** --> **My Profile** and change the settings.

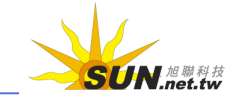

#### **School**:**?P | Course**:**?P**

**Wisdom Master Pro**

It displays the list of students who are currently online. You can send messages or invite other students to have a conversation in a chatroom. The screen and operations are described as follows.

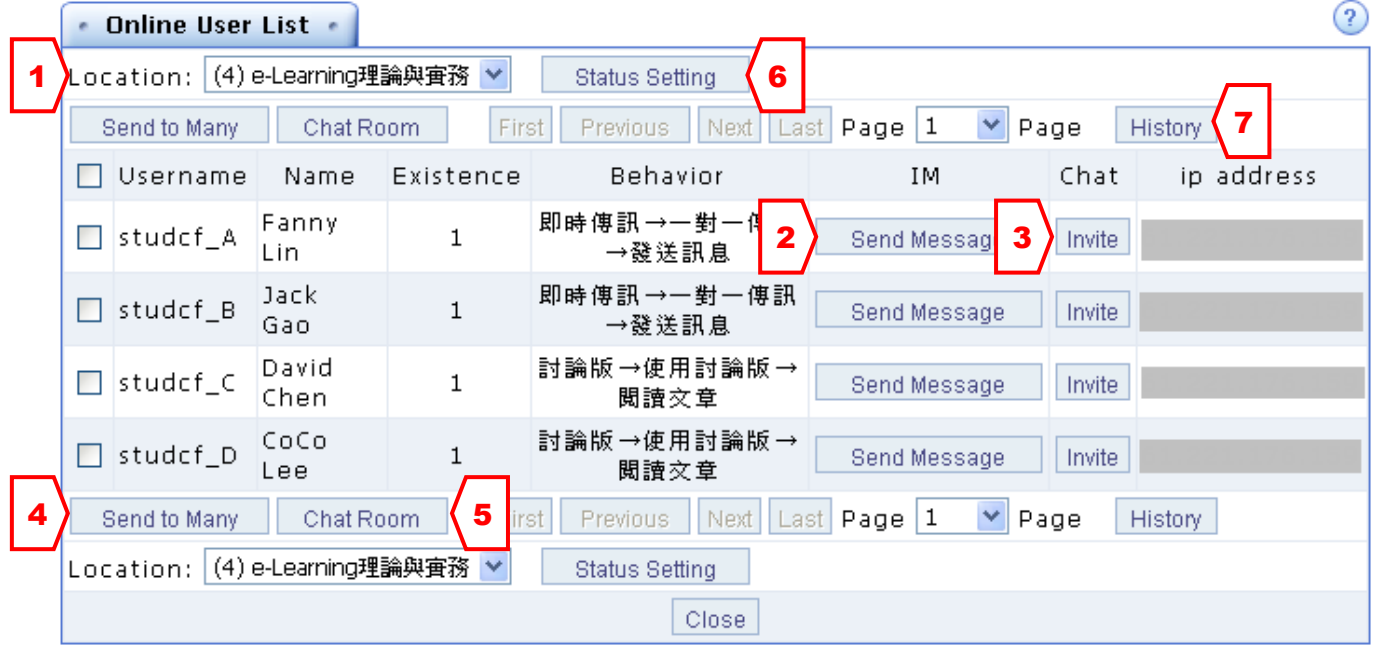

1. Location:  $(0)$  Public Area  $\vee$ .

Select from the drop-down list to display the students in a specific course or all students online.

2. Send Message : Click to send a message to the student next to this icon. A new

window will display as shown below.

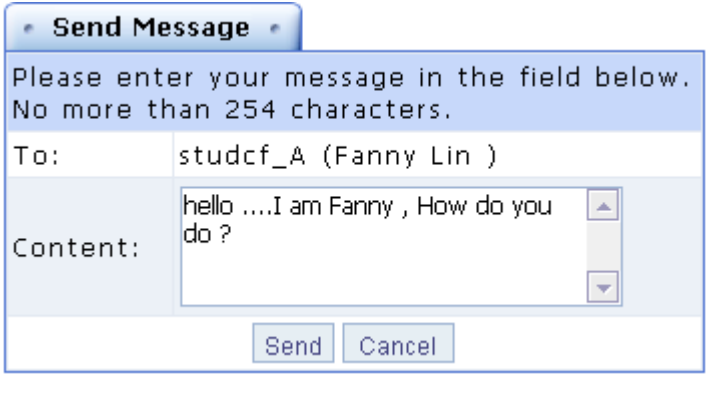

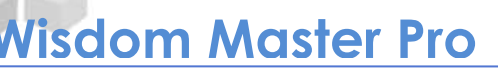

 $\overline{3}$ .  $\overline{2}$  Invite the student to talk in a chatroom. A new window will display as shown

below. If the student accepts the invitation, a chatroom window will open for both parties to talk online.

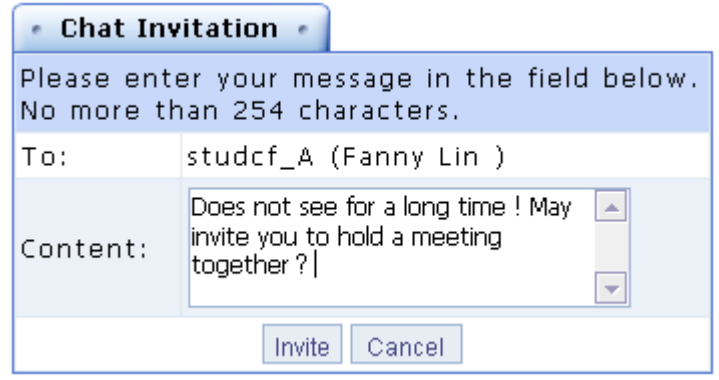

4. Send to Many  $\Box$ : Select the check box next to the student to receive a message

and then click  $\Box$  Send to Many  $\Box$  to send the same message to different students.

 $\frac{1}{5}$ .  $\frac{1}{100}$  Chat Room  $\frac{1}{100}$ : Select the check box next to the student to be invited to and then

 $\mathsf{click}\subseteq\mathsf{Char}\ \mathsf{Room}\ \mathsf{I}$  to invite many students at once.

6. **Example 3 Setting External**: The Message Sending Settings window allows you to set

whether to receive messages, accept chat invitations or show your online status. The default settings are **Yes**. If you don't wish to show your name on the online list, or if you don't want to receive messages from others, change your settings on this page.

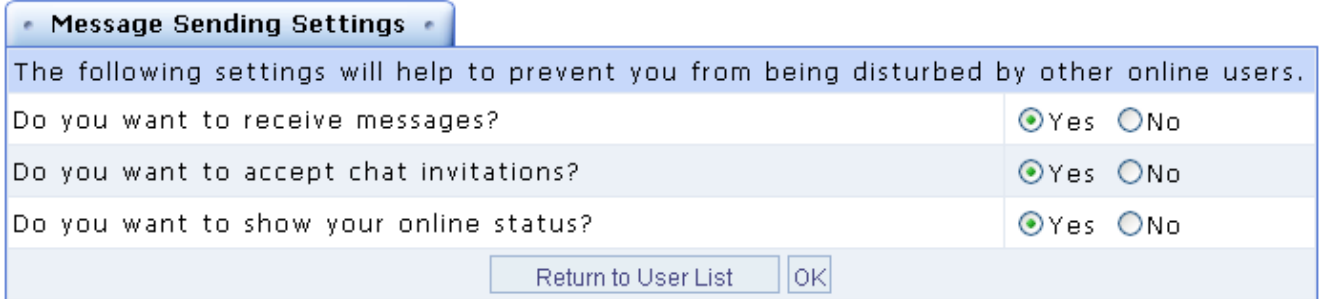

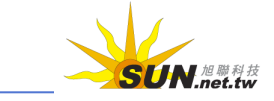

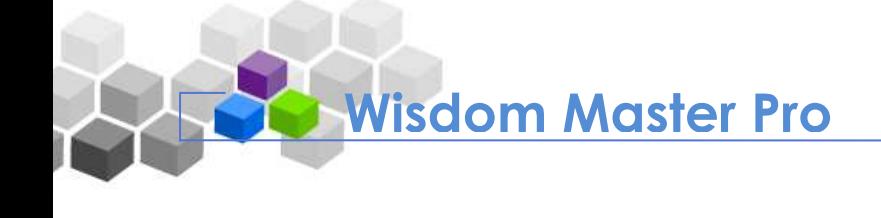

7. History : You can view the received/sent messages and reply to messages directly.

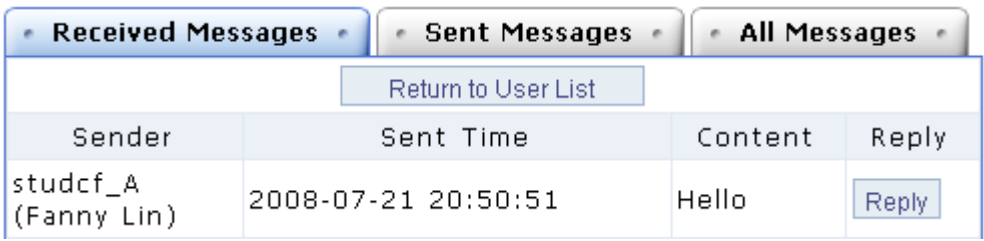

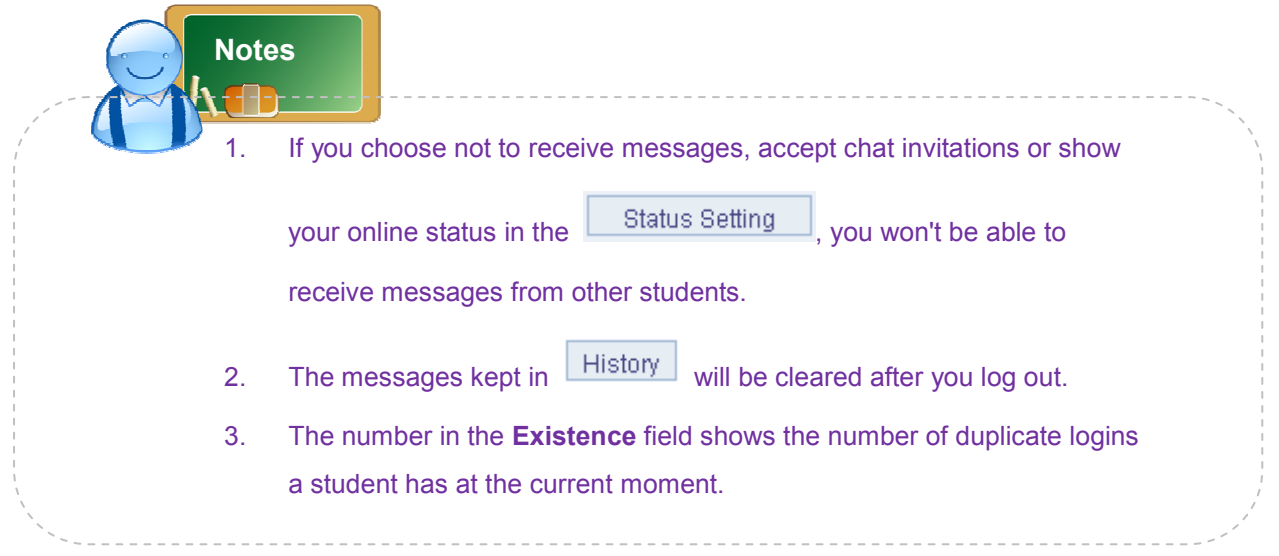

## **III. My Profile**

There are three tabs under this menu: **Personal Settings**, **Signature** and **My Portal**.

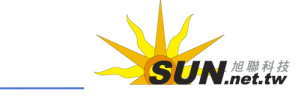

WMPro User Guide for Students

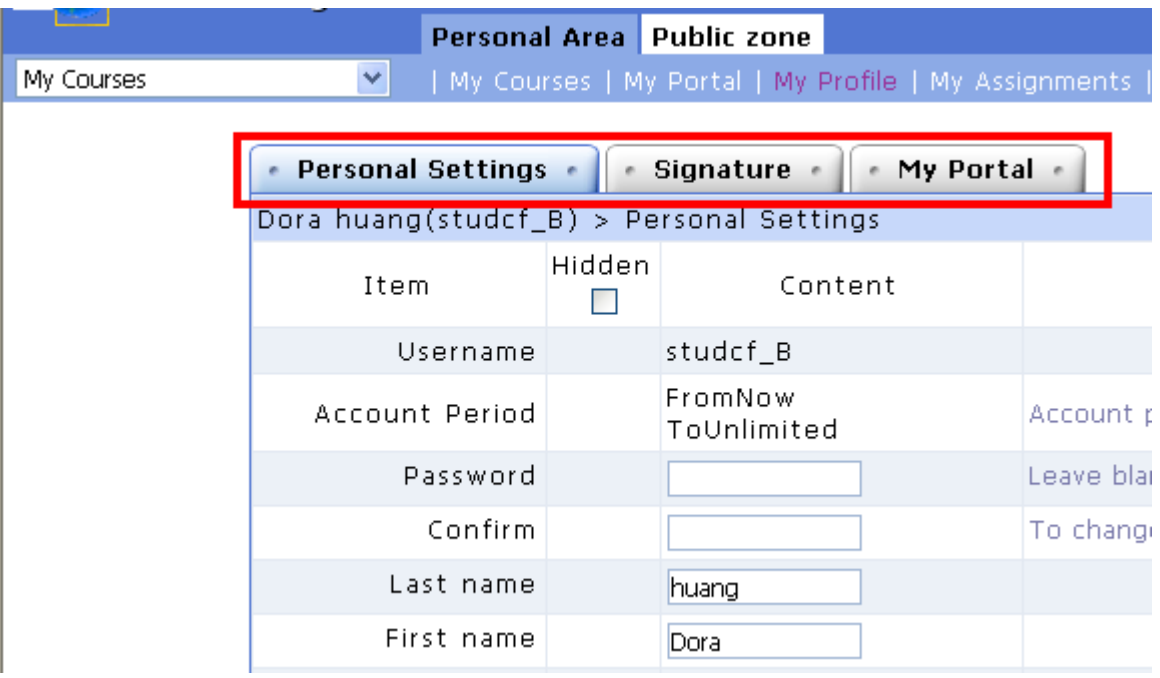

The followings describe the three tabs under **My Profile**:

#### **Personal Settings**

When logging in for the first time, the system will require you to fill out your personal information. You can modify your personal information under this tab. After modification, click  $\frac{|\text{Save}|}{|\text{So}|\text{So}}$  to apply the changes.

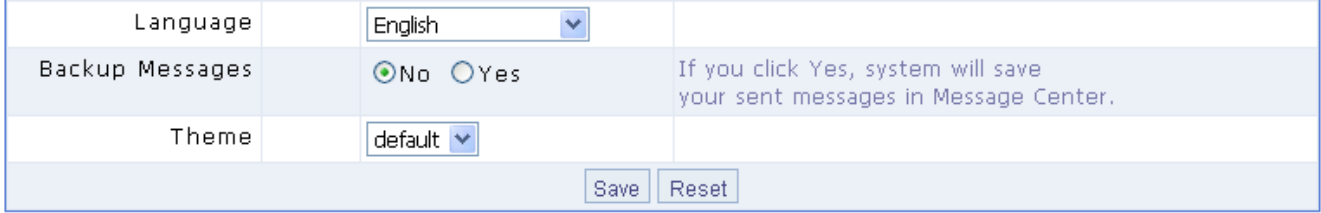

#### **Signature**

You can create different signature files on this page and choose to attach one when sending or posting a message.

- Tip: **To create a signature file**
	- 1. Enter the title and the content, and then click  $\sqrt{\frac{Save}{\sqrt{Save}}}$ . You can create different

signature files at the same time and choose to attach one when sending or posting a message.

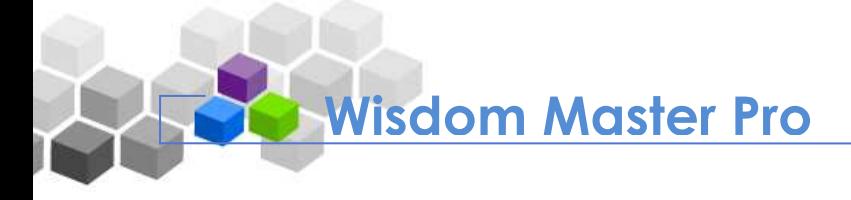

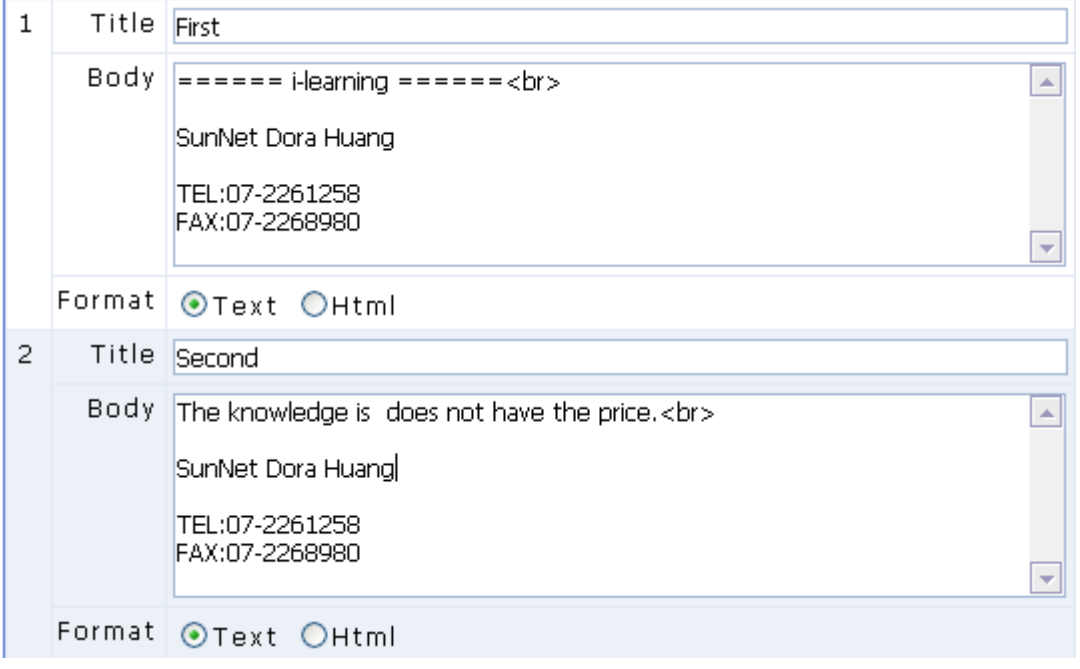

2. You can choose to display your signature file in Text-only or HTML format. If you choose to display in HTML format, you can add HTML syntax to the contents such as <h1>, <br ><br />, etc.

#### **My Portal**

You can choose to show/hide the windows in **My Portal** under **Personal Area**.

#### Tip: **To show/hide the windows**

Select the check box next to the module to be displayed. Click  $\frac{Save}{\ }$  to apply the changes.

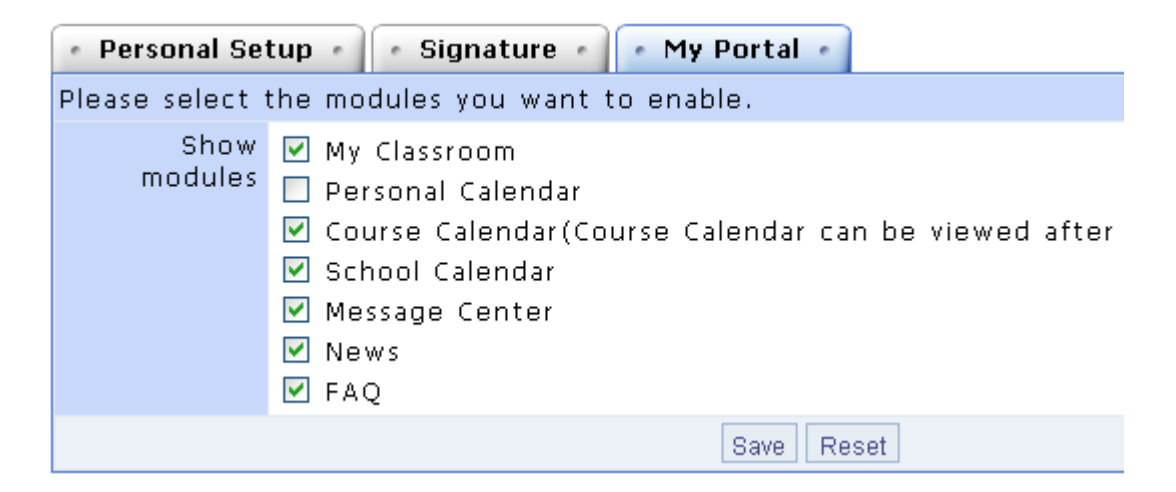

#### **IV. My Assignments**

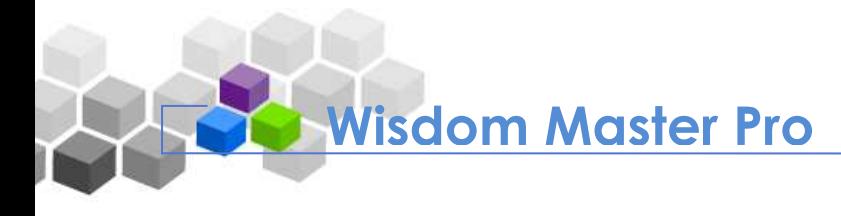

**My Assignments** lists the number of **Total Assignments** and **Undone Assignments** for each course. If there are undone assignments, you can submit assignments on this page.

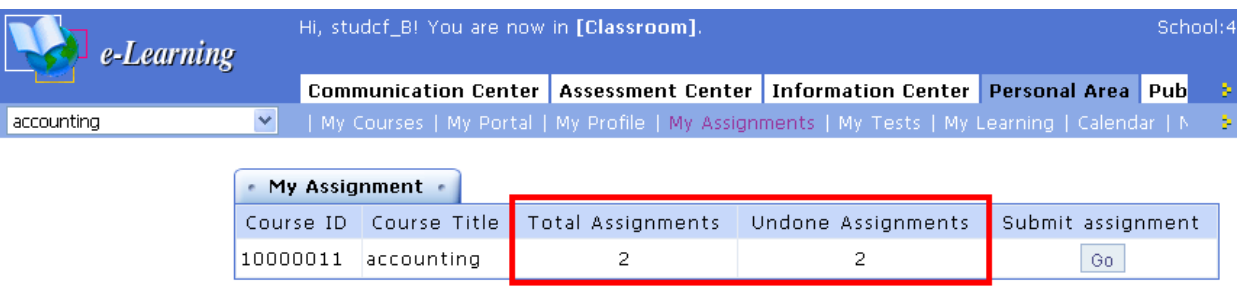

#### **F** Tip: **To submit assignments**

1. Click **Go** at the right end of a course title to enter the **Assignments** menu under the **Assessment Center**.

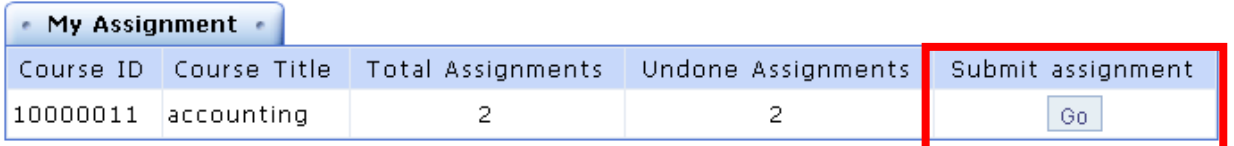

2. Click **Do Assignment** to continue.

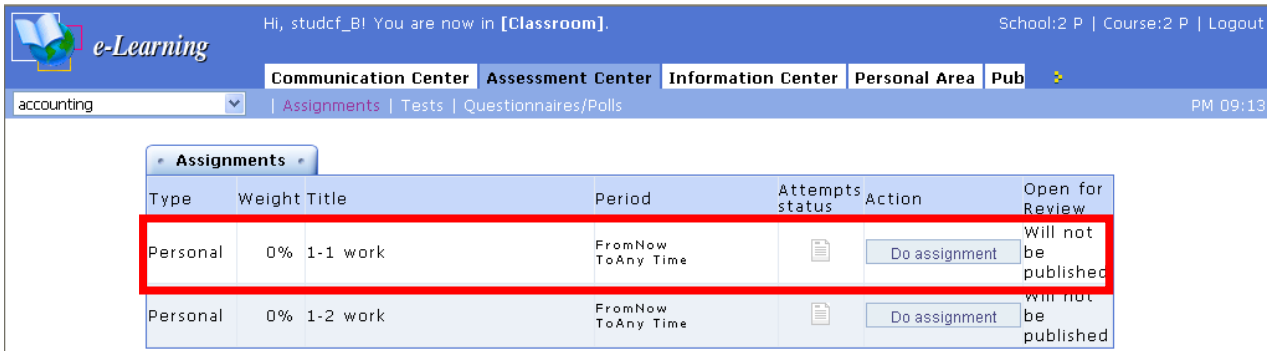

#### **V. My Tests**

**My Tests** lists the number of **Total Tests** and **Undone Tests** for each course. If there are undone texts, you can take tests on this page.

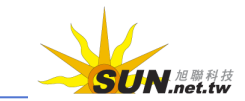

#### WMPro User Guide for Students

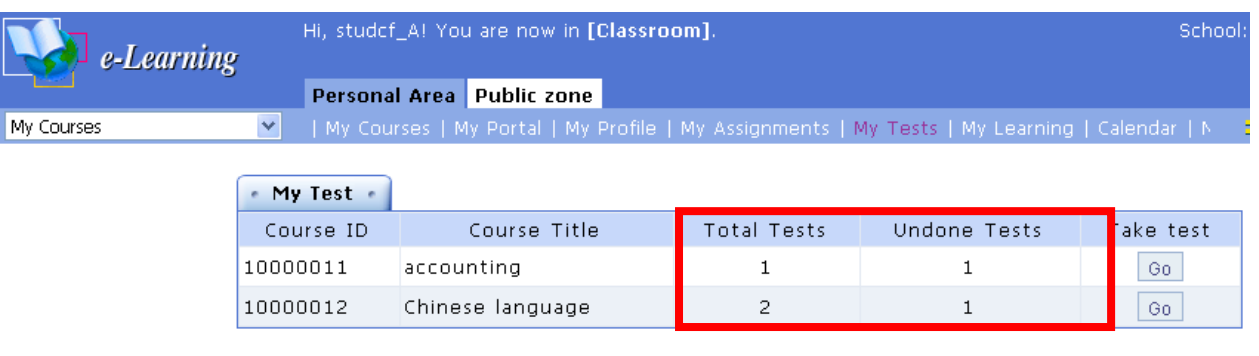

#### Tip: **To take tests**

1. Click at the right end of a course title to enter the **Tests** menu under the **Assessment Center**.

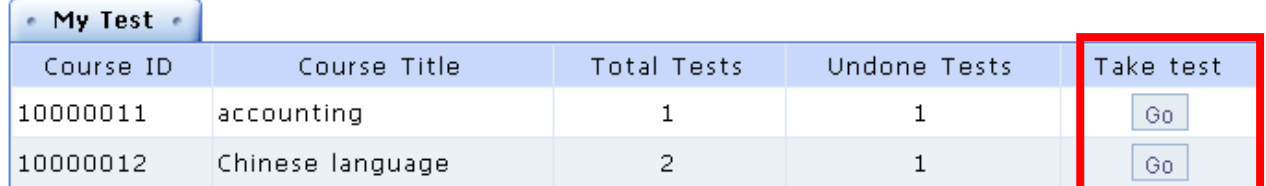

### 2. Click **Take Test** to continue.

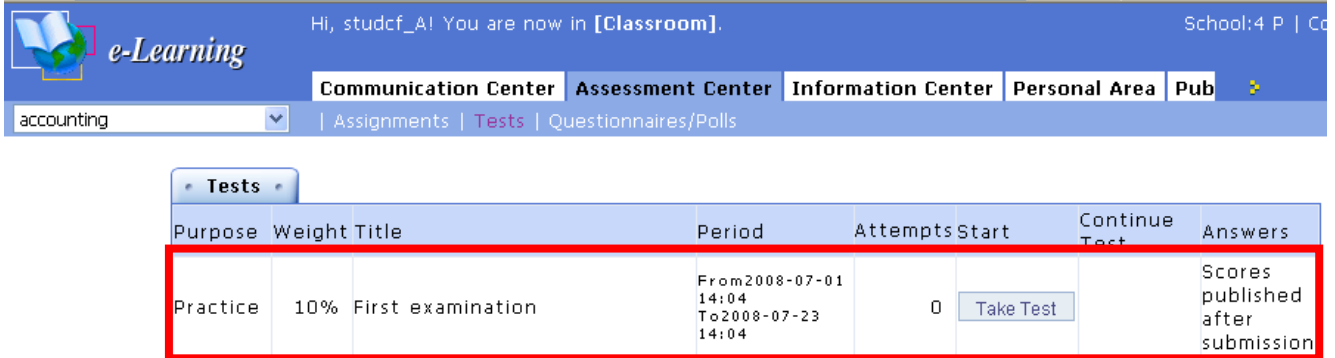

### **VI. My Learning**

**My Learning** displays the statistics of your learning, including **Last Entry**, **Course Attendance**, **Tally of Posts**, **Discussion Participation** and **Total Study Time**. These statistics are helpful for you to evaluate your study.

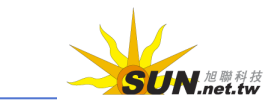

#### WMPro User Guide for Students

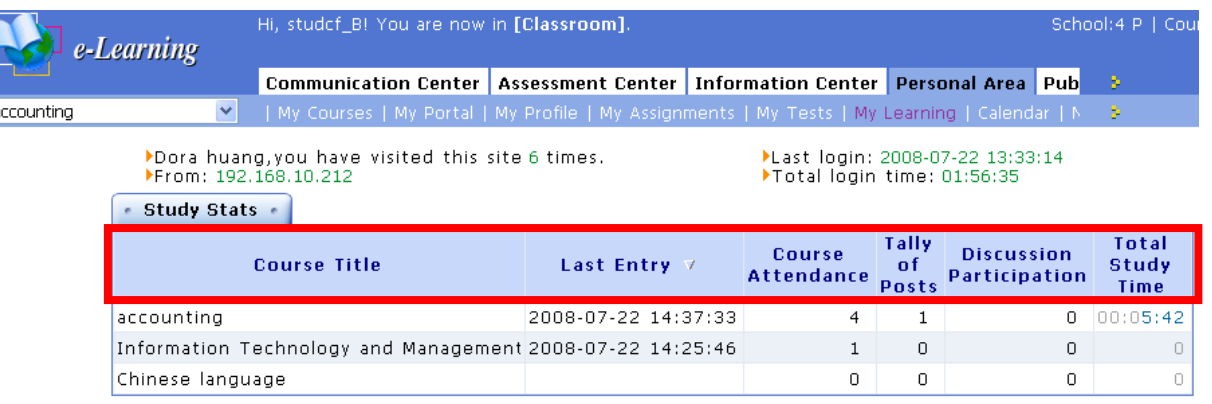

#### **F** Tip: **To sort by the title**

Click on the name of the title to sort by the specific title. By sorting the statistics, it is easy to tell the courses you have great interest in from the courses you have less interest in.

#### · Study Stats ·

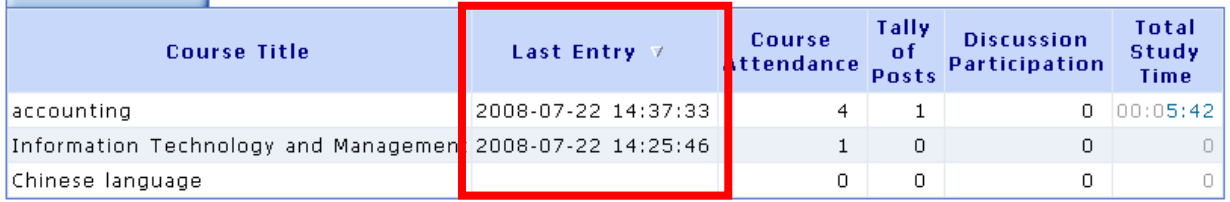

#### **VII. Calendar**

You can write events in **Calendar**. In addition to where and when, you can choose to receive an alert when you log in or the events from the instructors and the e-Campus administrator by clicking the **Advanced** button.

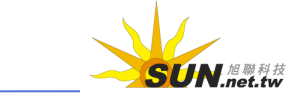

WMPro User Guide for Students Hi, studef\_B! You are now in [Classroom]. e-Learning Communication Center | Assessment Center | Information Center | Personal Area | My Courses | My Portal | My Profile | My Assignments | My Tests | My Learning | Calend  $\blacktriangledown$ accounting • Calendar (Month) • · Events · Dominical Year: 2008  $\vee$  / 7  $\vee$  / Today 2008/7/22 Add Advanced Mon Tue Sun Wed Thur Fri Sat Time ID Type Subject Edit  $\overline{2}$ <sub>3</sub>  $\overline{4}$ 5  $|1$ Dock Layer Add Advanced  $\overline{8}$  $\overline{9}$ Þ  $10$  $11$  $12$ ۱F Click **Dock Layer** to overlap **Events** tab with l1З  $14$ 15 16  $17$ 18 19 **Calendar** tab, leaving more space for event l20  $21$ 22 25 23  $24$ 26 editing fields. Uncheck **Dock Layer** to cancel the 27 28 29 30  $31$ overlapping.

Personal Course School

#### Tip: **To add an event in Calendar**

**Wisdom Master Pro**

**Example:** To add a weekly meeting from 10 am to 11:30 am, on June, 25.

1. Select the year and month first and then click on the date to add an event (e.g. June 25, 2008).

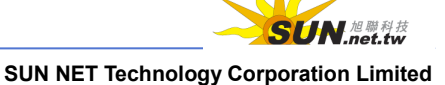

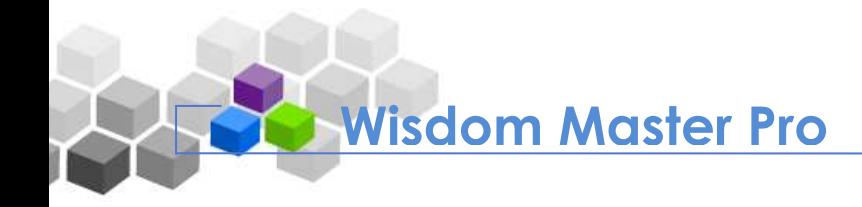

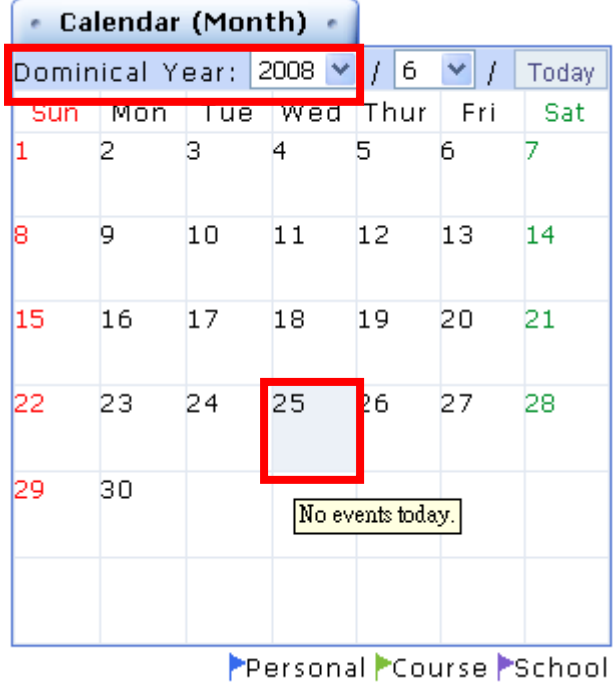

2. The events of the day will display on the right pane. Click  $\frac{A d d}{A d d}$  to continue.

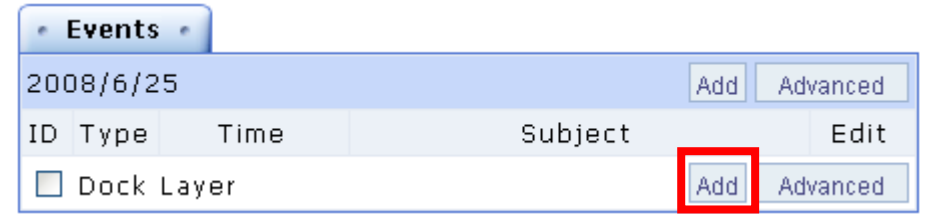

3. The **Add Events** window will display as shown below.

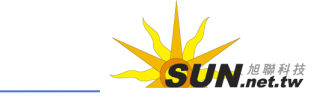

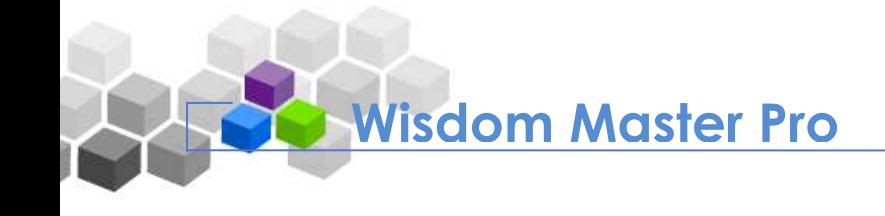

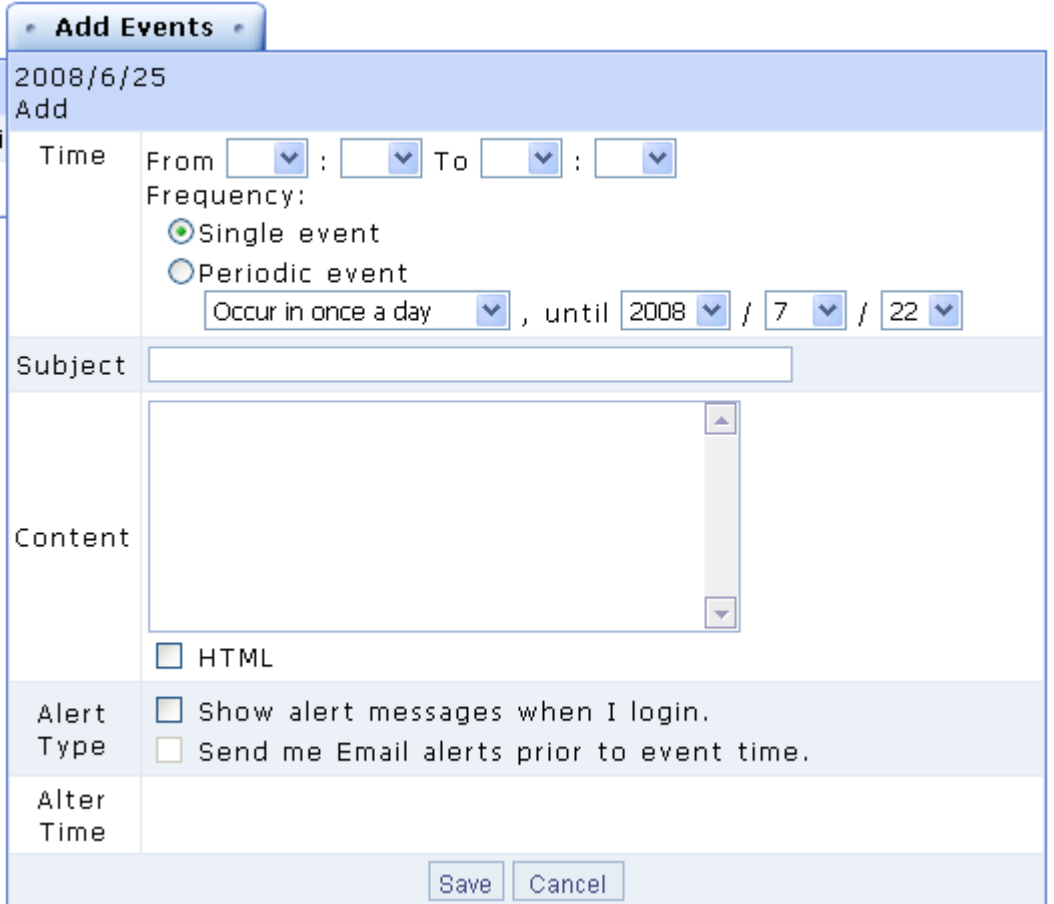

4. Select the duration of the event (e.g. 10 am to 11:30 am) and then select whether it is a **Single event** of **Periodic event**.

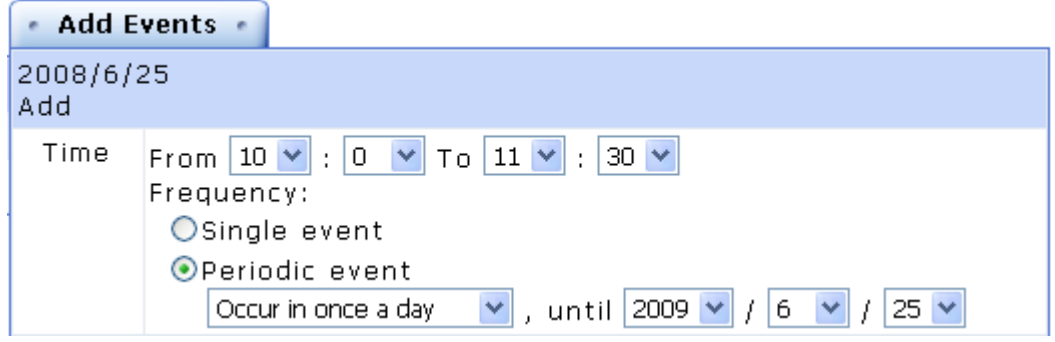

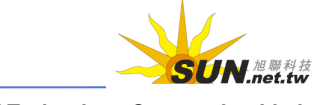

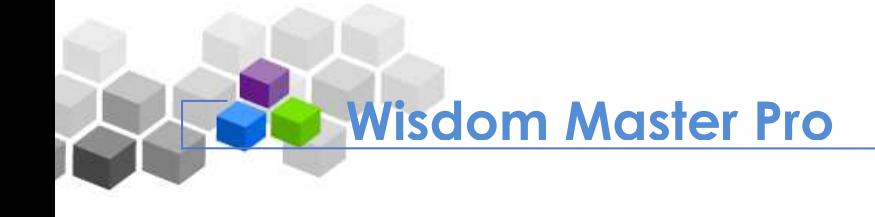

# **Definition**

#### **Periodic event:**

A periodic event is a recurrence event which holds everyday, every week or every month. For example, if you have a meeting every Wednesday, or every 8 th day of each month, select **Periodic event** and the **Calendar** will add the event cycle according to your settings automatically.

#### 5. Enter the **Subject** and **Content**.

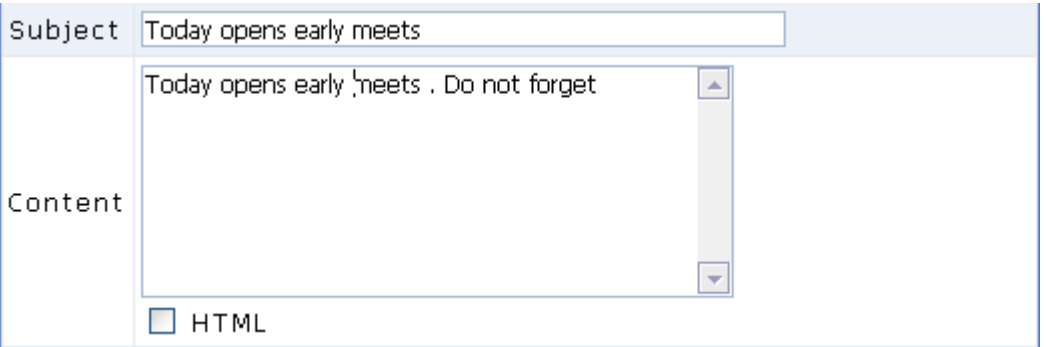

6. Select to show an alert when you log in or send an alert by e-mail, and set the

**Alert Time** (days prior to events). Click **save** to continue.

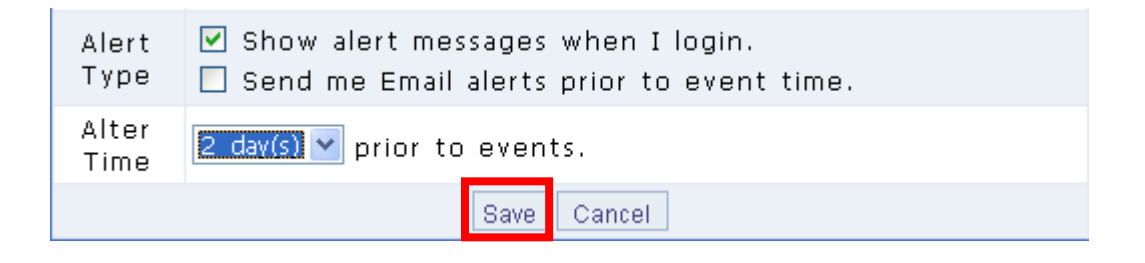

- 7. When the "Addition Successful" dialog box appears, click  $\frac{CK}{2}$
- 8. The new event is created as show below. A blue flag will display on the date with event(s). You can view the details in the right pane and choose edit or delete the events.

#### WMPro User Guide for Students

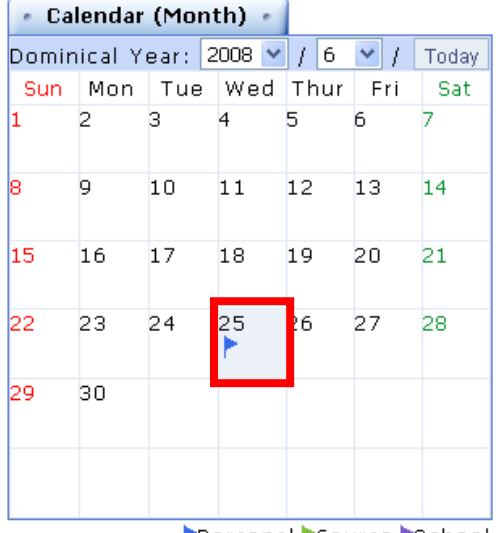

**Note**

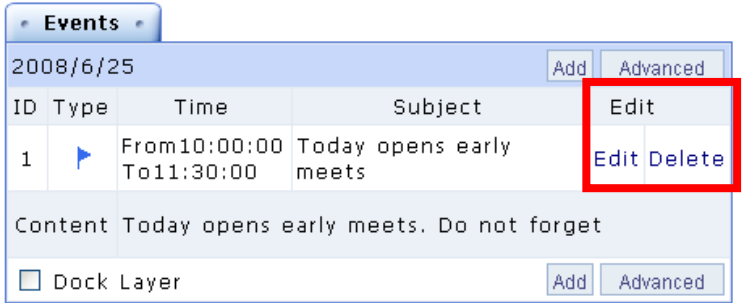

Personal Course School

The colors of flags represent the different sources of the events: blue for **Personal Calendar**, green for **Course Calendar** and purple for **School Calendar**. By default, the student platform will display **Course Calendar** and **School Calendar**. If you do not wish to receive them, use **Advanced** settings described below to change the settings.

∍

#### Tip: **Advanced settings**

In the **Advanced** window, you can select to show/hide **Course Calendar** and **School Calendar**, and select to be alerted every time you log in or only the first time of the day you log in.

1. Click Advanced

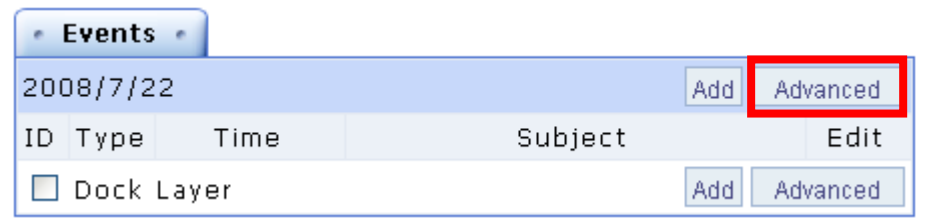

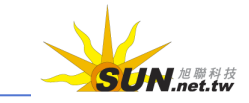

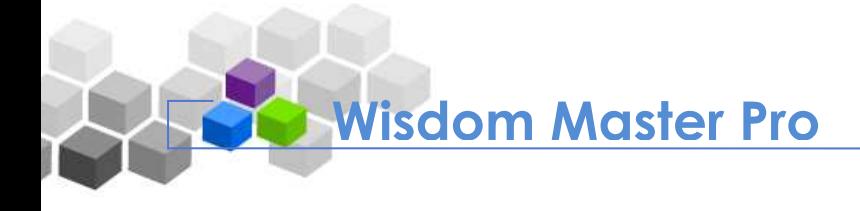

2. A new window displays as shown below.

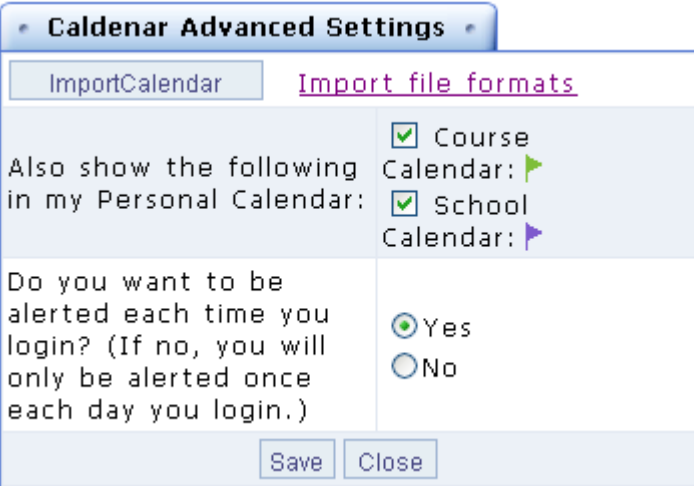

- 3. If you do not wish to receive **Course Calendar** or **School Calendar**, clear the check box next to it.
- 4. Select to be alerted every time you log in or only the first time of the day you log in.
- 5. Click  $\sqrt{\frac{Save}{}}$  to apply the settings.
- 6. If you want to import a **Calendar**, please refer to **Import file formats** for more information.

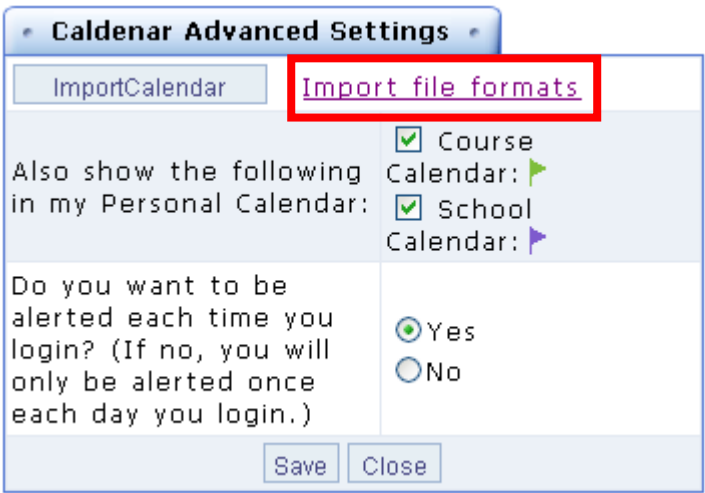

#### **VIII. Notebook**

You can use **Notebook** to take notes online while attending a class.

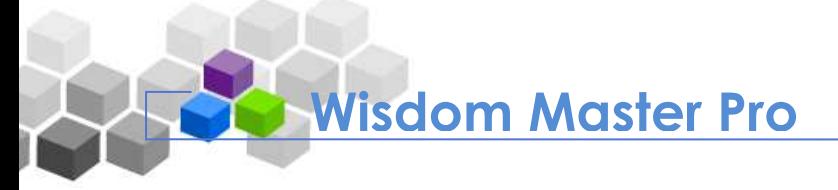

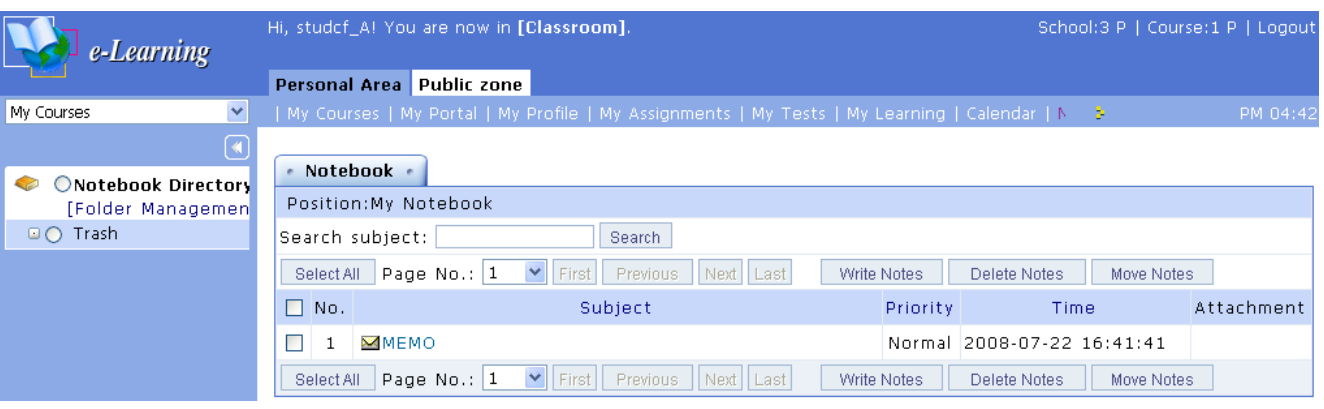

#### Tip: **To take a note** D

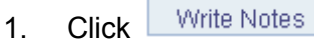

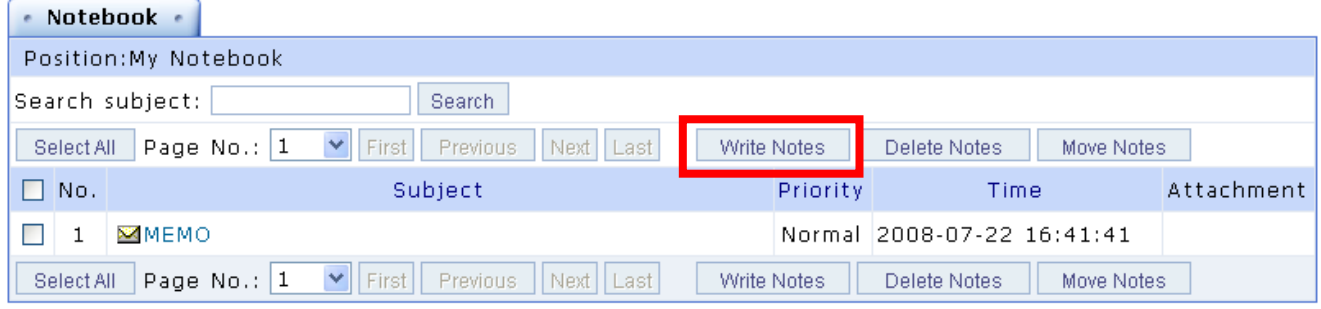

### 2. Enter the **Subject** and the **Content.**

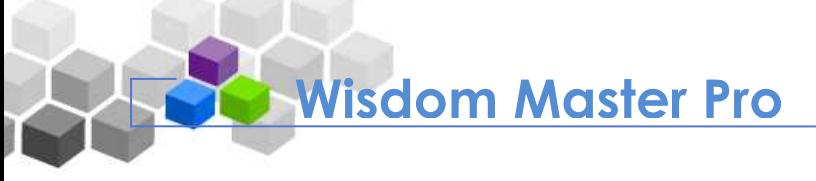

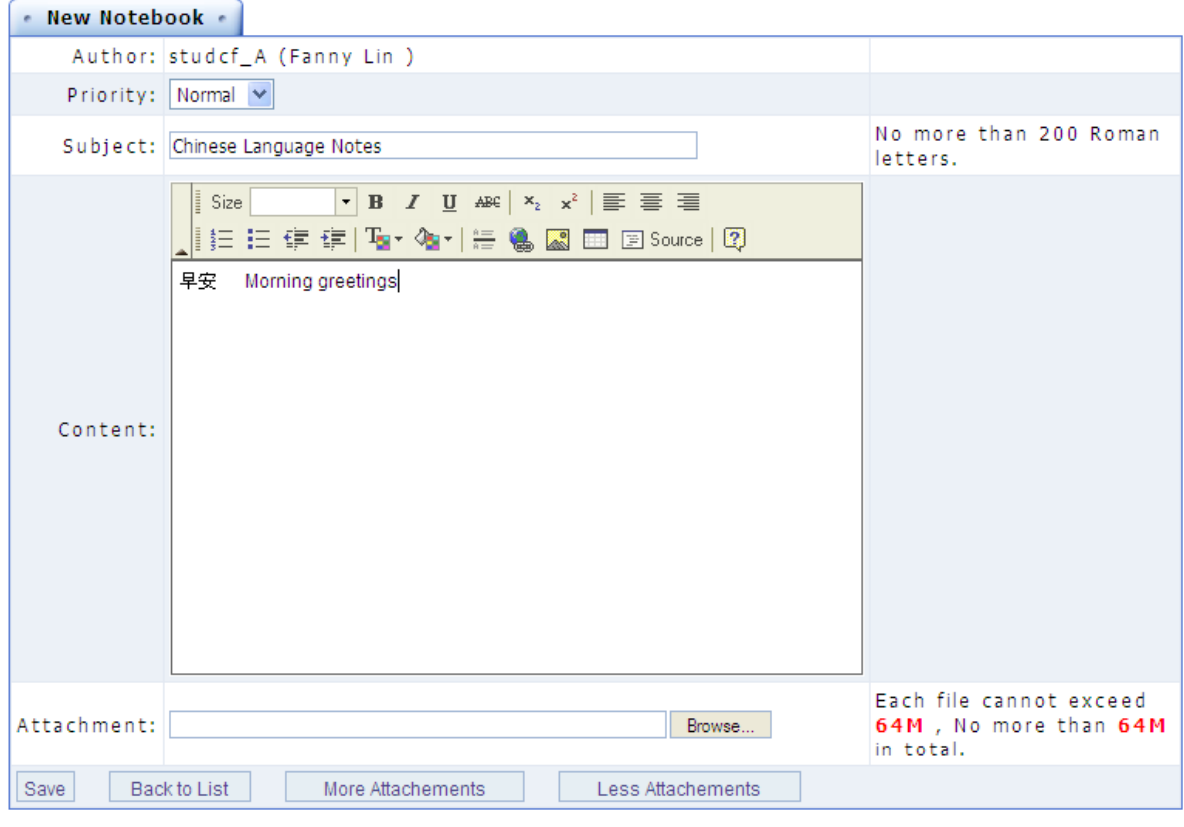

3. Click  $\boxed{\mathsf{Brouse...}}$  and select a file to be attached (if any).

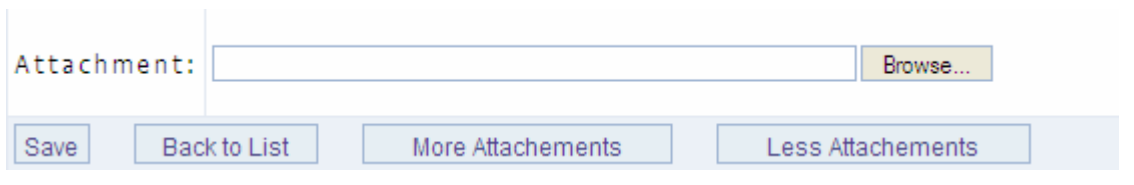

- 4. If you wish to attach more than one file, click  $\Box$  More Attachements to add an attachment field. You can add as many as 10 attachment fields for each note.
- 5. Click  $\sqrt{\frac{Save}{}}$  to save this note.
- 6. A "Successful" message will display.

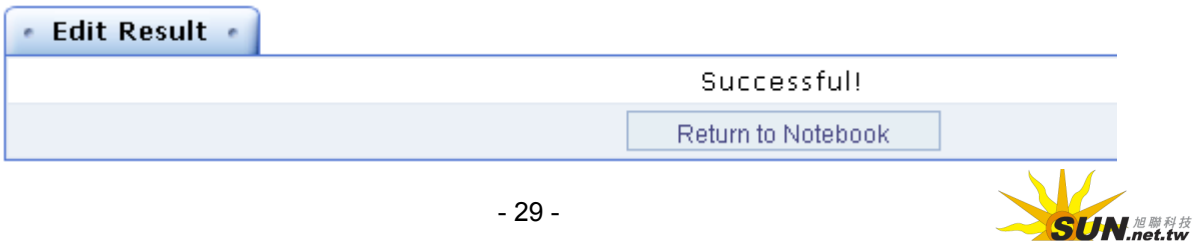

**SUN NET Technology Corporation Limited**

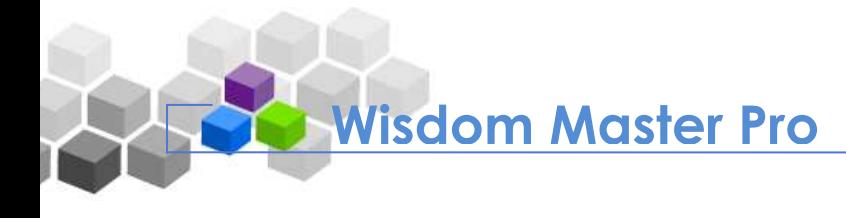

#### Tip: **To edit the notebook directory** Þ

**Example:** To create a new directory named "Chinese language".

1. Click **Folder Management** in the left pane.

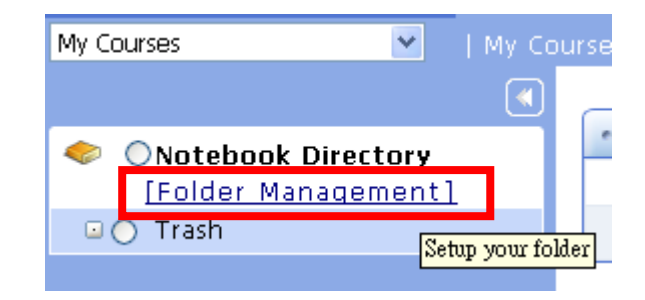

2. The **Management Toolkit** in the left pane will display.

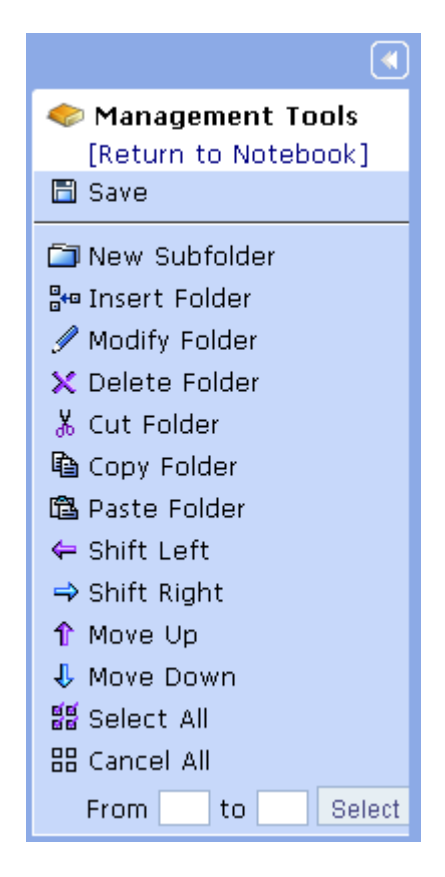

3. Click **I** New Subfolder

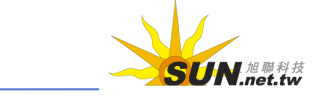

#### WMPro User Guide for Students

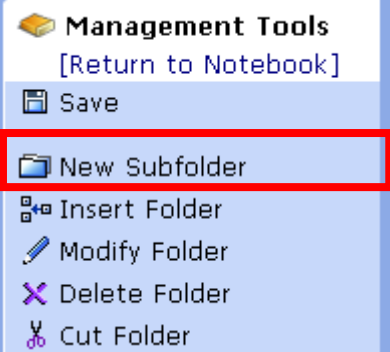

4. A "Setup folder name" dialog box will appear. Enter "Chinese language" in the

field and then click  $\boxed{OK}$ .

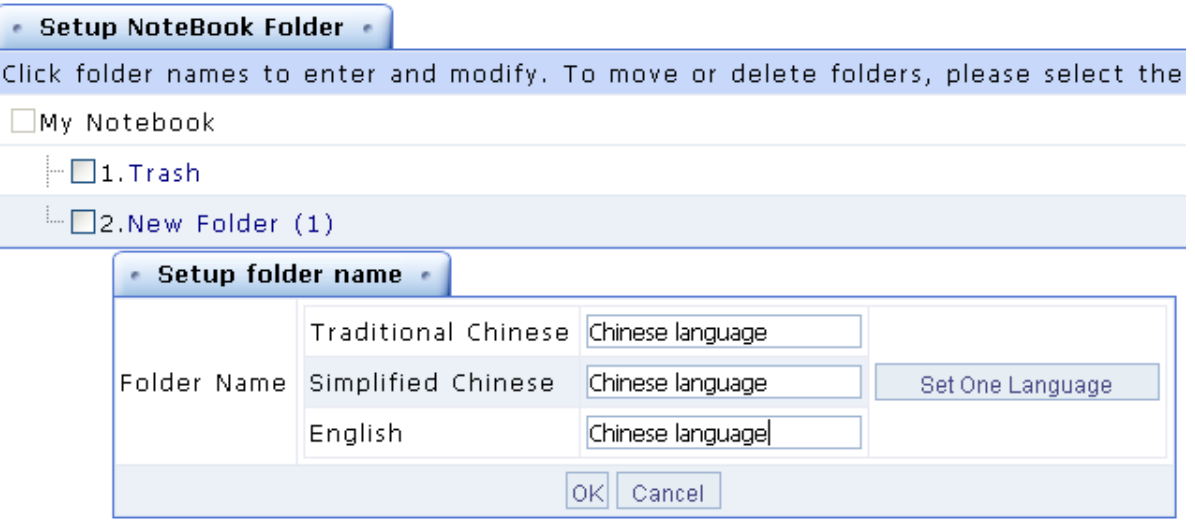

5. The "Chinese language" directory is created successfully.

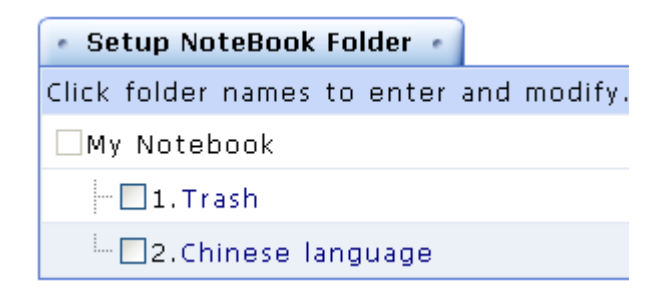

6. Click  $\overline{\Box}$  Save to save the directories created.

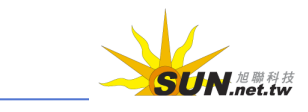

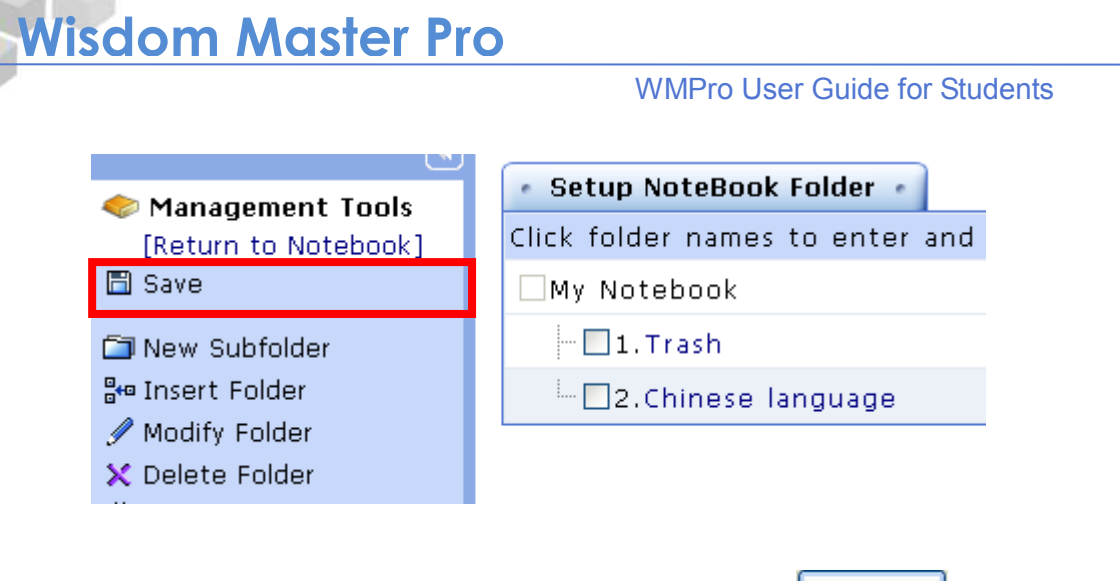

7. A "Successfully saved" dialog box will appear. Click  $\Box$  OK  $\Box$  to close it.

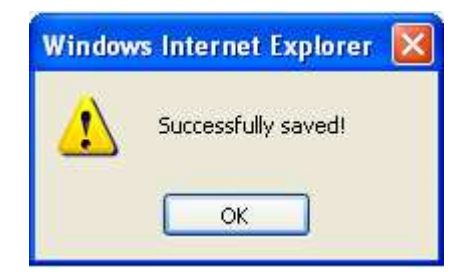

8. You can create several directories and organize your notes by categories for easy access. The procedure of organizing notes is the same as organizing **My Favorites** as described in **I. My Courses**.

#### **IX. Messages**

It provides a web mail interface for teachers and students to send and receive messages to and from one another.

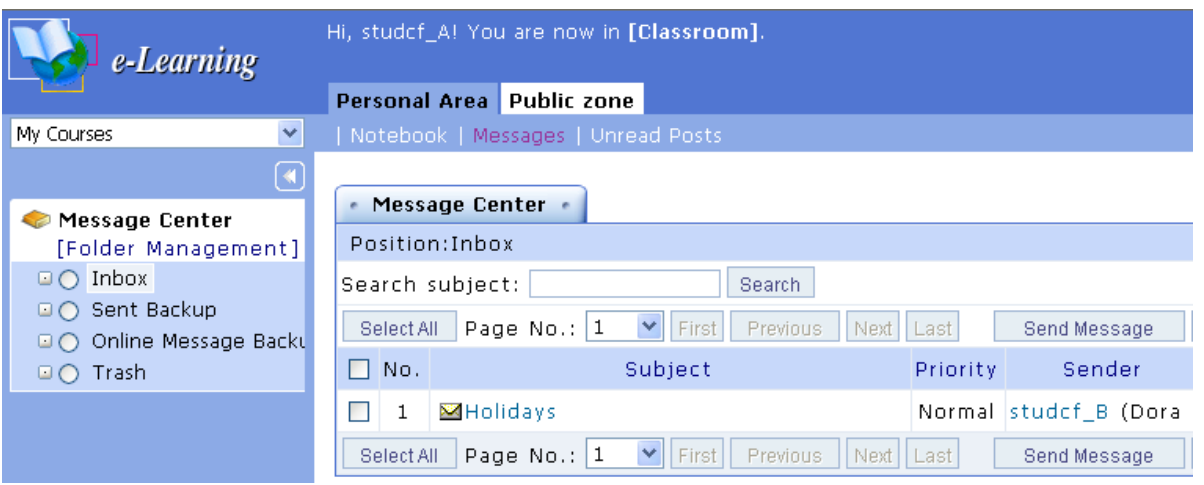

Tip: **To send a message**

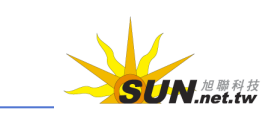

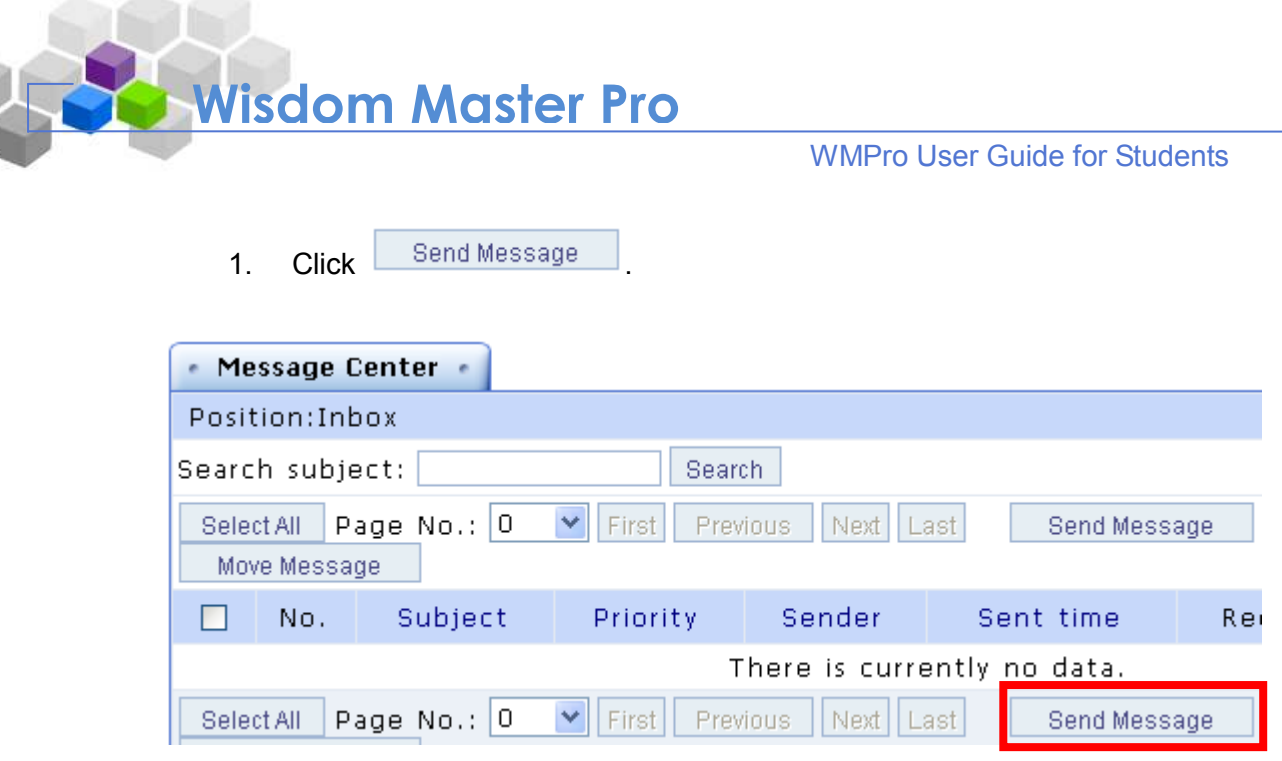

2. Enter the recipient(s) and choose the priority. You can enter a teacher or student's username to send an internal message, or an e-mail address to send an e-mail.

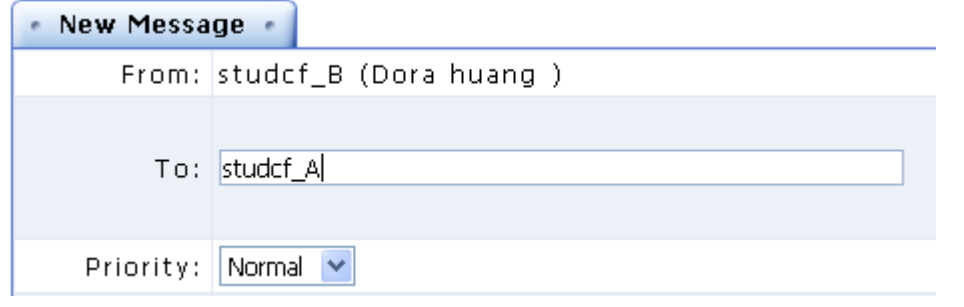

3. Enter the subject and the content. If you want to attach a file, click **Browse...** to select the file to be attached.

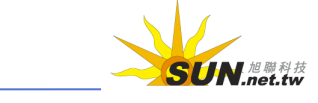

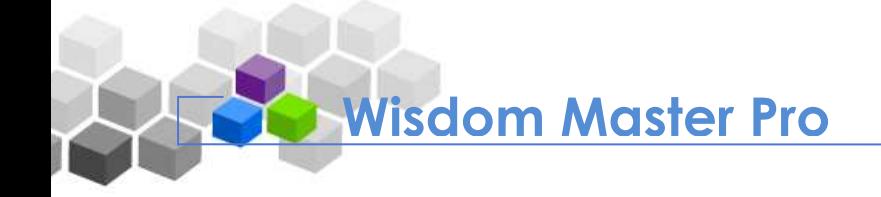

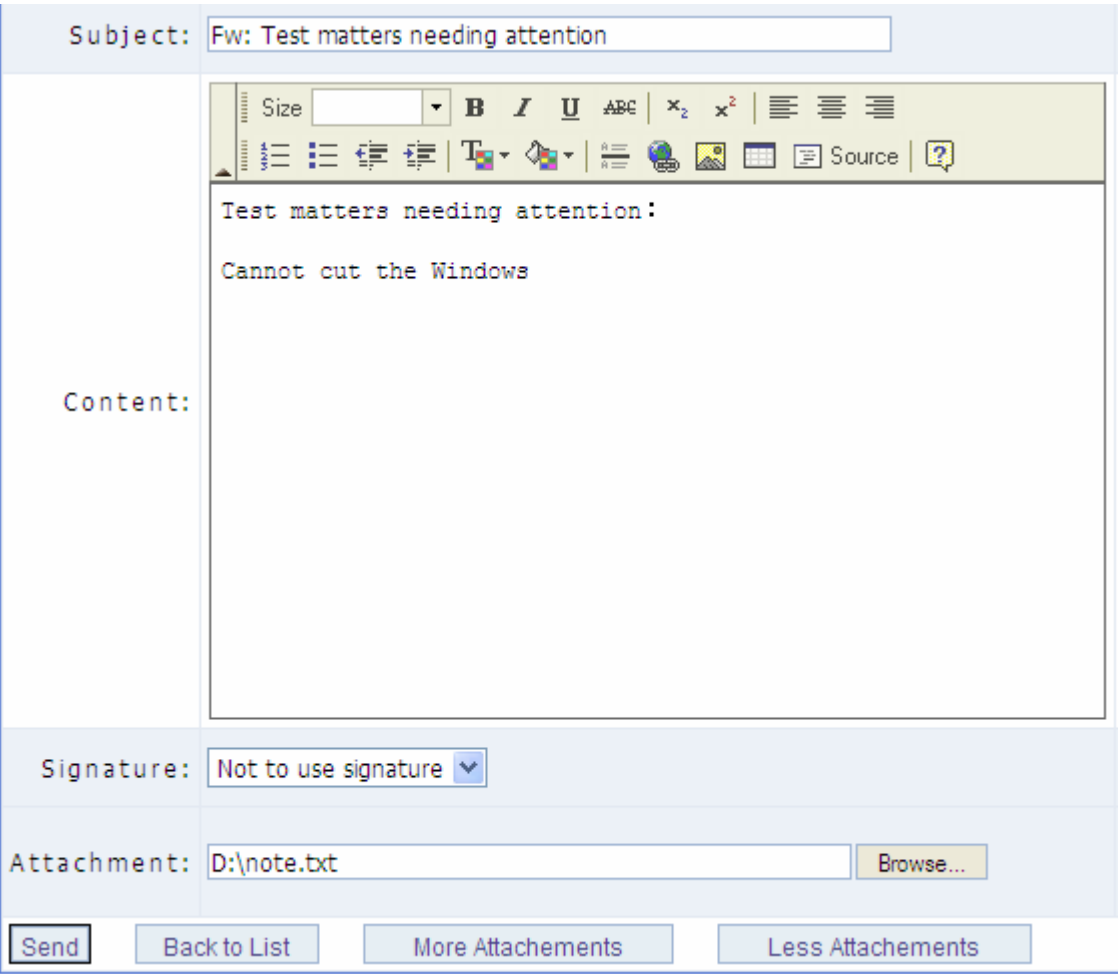

4. If you have created signature files under **My Profile**, you can choose to use

one in your message. Click **Send** to send the message.

5. A result screen will display as shown below.

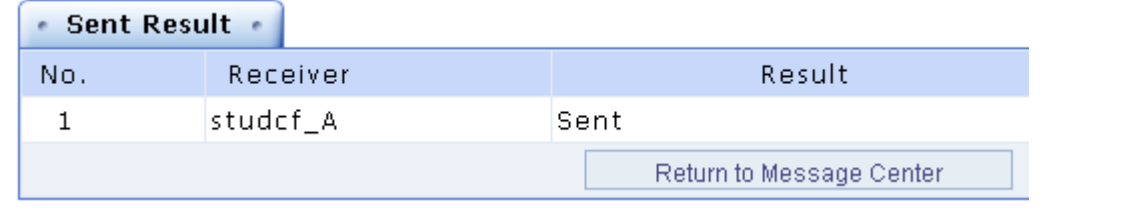

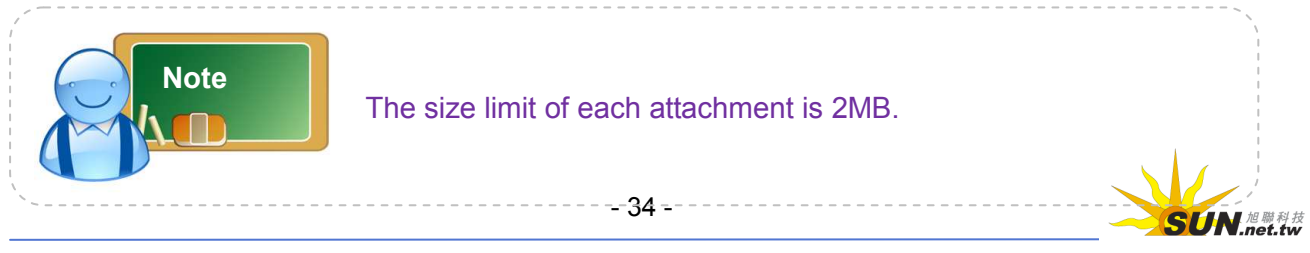

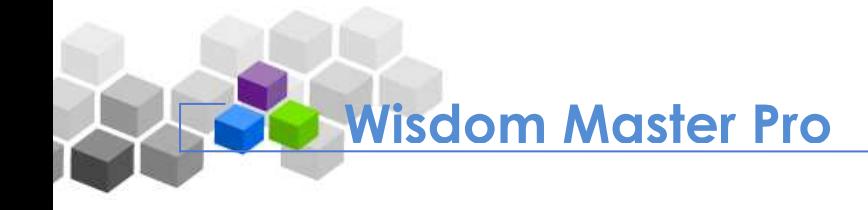

#### **F** Tip: **To manage your folder**

**Example:** To create a new folder named "Schoolmate's letters".

1. Click **Folder Management** in the left pane.

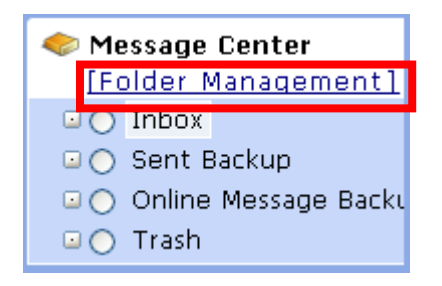

2. The **Management Toolkit** will display.

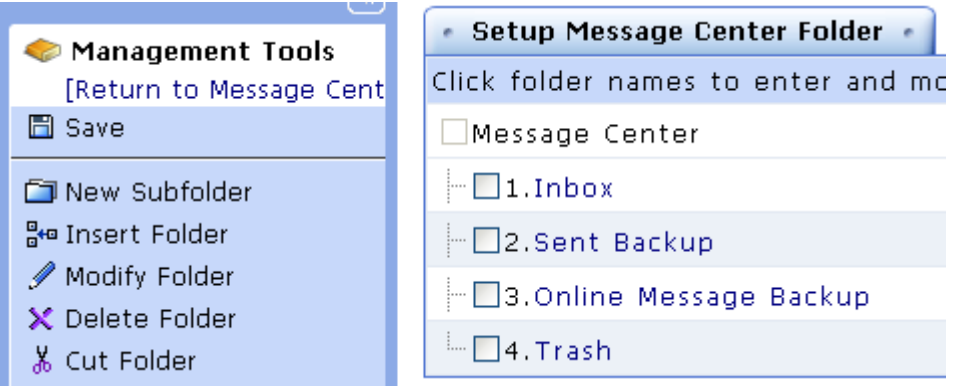

3. Click **D** New Subfolder, enter the name of the new folder (e.g. Schoolmate's

letters) and then click  $\boxed{OK}$ 

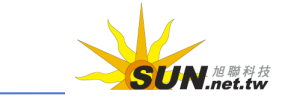

#### WMPro User Guide for Students

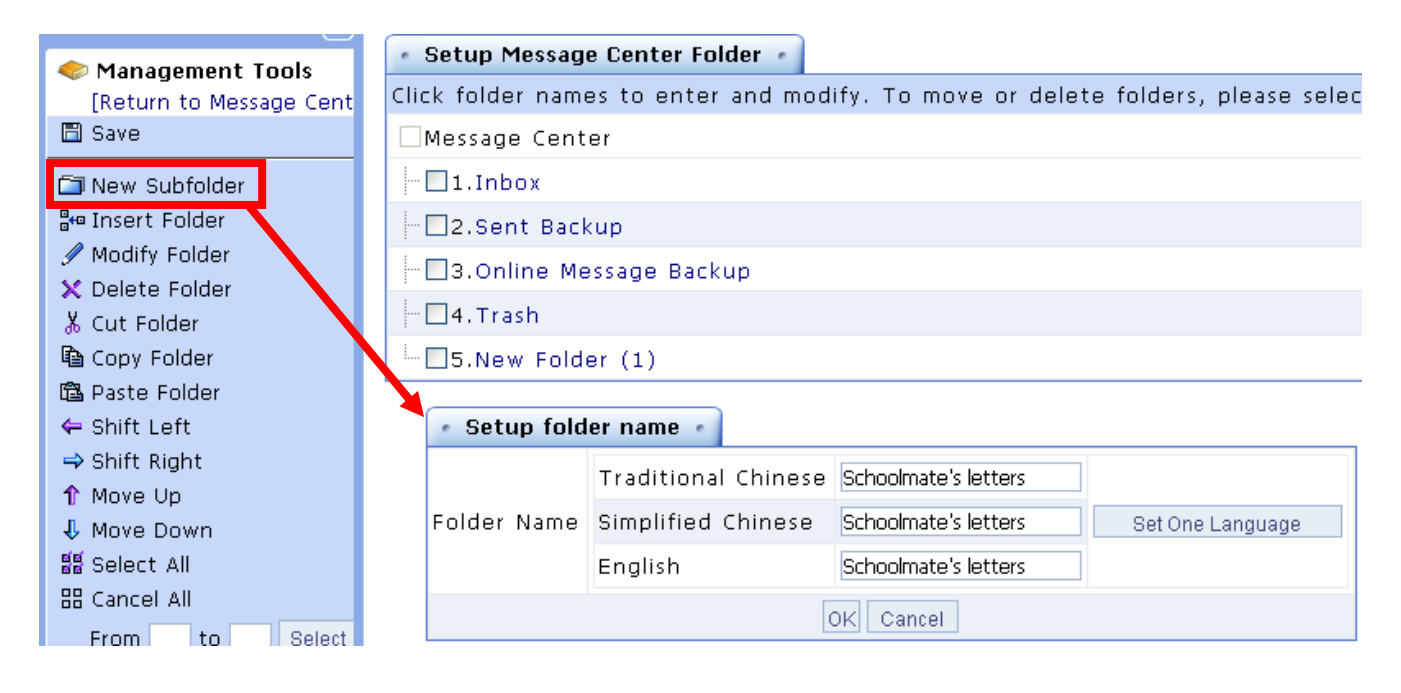

4. The new folder is created successfully.

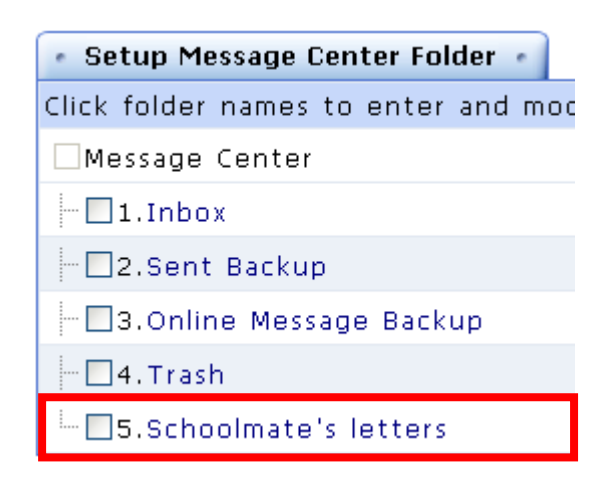

5. Click  $\overline{\Box}$  Save to save the changes.

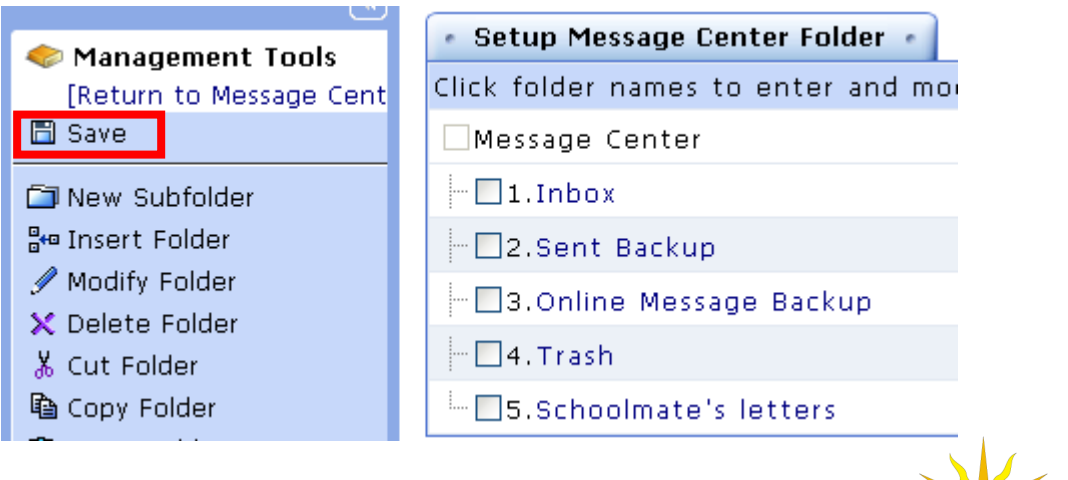

**SUN**.net.tw
WMPro User Guide for Students

6. A "Successfully saved" dialog box will appear. Click  $\Box$  ok to close it.

## Tip: **To organize your messages**

**Example:** To move a message (e.g. "Holidays") to a designated folder (e.g. "Schoolmate's letters").

1. Select the check box next to the message to be moved (e.g. "Holidays"). In the right pane, click the bullet next to the destination folder (e.g. "Schoolmate's letters").

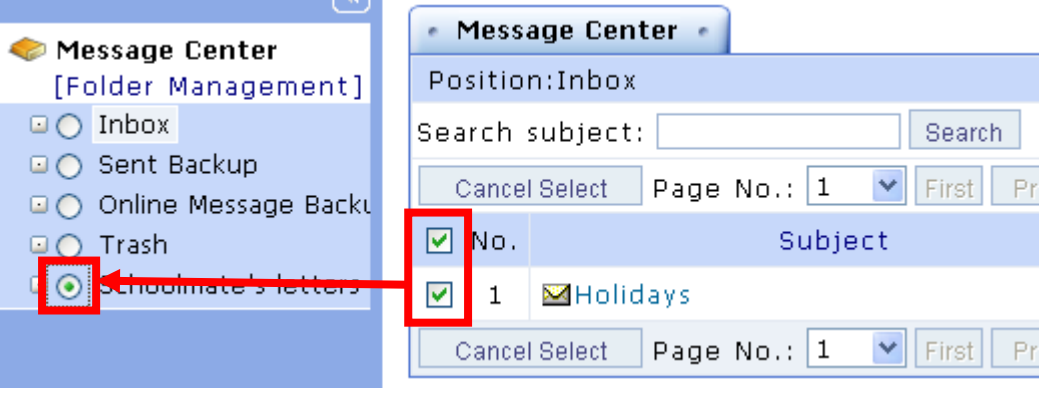

- 2. Click Move Message
- 3. Click on the destination folder and you will see the message has been moved to this folder.

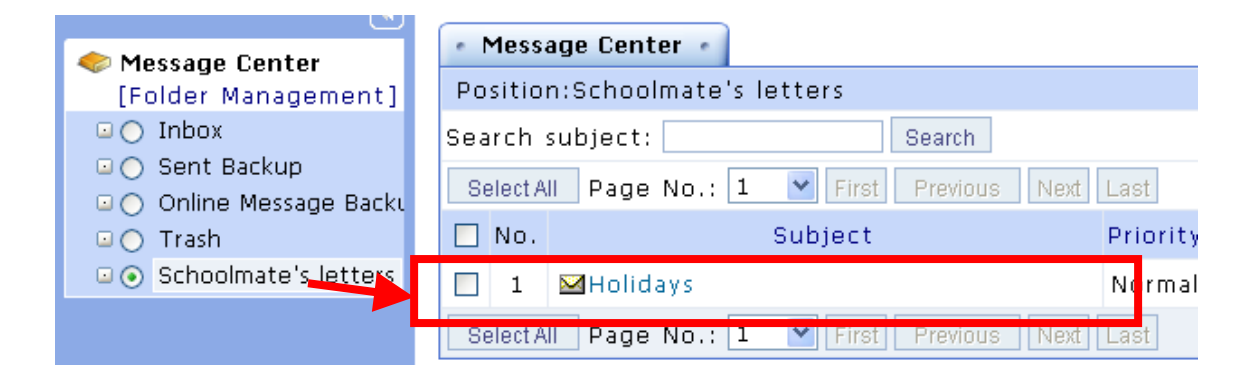

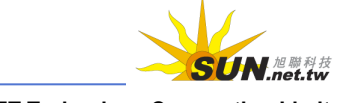

# **Wisdom Master Pro**

## **Public Zone**

## **I. News**

**News** is the area to display important announcements published by the e-Campus administrator. It is also the first page that the students see after entering the **Public Zone**. The top 3 latest news on this page will also be displayed in the e-Campus Homepage. You can read and search for a valid article (the valid date is set by the administrator) on this page but you will not be able to post or reply to an article.

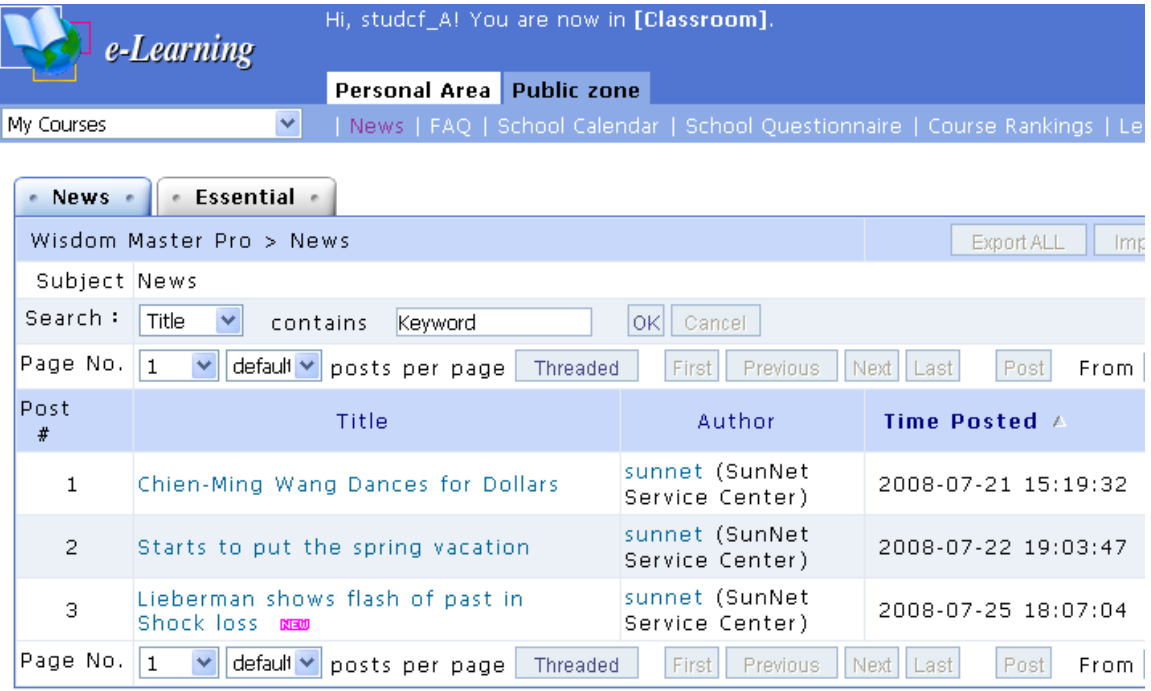

#### Tip: **To read news**

1. Click on the title to read the news directly. Or select to search by **Title**, **Author**,

or **Body** in the **Search** field. Enter a keyword (e.g. computers) and click to start searching.

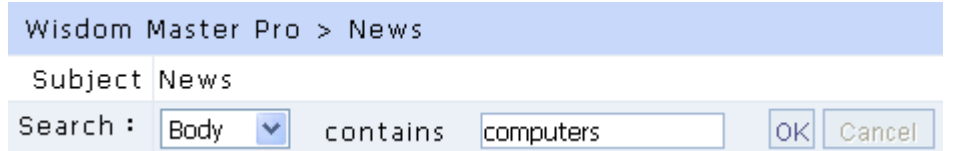

2. If you find the article you need in the search result, click on the title to read the contents.

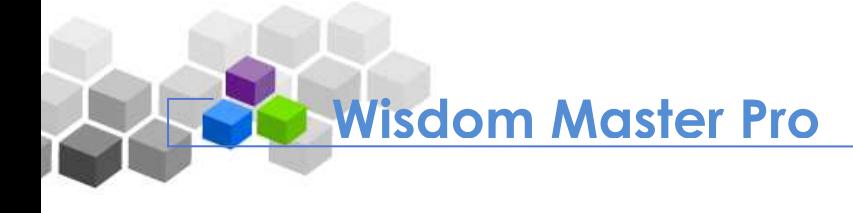

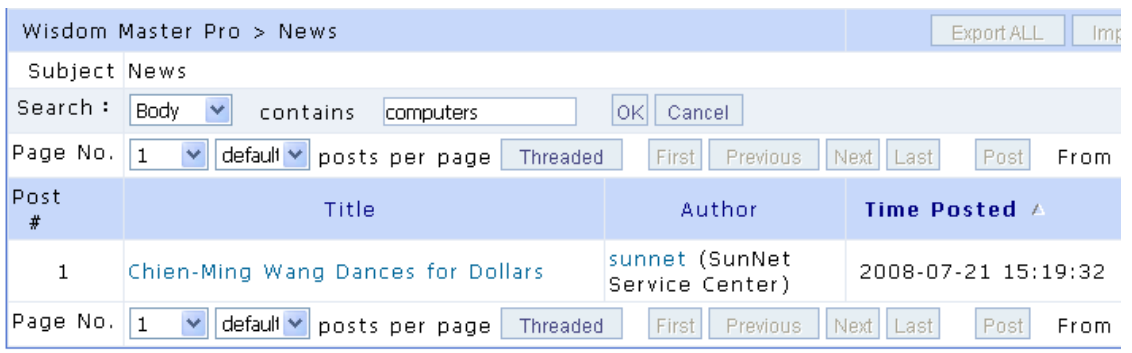

3. While reading, you can use  $\frac{1 \text{ Send Mail}}{1 \text{ to send the article to other people or}}$ 

 $\frac{1}{2}$  Export  $\frac{1}{2}$  to save a copy of the article.

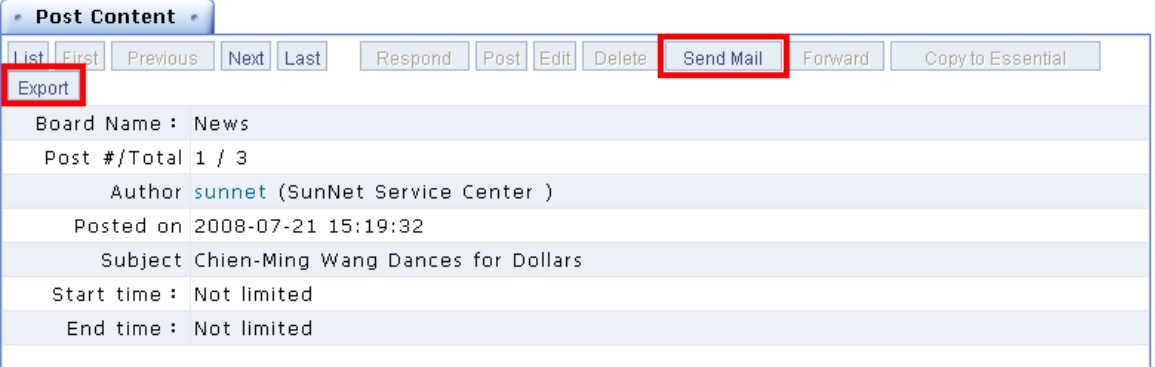

That's Chien-Ming Wang pitching for Acer computers, which apparently are super futuristic and have the ability to levitate. Unless you're a Yankees fan or happen to speak Taiwanese, I doubt this little nugget of flash video will do much for you, but I got a chuckle at the end when Wang inexplicably starts dancing at the end -- it's nice to see he hasn't lost his rhythm.

#### **Fig. To subscribe news**

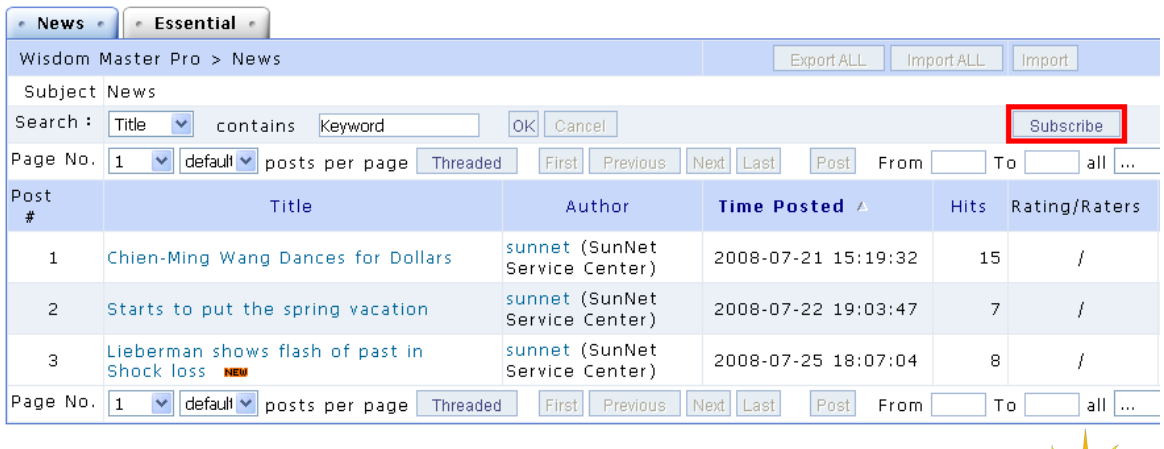

1. Click **Subscribe** on the upper right of the **News** tab.

**SUN.REAR** 

#### WMPro User Guide for Students

2. A "Successful Subscribe" message will display to confirm your subscription. From now on, all news will be forwarded to your e-mail address. (Please make sure your e-mail address is set correctly in **My Profile**.)

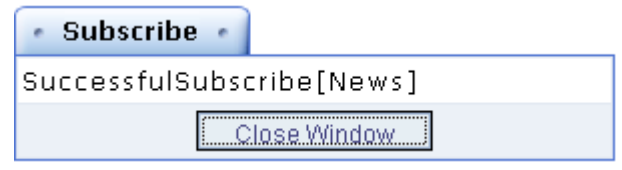

3. If you wish to cancel the subscription, click **Unsubscribe** on the upper right of the **News** tab.

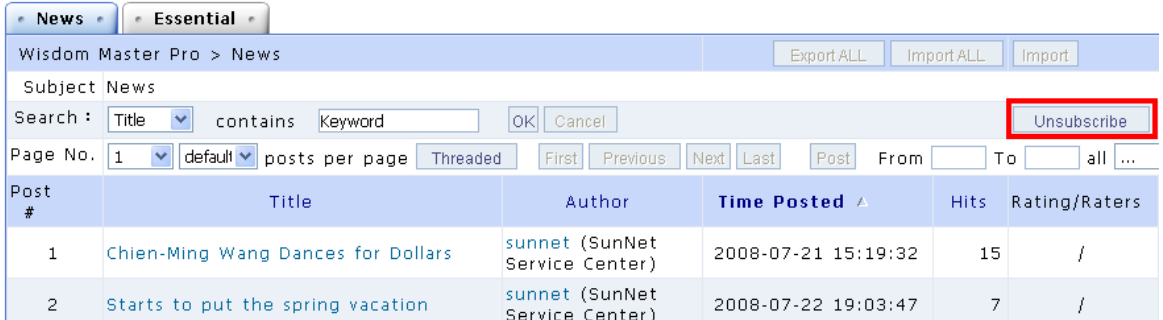

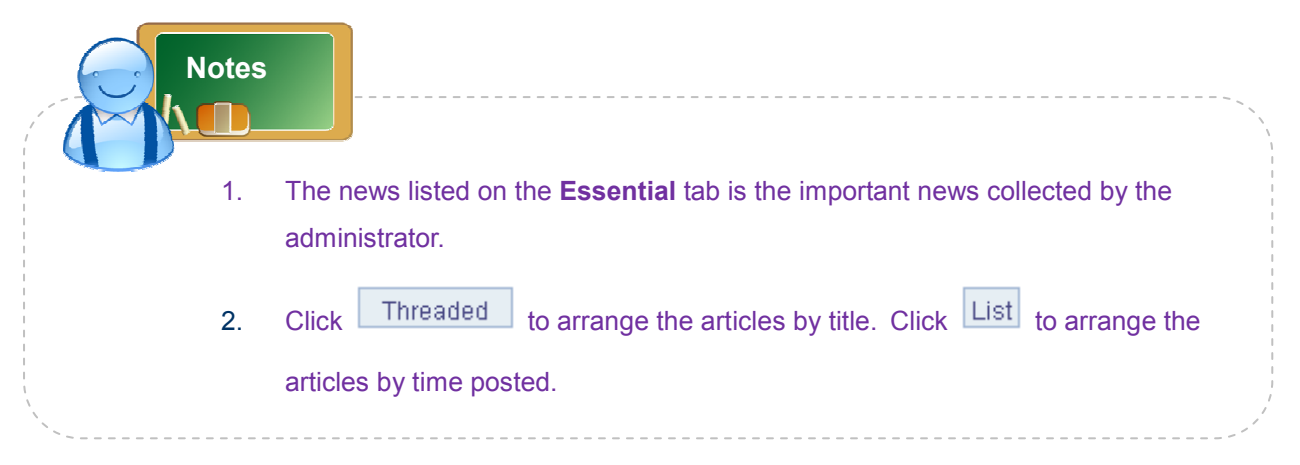

## **II. FAQ**

The e-Campus administrator posts the FAQs that many students have experienced while using the e-Learning system. Click on a title to read the article directly. Or select to search by **Title**, **Author**, **Collector** or **Body** in the **Search** field. Enter a keyword and start searching. Students are not authorized to post articles on this page. If you do not find the question and answer you are looking for, please go to **Comments** or **System Suggestions** under **Public Zone** to ask a question.

WMPro User Guide for Students Hi, studef\_A! You are now in [Classroom]. e-Learning Personal Area Public zone My Courses | News | FAO | School Calendar | School O  $e$  FAQ  $e$ Wisdom Master Pro > FAQ : Index:/ Export ALL | Import ALL | Import Subject FAQ Search: Title OK Cancel v contains Keyword Page  $\boxed{1 \quad \vee}$  default  $\vee$  posts per page First Previous Next Last Post New directory From  $T$ o all  $\overline{\phantom{a}}$ Post Title Author Time Posted  $\land$ Hits Rating/Raters - # 我想在平台上安靜地自修,但是其他人卻一直 sunnet (SunNet 2008-07-22 19:41:14 Ï.  $\mathbf{1}$  $\overline{2}$ 傅線上訊息來打擾,我要如何拒絕干擾呢? Service Center) sunnet (SunNet  $\overline{c}$ 我要如何更改我在平台上的email地址? 2008-07-22 19:41:40  $\overline{c}$  $\overline{I}$ Service Center) 我不想要在課程通訊錄中顯示我的私人電話號 sunnet (SunNet 3 2008-07-22 19:42:15  $\overline{a}$  $\overline{I}$ 碼,要如何才能隱藏呢? Service Center)

- Tip: **To search in FAQ**
	- 1. Enter a keyword (e.g. e-mail) and click  $\overline{|OK|}$  to search the FAQ by **Title**,

**Author**, **Collector** or **Body**.

**Wisdom Master Pro**

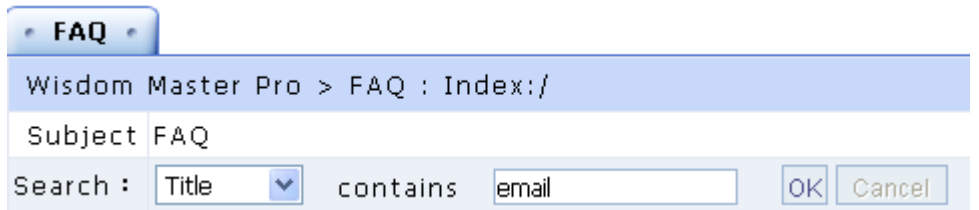

2. If you find the article you need in the search result, click on the title to read the contents.

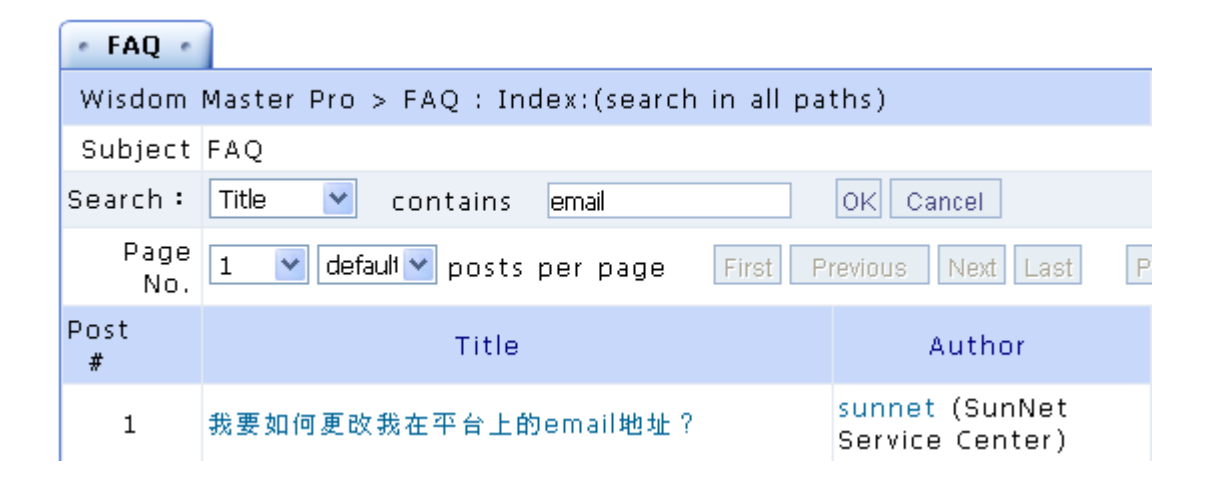

**III. School Calendar** 

N.<sup>旭農科技</sup>

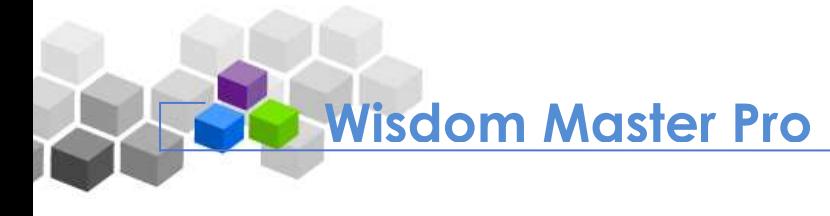

You can view the events on the **School Calendar** posted by the e-Campus administrator.

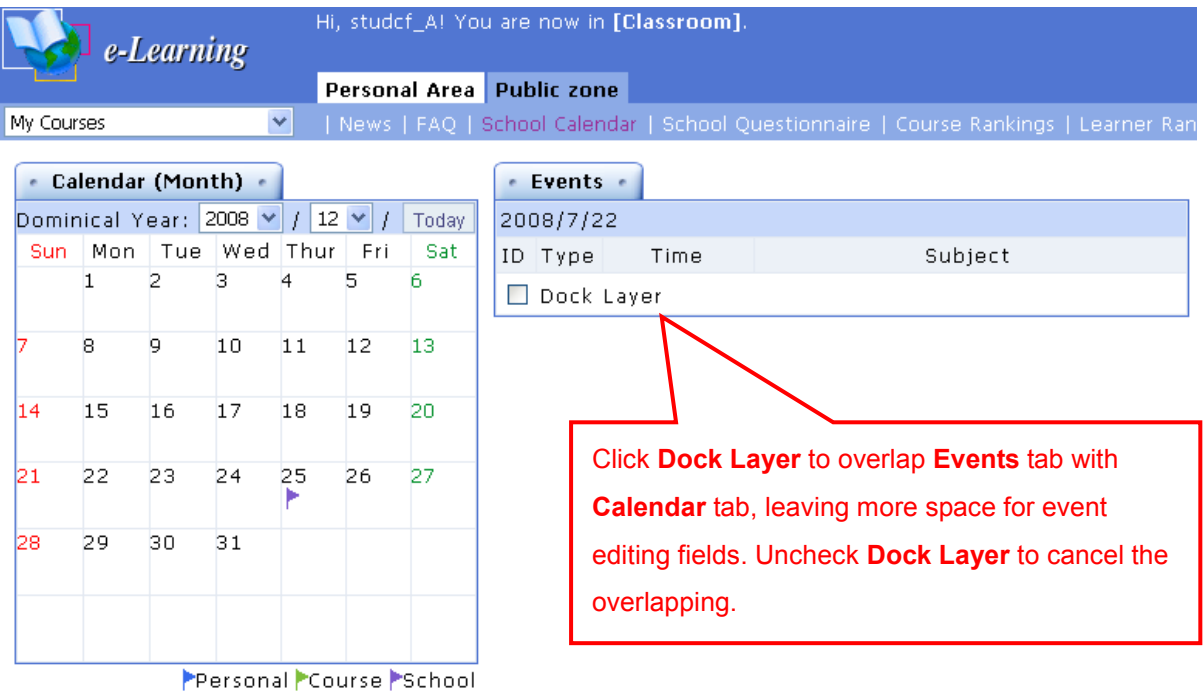

- Tip: **To view an event in School Calendar**
	- 1. Click on a flagged date in **School Calendar**.

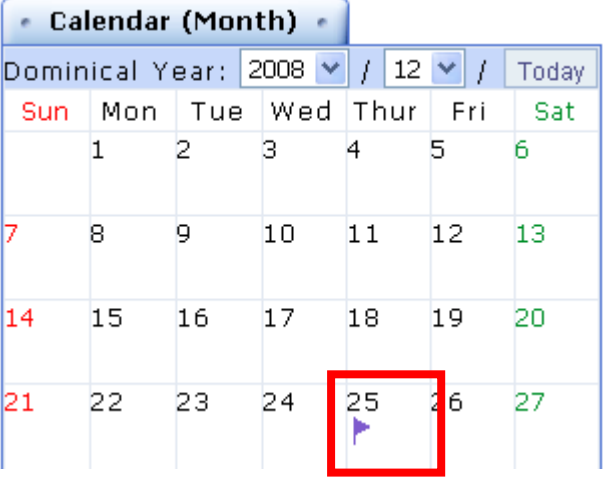

2. The events of the day will display on the right pane.

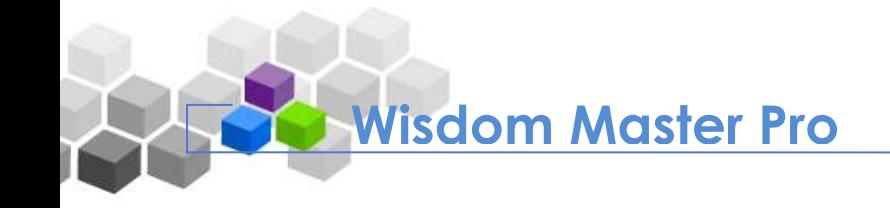

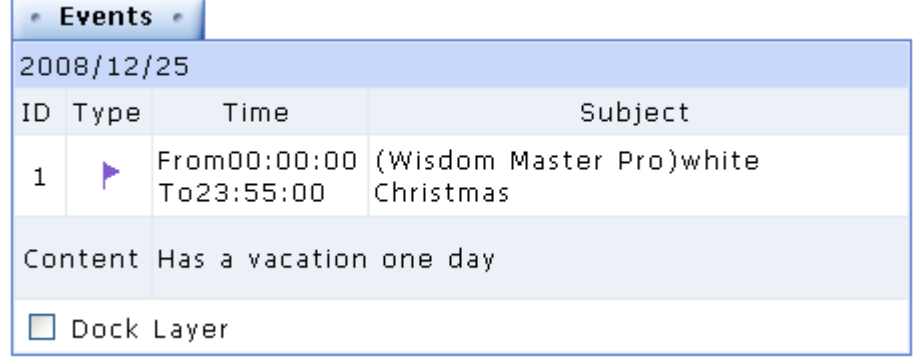

## **IV. School Questionnaire**

It displays questionnaires designed by the e-Campus administrator for the students of e-Campus. Students can take questionnaires before their deadlines.

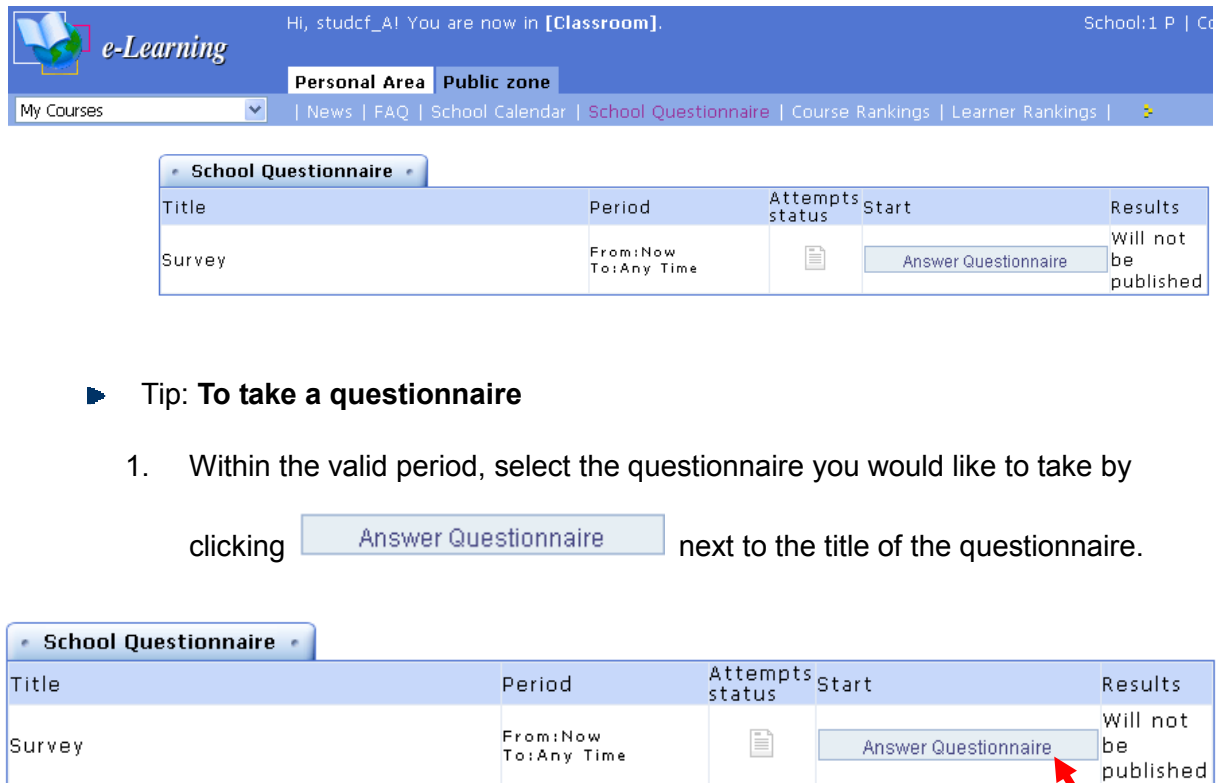

2. Answer the questions accordingly. The questions may be in different types such as true-false questions, single/multiple choices and brief descriptions.

**SUN NET Technology Corporation Limited**

#### WMPro User Guide for Students

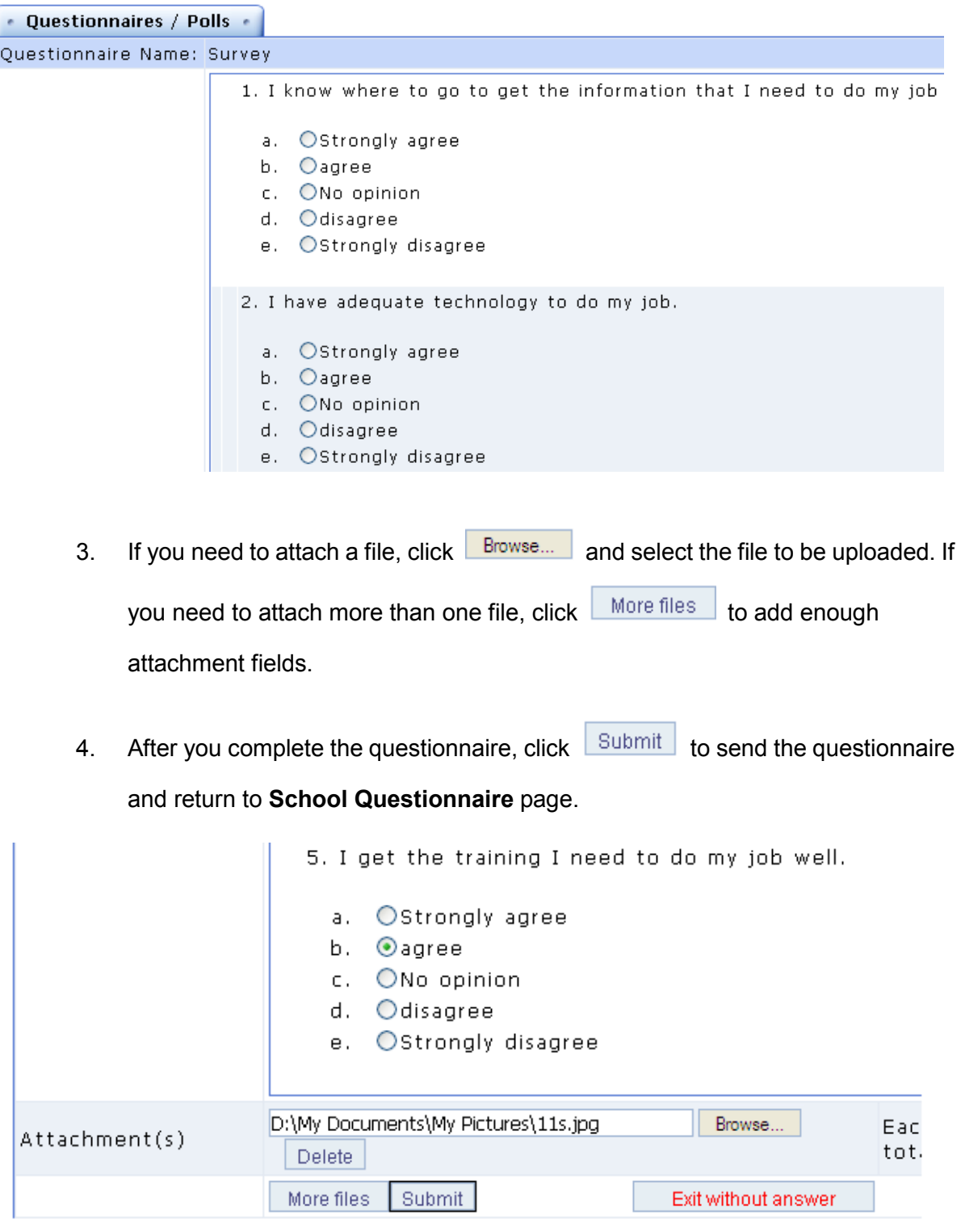

5. In the **Result** column, you will see **Will not be published**, **Scores published after submission**, **Published after closure** and **Set manually** to determine

whether the result will be open to the public. If you see  $\Box$  Check Results in

the **Result** column, it means the result has been open to the public.

**SUN.net.tw** 

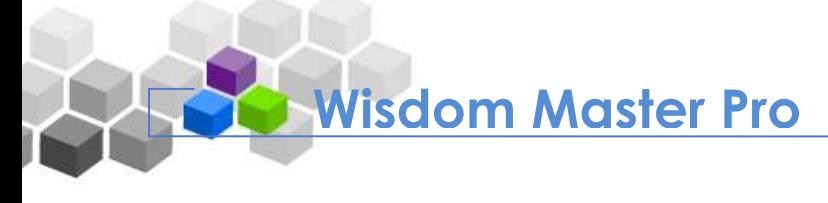

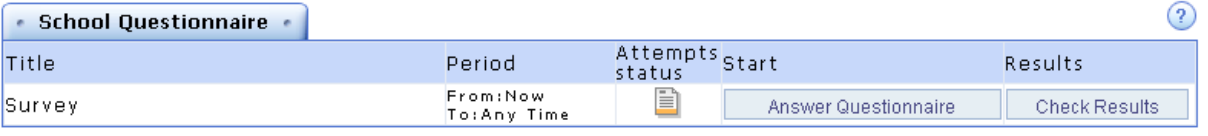

6. Click  $\overline{\phantom{a}}$  Check Results  $\overline{\phantom{a}}$  to view the analysis statistics as shown below.

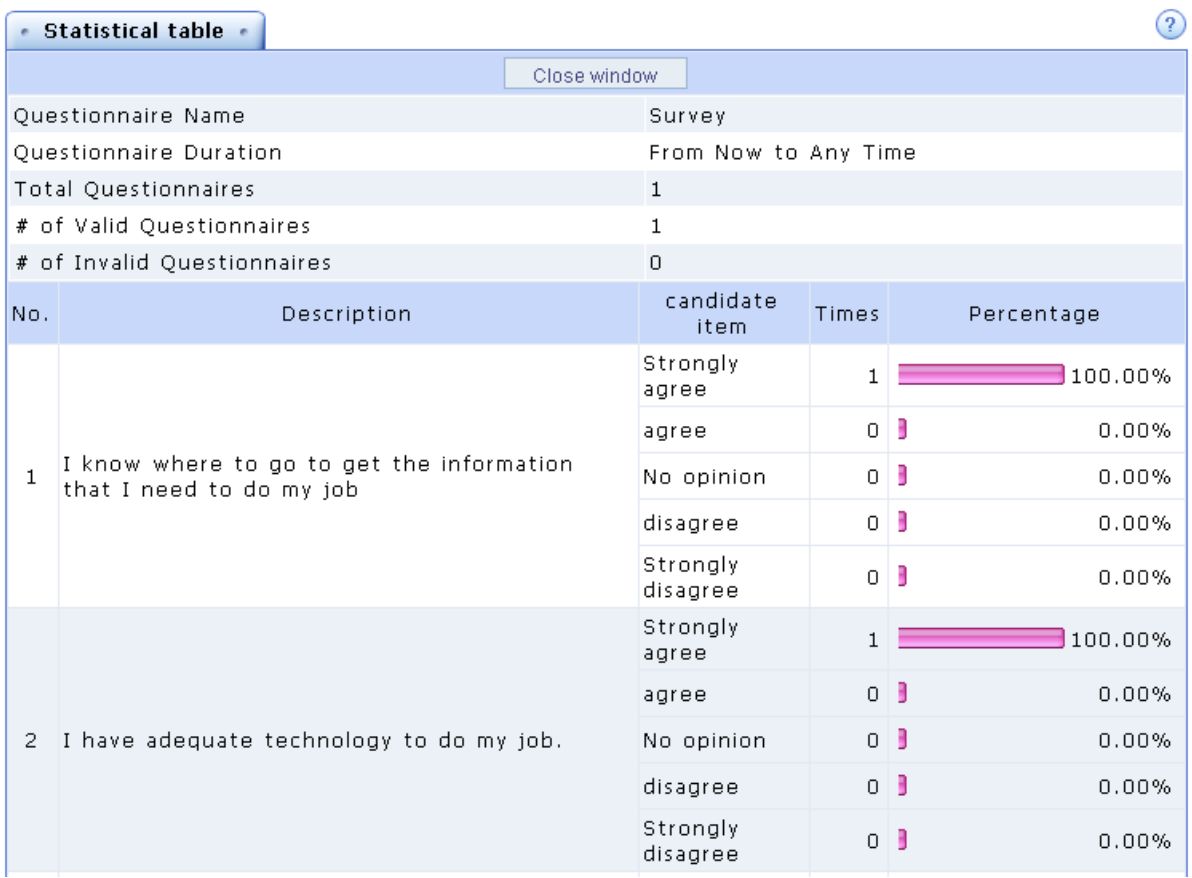

## **V. Course Rankings**

It shows the rankings of all courses in e-Campus by **Total Enrolled Students**, **Total Auditors**, **Course Attendance**, **Total Posts**, **Discussion Attendance**, **Total Read Time**, etc. The **Course Rankings** page is helpful for students to find out the information they need, such as the courses they have great interests in or the most popular courses.

#### WMPro User Guide for Students

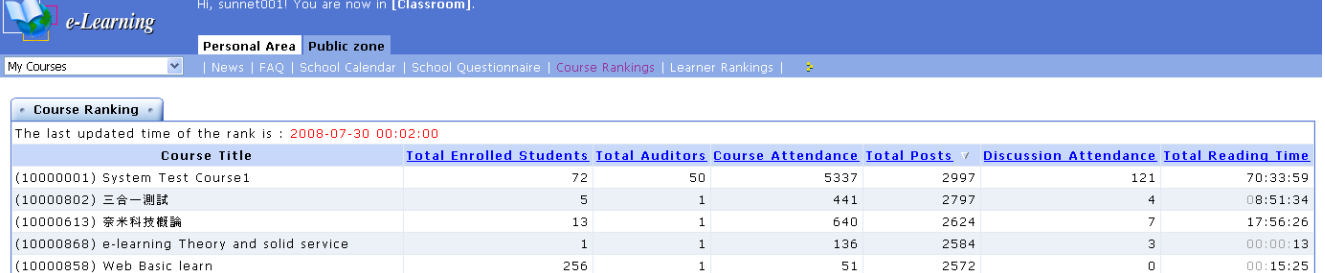

#### **Fig. To sort by category**

Click on a category such as **Total Enrolled Students** or **Course Attendance** to sort by the category. Click the category again to toggle between sort ascending and descending.

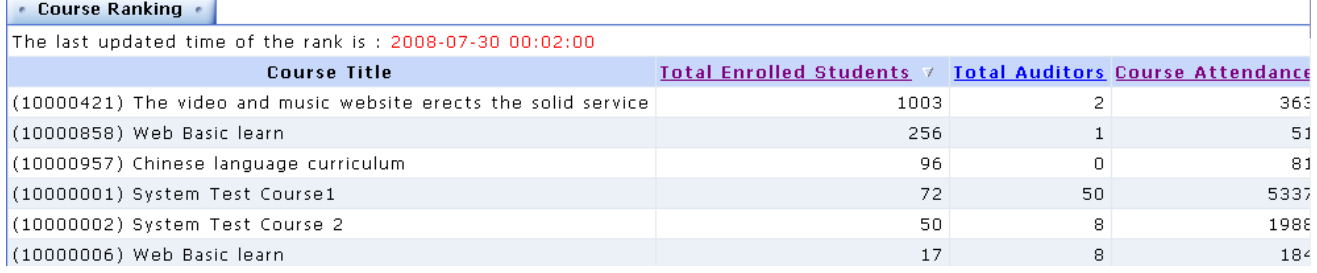

## **VI. Comments**

If you have any questions or comments regarding the courses or announcements of e-Campus, you can post them here and the administrator will reply to your questions or comments.

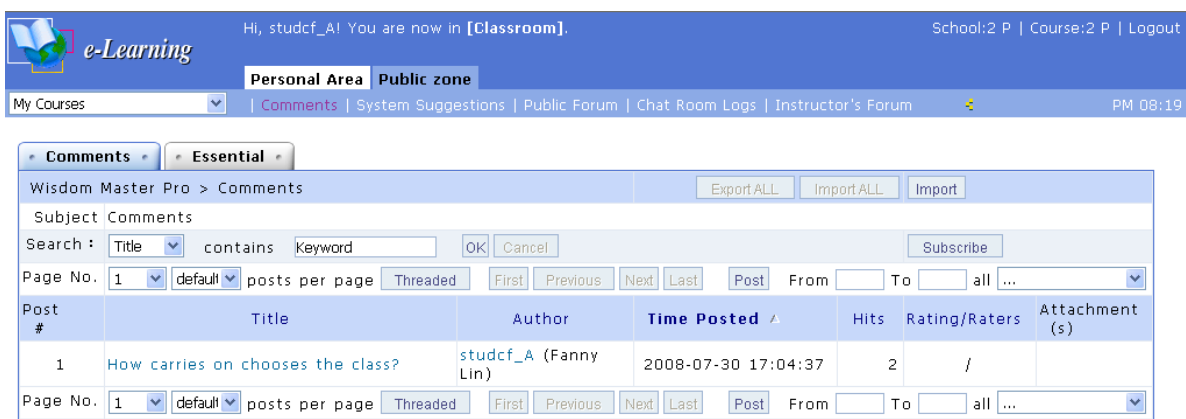

Tip: **To read comments**

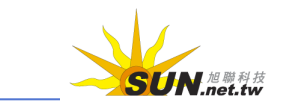

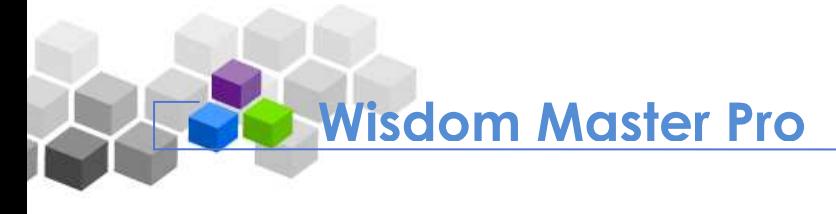

1. Click on a title to read the comment.

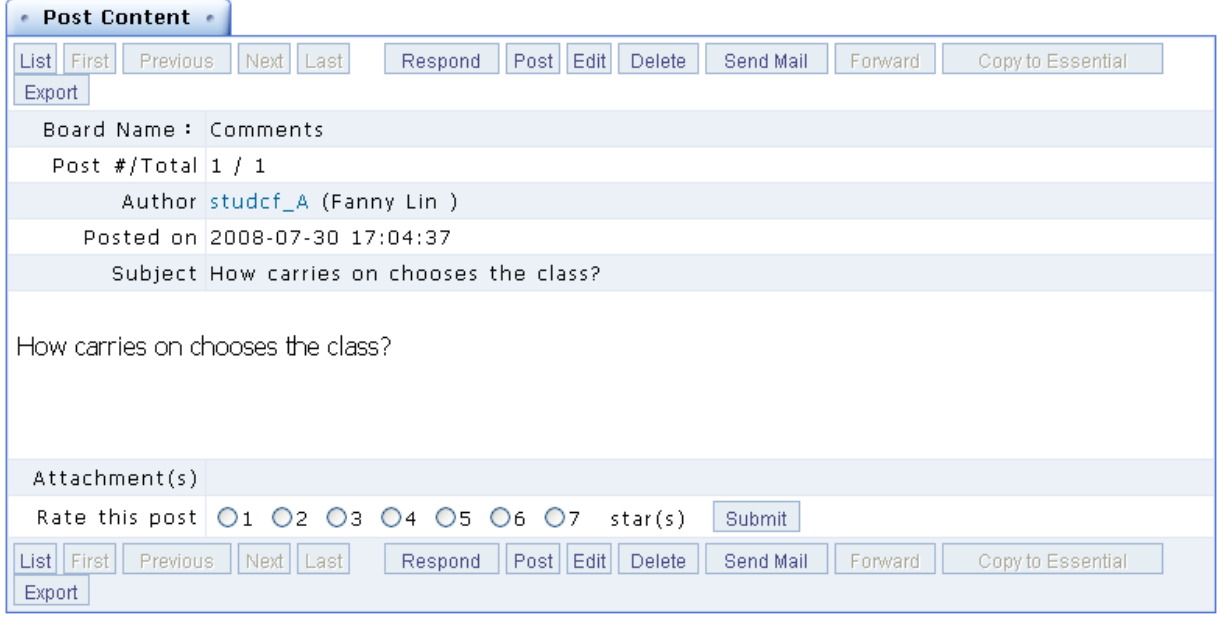

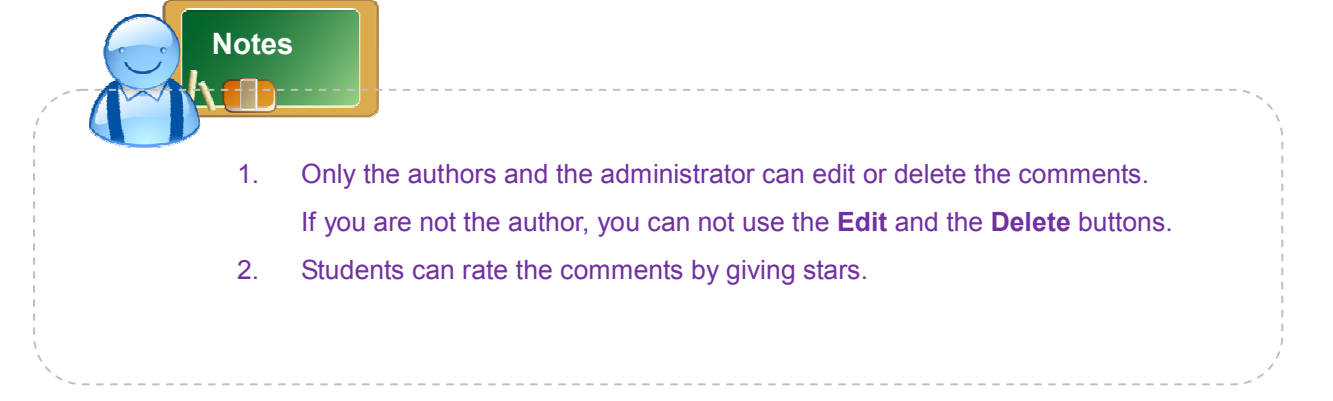

**F** Tip: **To post a comment** 

1. Click Post

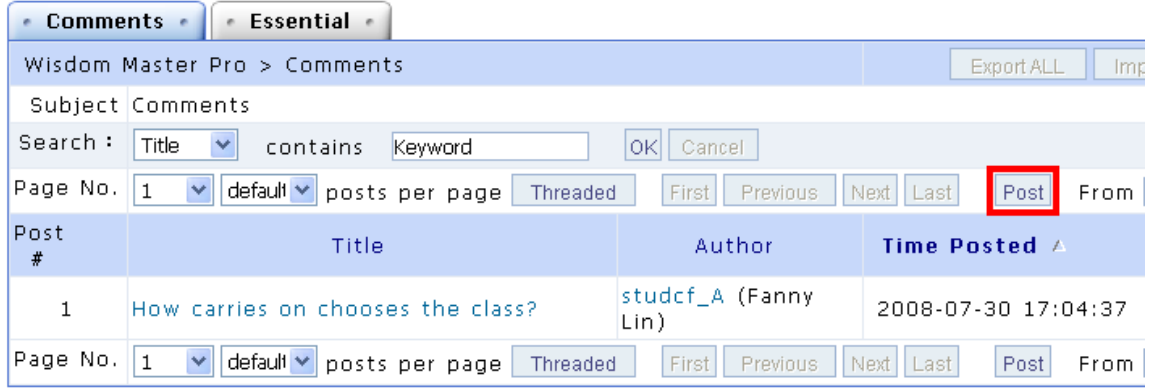

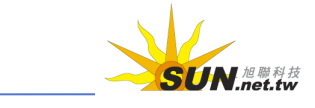

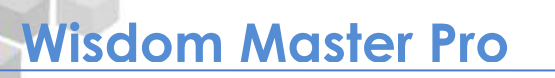

2. In the editing screen, enter the **Subject** and the **Contents**, or select the files to be uploaded.

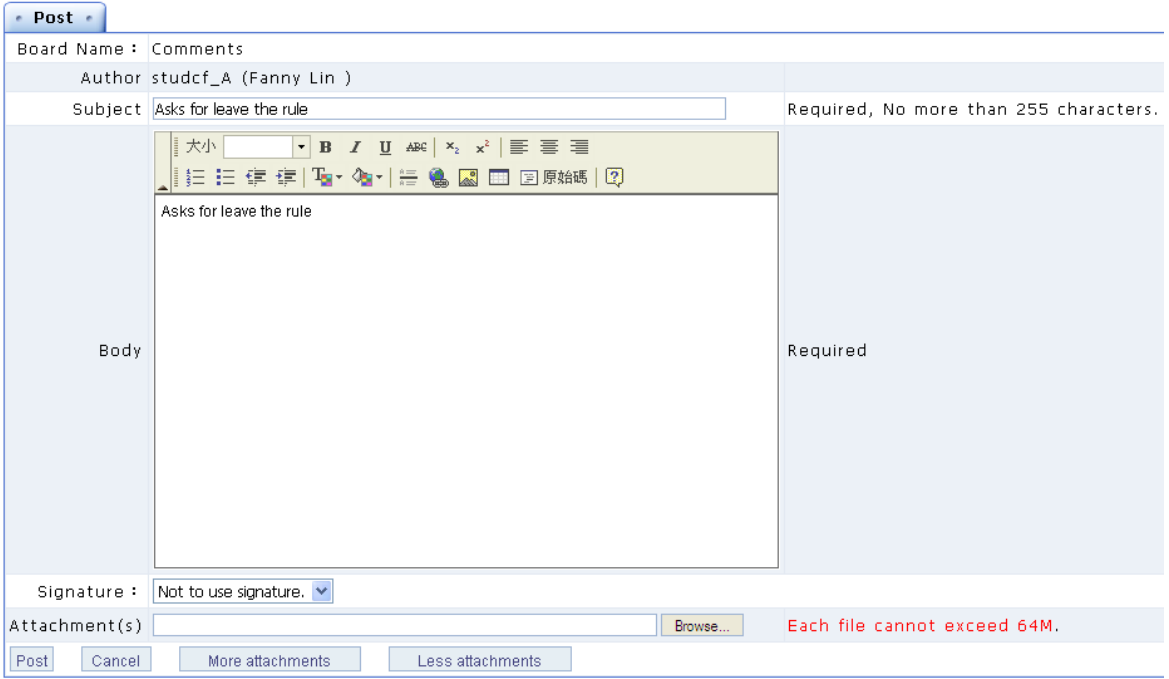

3. Click Post

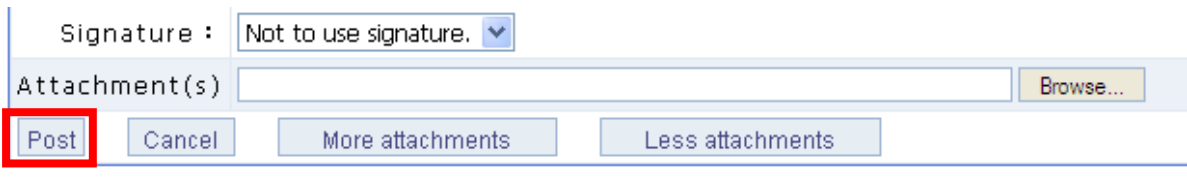

4. It will return to the **Comments** page with your comment posted.

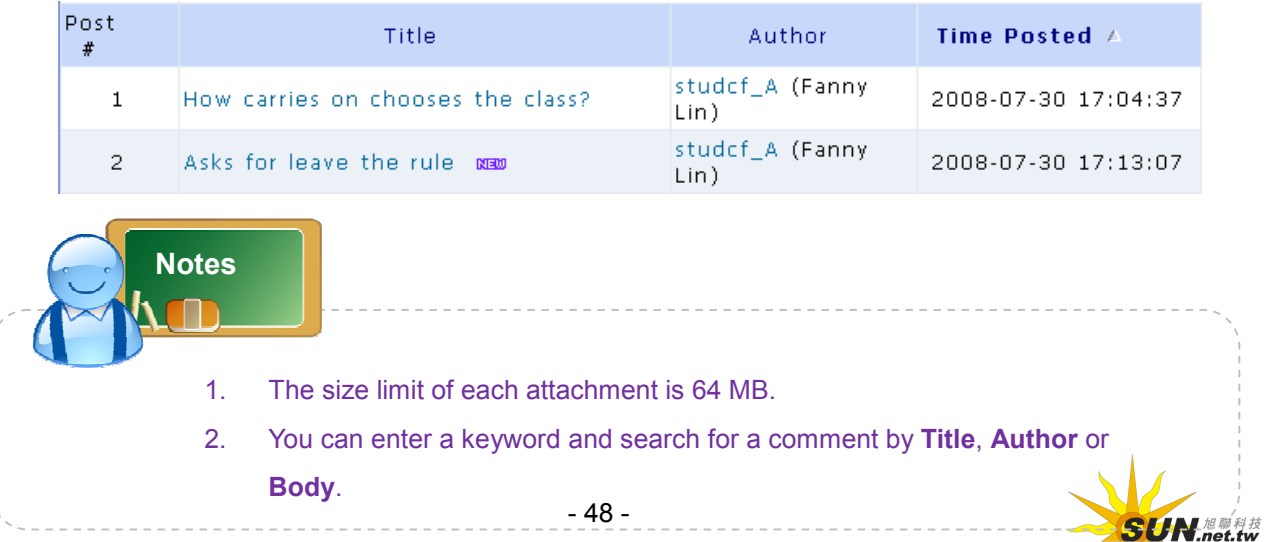

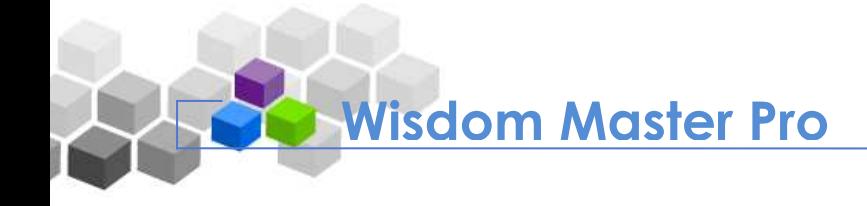

## **VII. System Suggestions**

If you have any questions or comments regarding the use of the e-Campus platform, you can post them here and the administrator will collect them for RD engineers to improve.

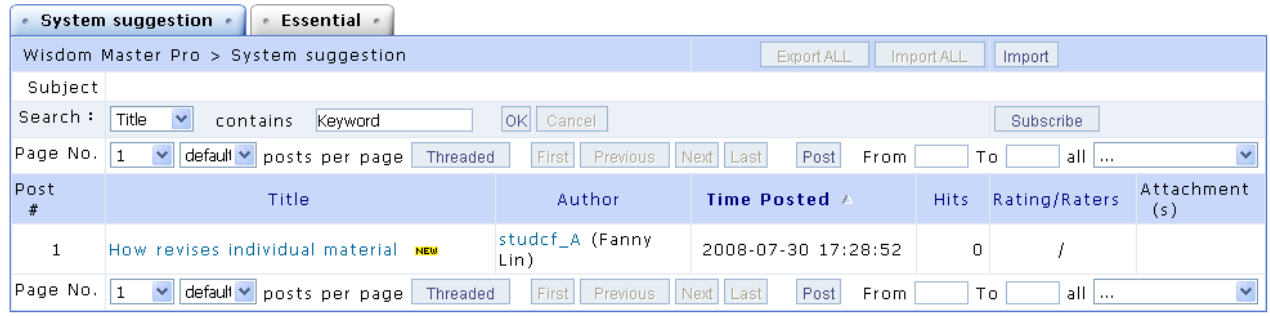

#### Tip: **To post a comment**

The procedure of posting a comment is the same as described in **VI. Comments**.

## **VIII. Chatroom**

It displays the online chatrooms with different subjects set by the administrator for the teachers and students of e-Campus. Within the valid time, students can enter the real-time chatrooms and interact with other students online.

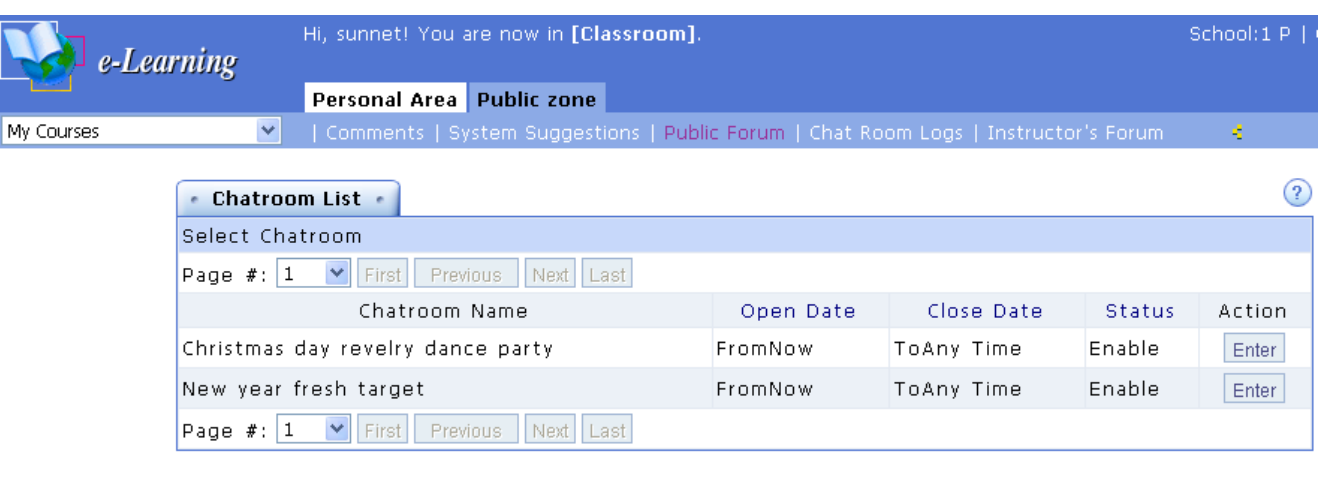

- Tip: **To enter a chatroom**
	- 1. Within the valid time, click  $\boxed{\text{Enter}}$  at the right end of a chatroom name.

#### WMPro User Guide for Students

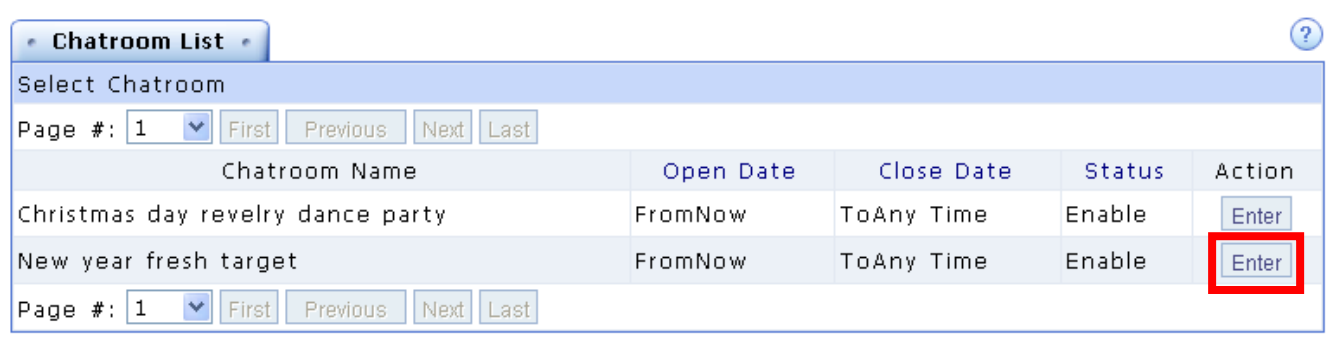

#### 2. A new window will open as shown below.

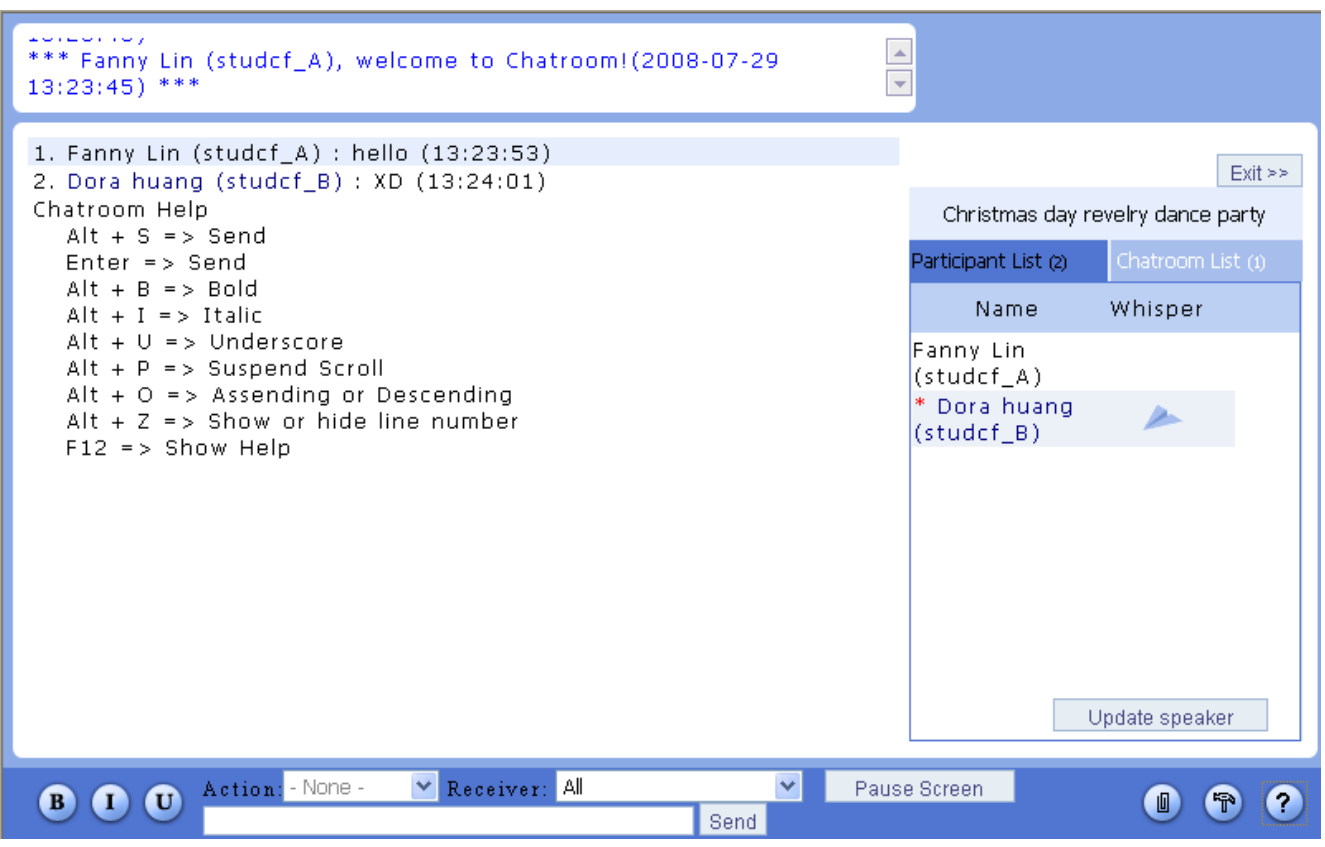

#### 3. A chatroom window contains of the following panes.

**> 1.** Participants' Action Logs

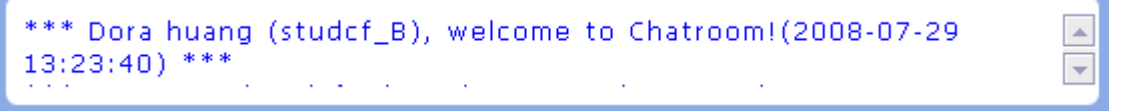

**> 2.** Chatroom List and Participant Lists The name with a \* in the front is the host of the chatroom. Normally he/she is the one who creates the chatroom. If the one who creates the chatroom is not currently in the chatroom, the first participant who enters the chatroom will be the

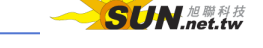

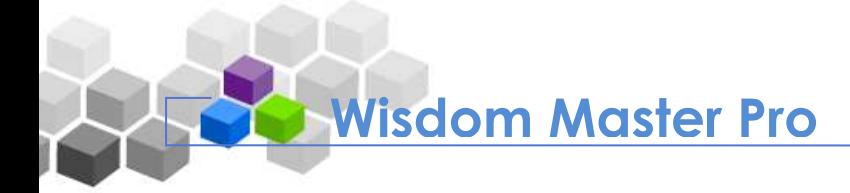

host. The host can control the right of speak. If you want to withdraw the right of speak from a participant, select the "Mute" checkbox next to a participant and then click Update speaker

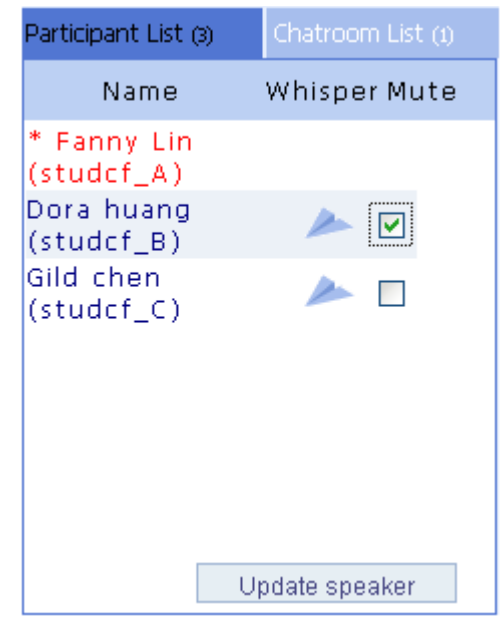

#### **> 3.** Whisper

Click **next to a participant to open a whisper message window. Enter your** message and click  $\frac{1 \text{ Send}}{1}$  to send it to the participant.

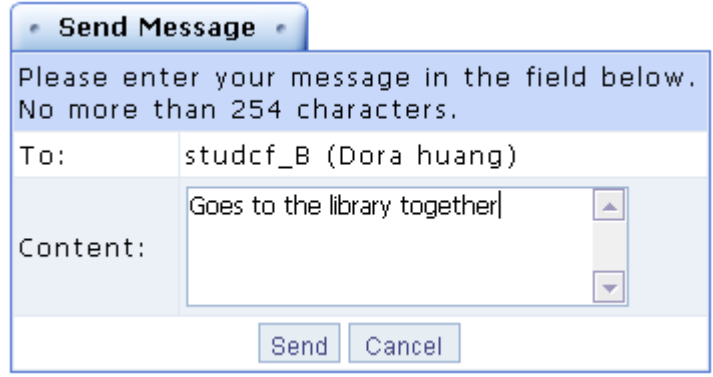

#### **> 4.** Main Screen

It displays the contents the participants entered. If there is a shared file, click on the filename to open it in a new window, or right-click on the file and choose "Save as…" to download the file.

```
1. Jack Gao (studcf_B) : Hello (18:15:34)
2. Fanny Lin (studcf_A) : hi (18:15:46)
3. Fanny Lin (studcf_A) : Share with everyone!
   Note: snow
   C snow.JPG (1.15 MB)
(18:17:21)
```
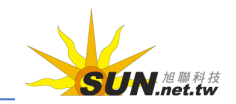

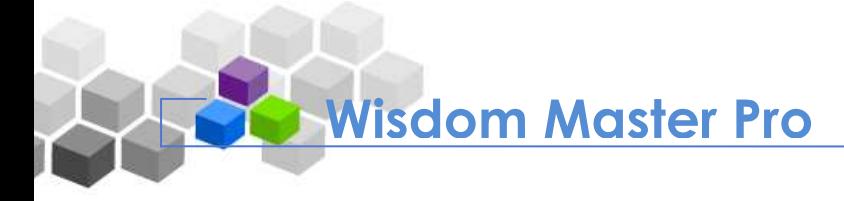

#### **> 5.** Input Toolbar

Enter your opinion in the text field and then click Sent.

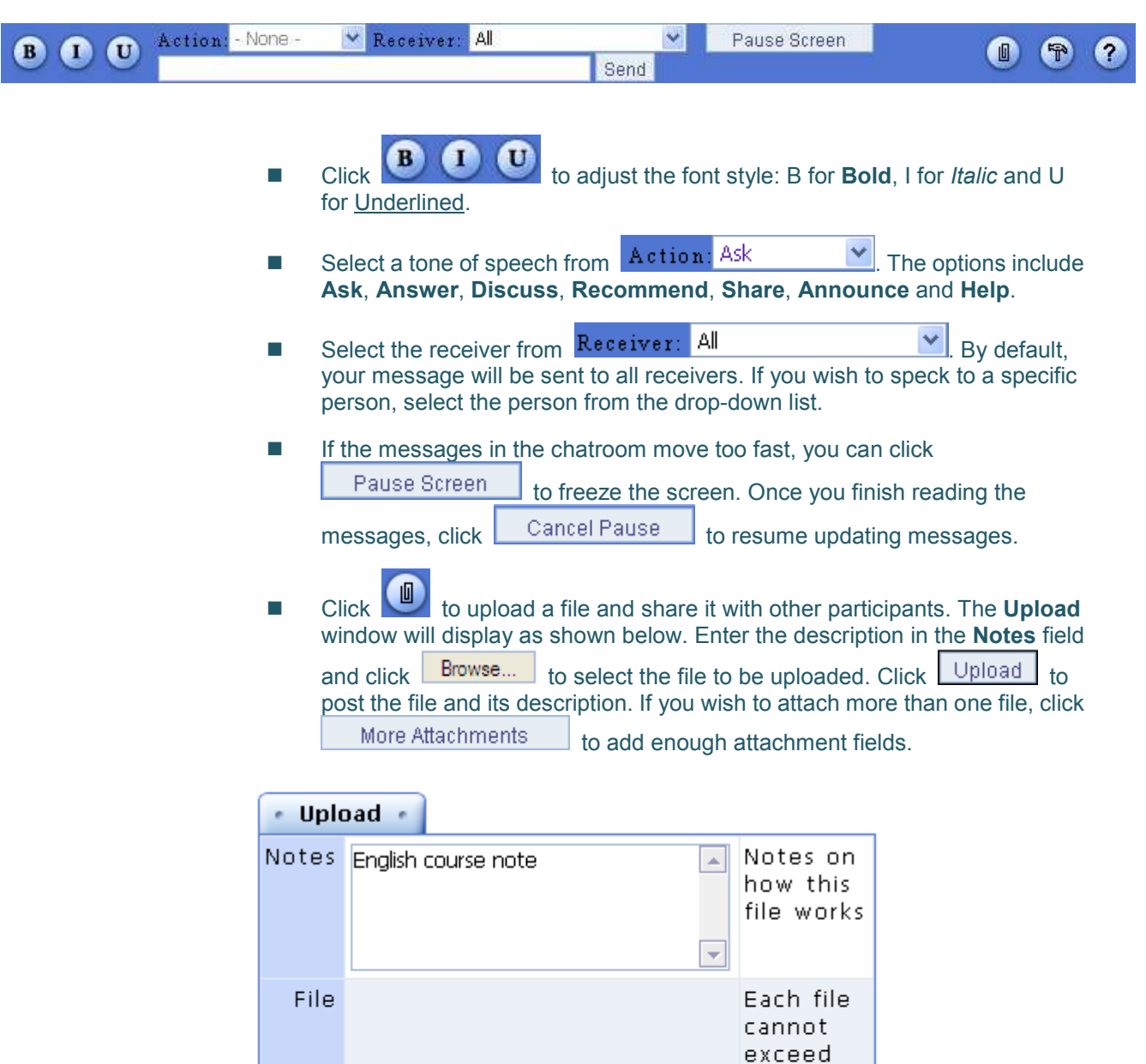

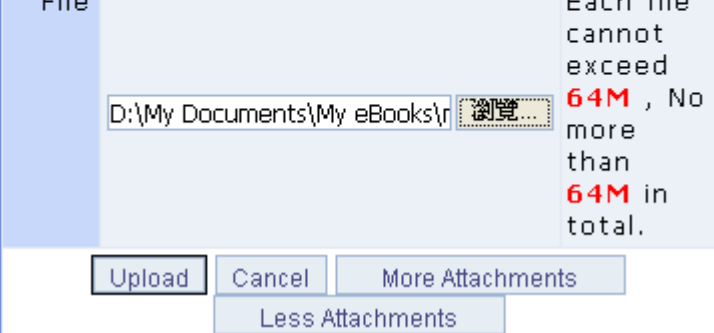

-Click **for preferences settings as show below.** 

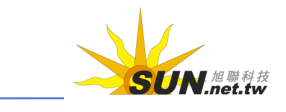

WMPro User Guide for Students

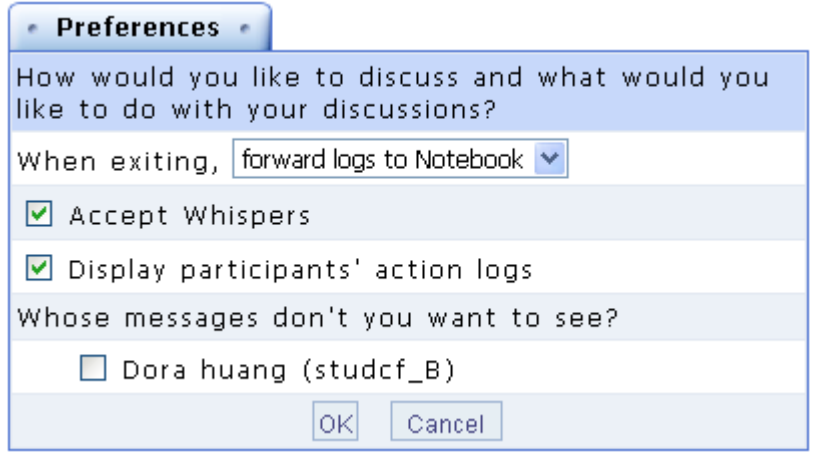

#### 4. Preferences settings

- **> 1.** Select to forward the logs to your notebook or delete the logs after you leave the chatroom.
- **> 2.** Select if you accept Whispers (private messages) from other participants.
- **> 3.** Select if you would like the Participants' Action Logs to be displayed on the top of the chatroom window.
- **> 4.** Select the checkbox next to a participant to block the messages from the participant.
- $> 5.$  Click  $\overline{OK}$  to apply the settings.
- 5. Host settings

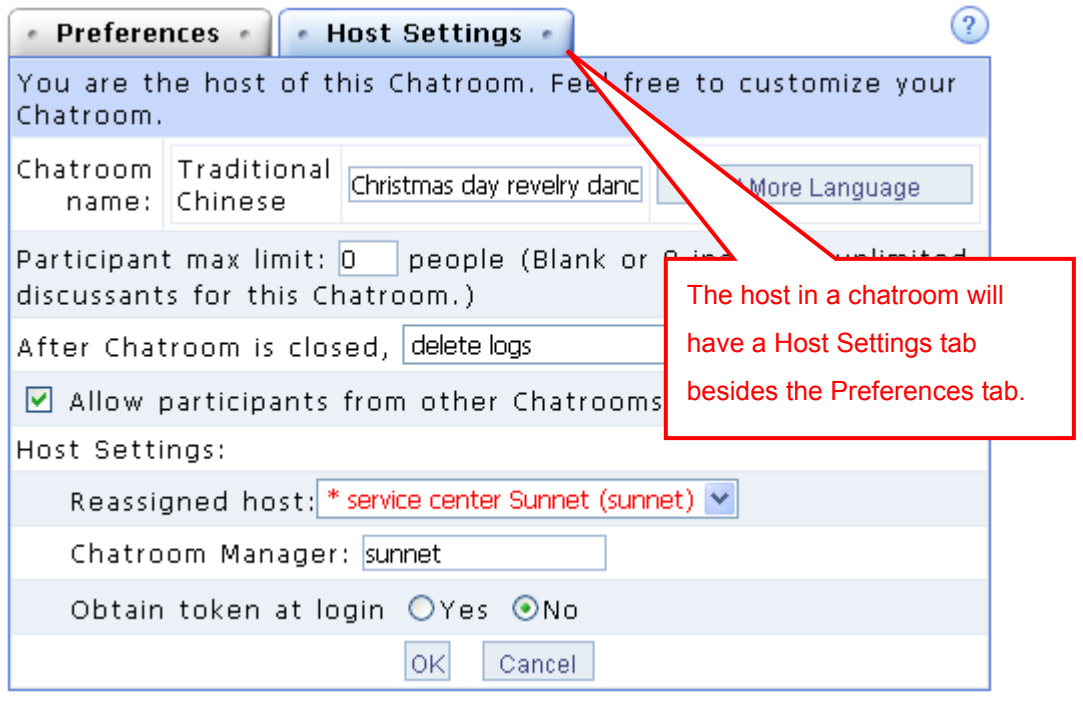

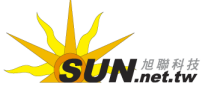

#### WMPro User Guide for Students

- **> 1.** Modify the name of the chatroom.
- **> 2.** Set the limit of participants in the chatroom (leave blank or 0 for unlimited).
- **> 3.** Select to forward the logs to your notebook or the discussion forum, or delete the logs after the chatroom is closed.
- **> 4.** Set whether you allow participants from other chatrooms to join you.
- **> 5.** Host Settings: Set to reassign a host other than yourself.
- **> 6.** Host Settings: Set to assign a chatroom administrator other than yourself (for chatroom administrator only).
- **> 7.** Host Settings: Set to retrieve the right of being the chatroom administrator after login (for chatroom administrator only).

## **IX. Chatroom Logs**

After the participants finish the discussions and leave the chatrooms in the **Public Zone**, the logs of the discussions will be posted in this window for all students to review anytime.

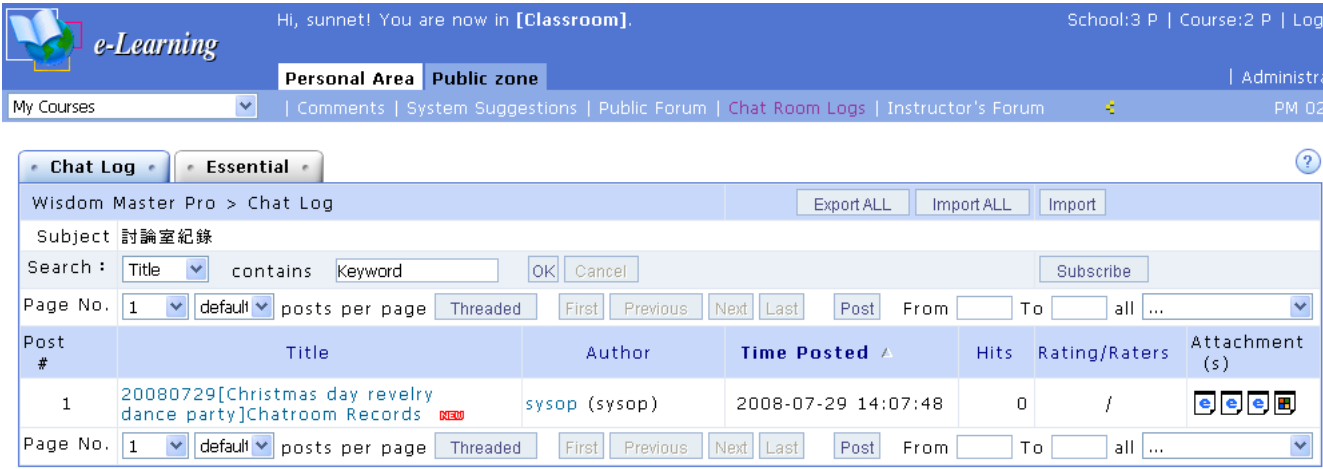

Tip: **To view a chat log**

1. Click on a title to view the chat log in the **Public Zone**

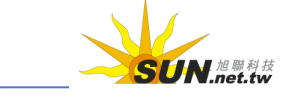

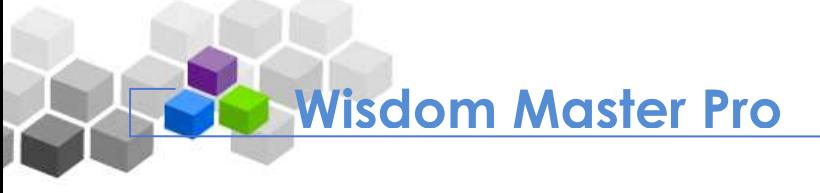

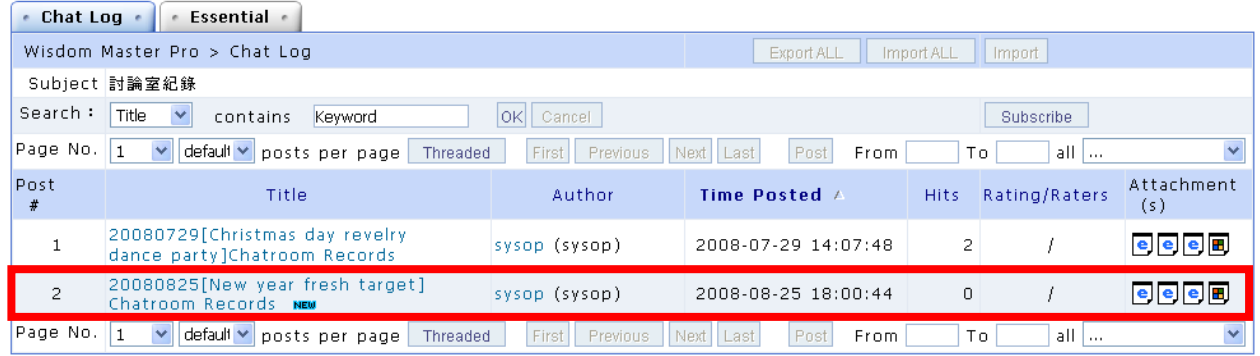

2. The screen will display as shown below. The files under the **Attachment(s)** column record the list of participants and the contents of the discussions. Click on a file to open it in a new window.

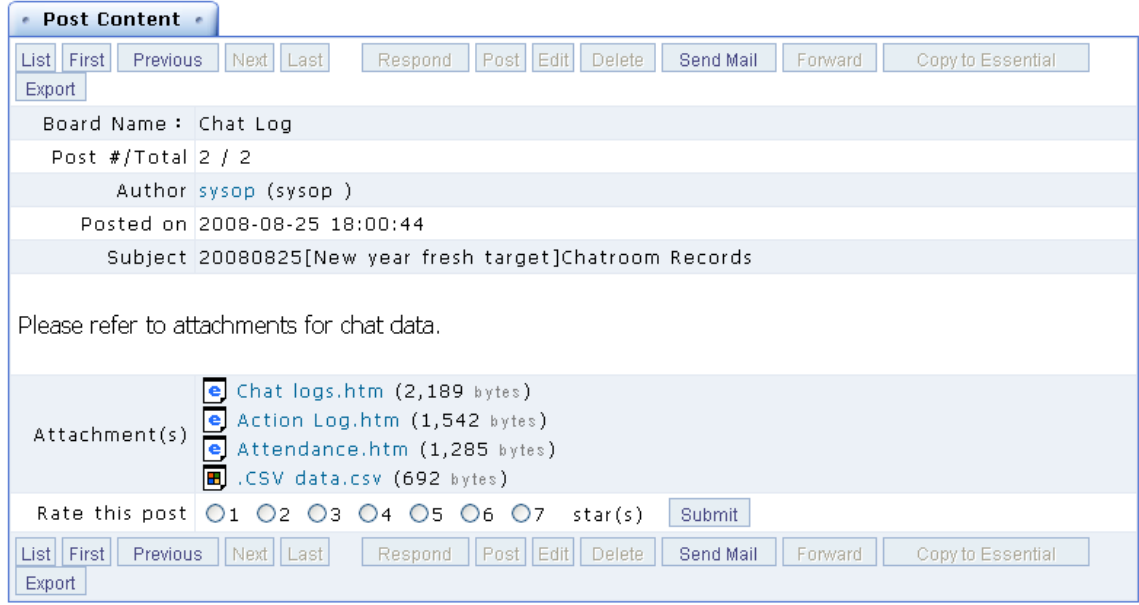

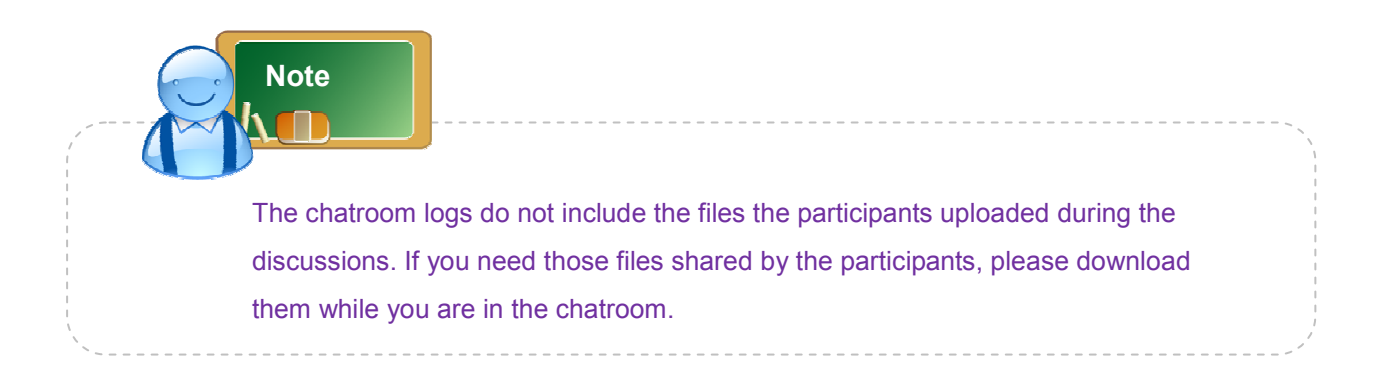

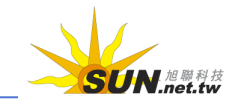

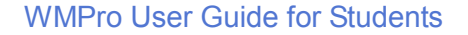

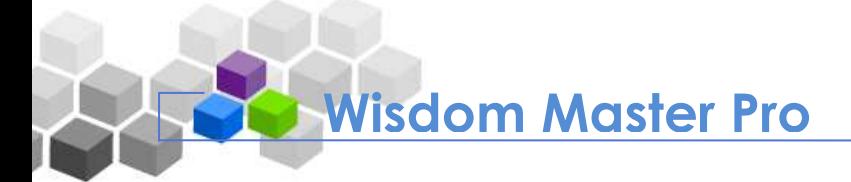

## **Enter a classroom**

- **F** There are three ways of entering a classroom.
	- 1. Select **Personal Area** --> **My Portal** --> **My Classroom** and click on a course title to enter the classroom.

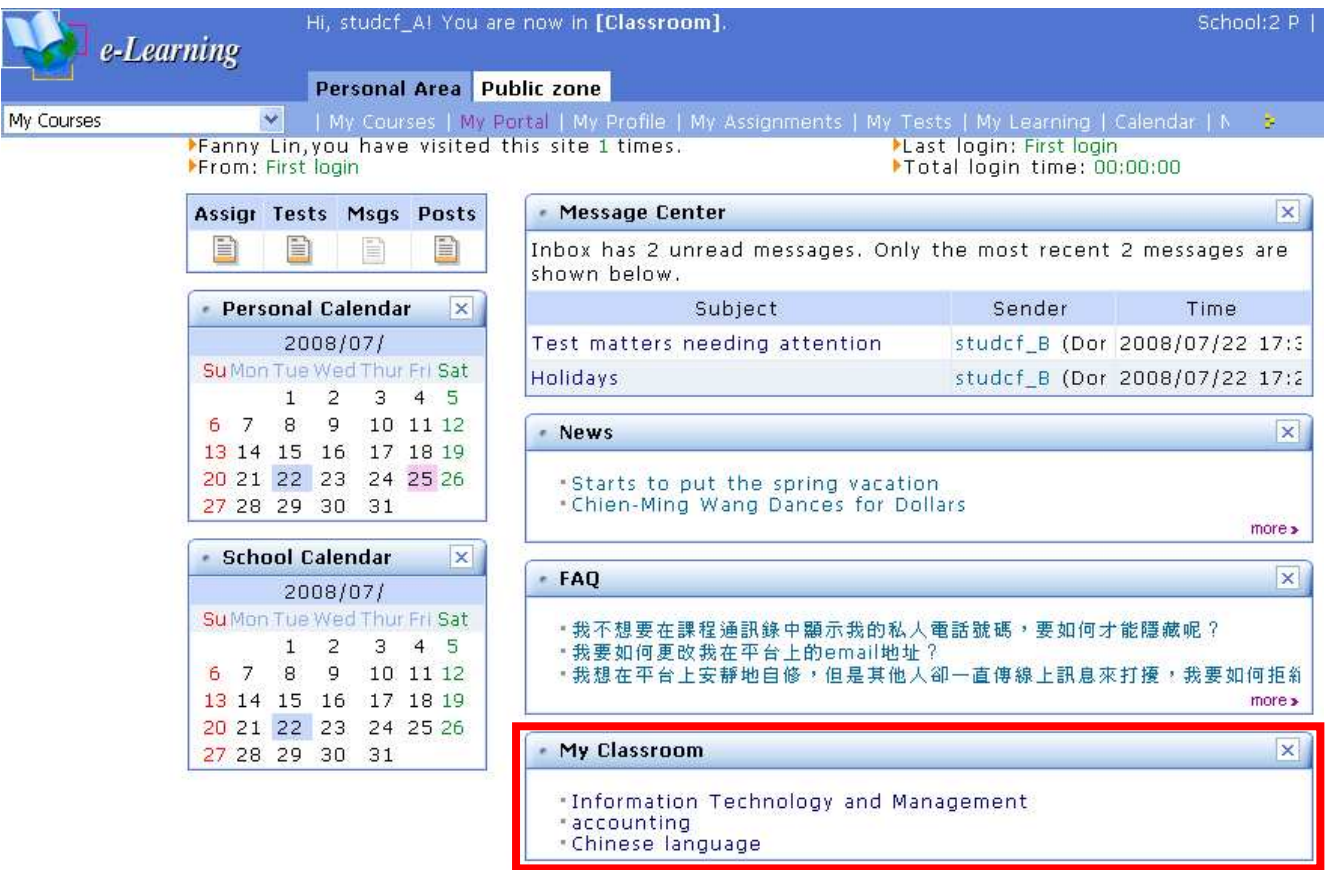

2. Select **Personal Area** --> **My Courses** --> **Enrolled Courses** and click on a course title to enter the classroom.

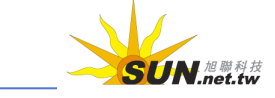

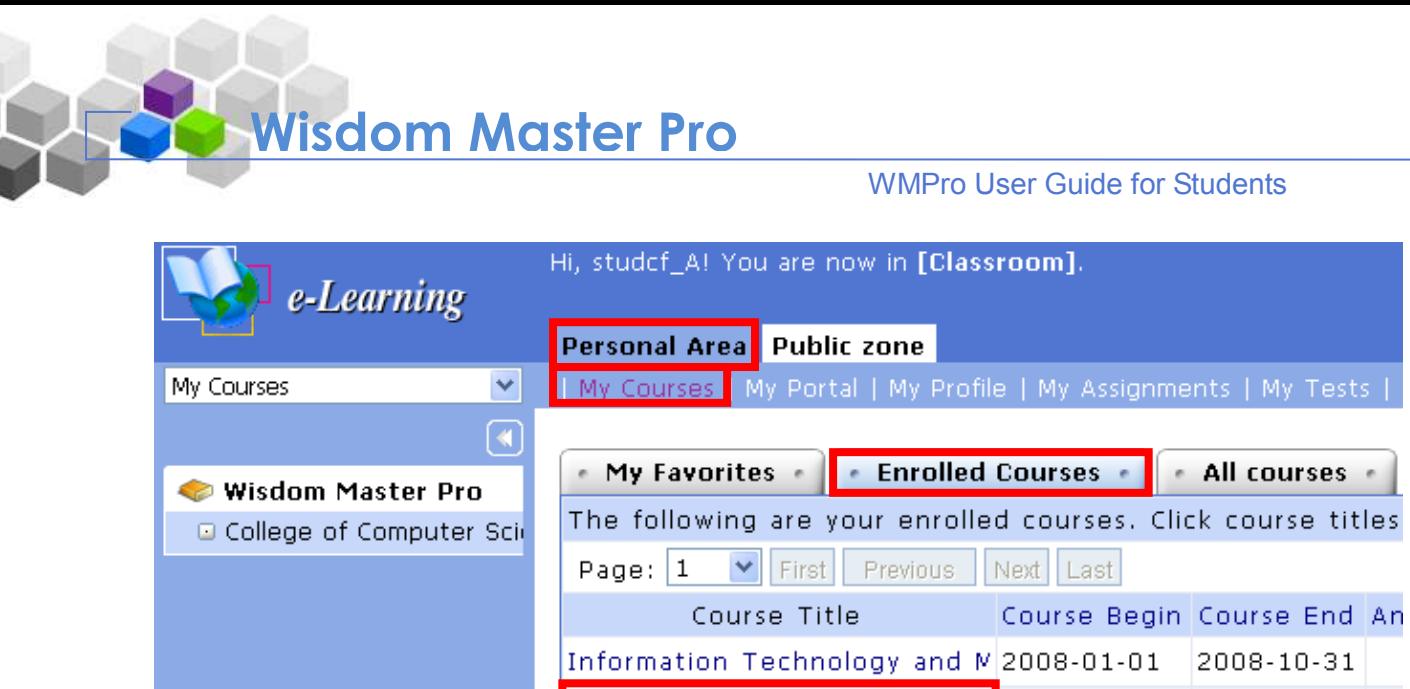

Page:  $1$ 

2007-07-01 2008-12-31 accounting Chinese language Now. Unlimited

Previous

Next | Last

3. Select a course from **My Courses** drop-down list to enter the classroom. The drop-down list will display all the courses you've enrolled.

 $\blacktriangleright$  | First |

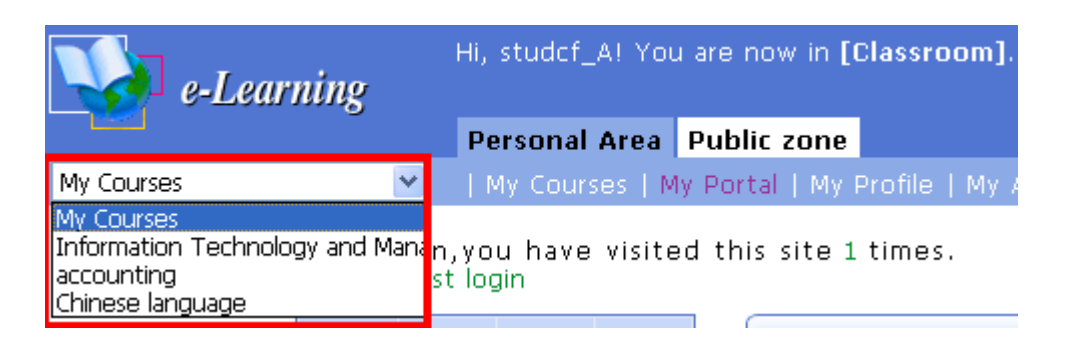

4. After entering a classroom, the **Main Menu** will display three new items: **Communication Center**, **Assessment Center** and **Information Center**. The default page will be the **Announcements** sub-menu under **Communication Center**.

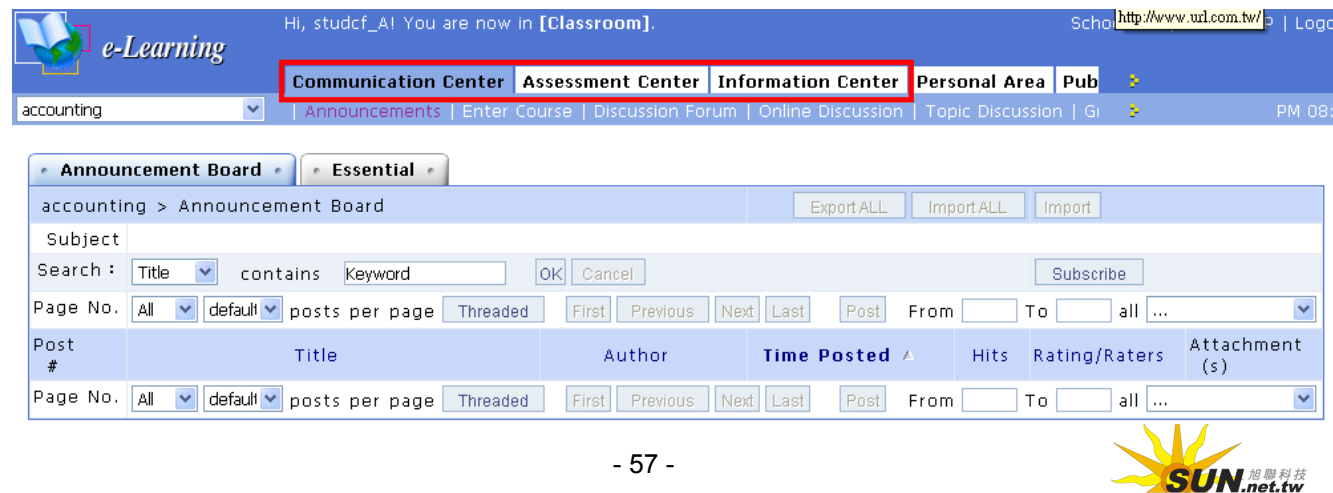

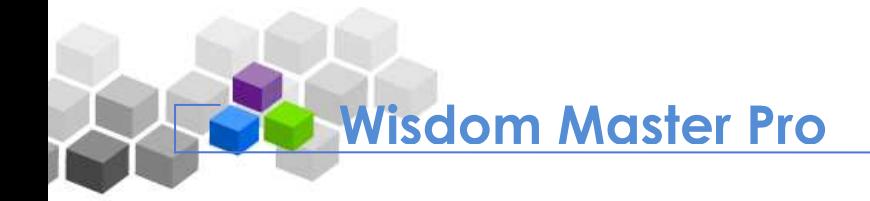

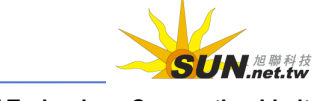

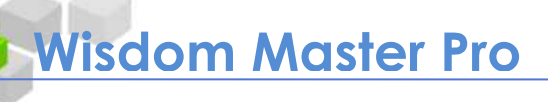

#### **Communication Center**  Þ.

## **I. Announcements**

It is the bulletin board for course related matters. The instructors will post their announcements here to notify the students. On this page, students can only read the announcements without the rights to post or reply.

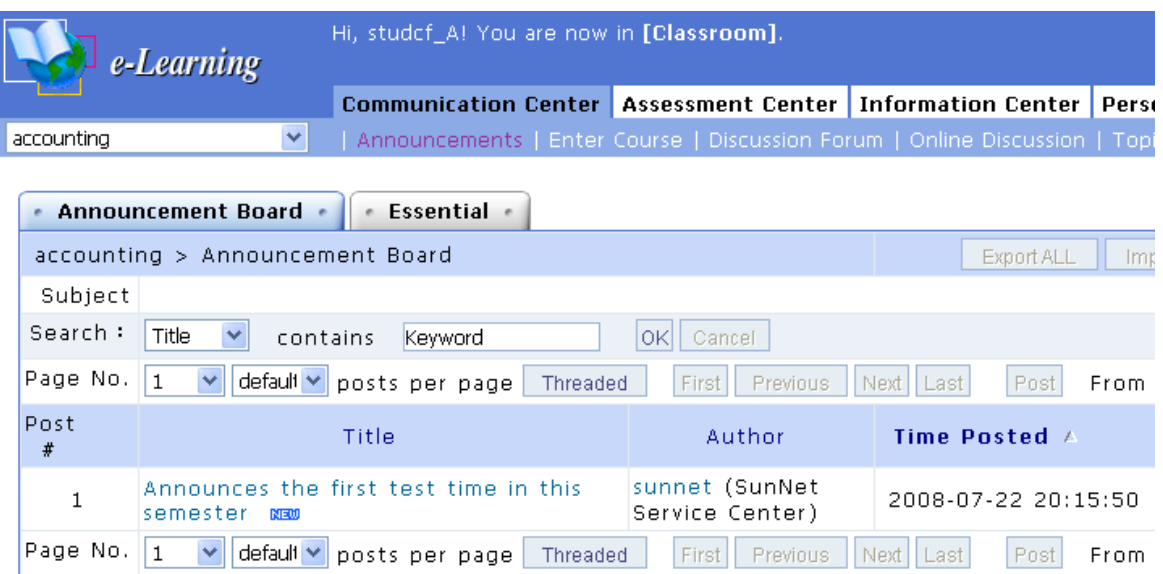

## Tip: **To read an announcement**

Click on a title to read the announcement.

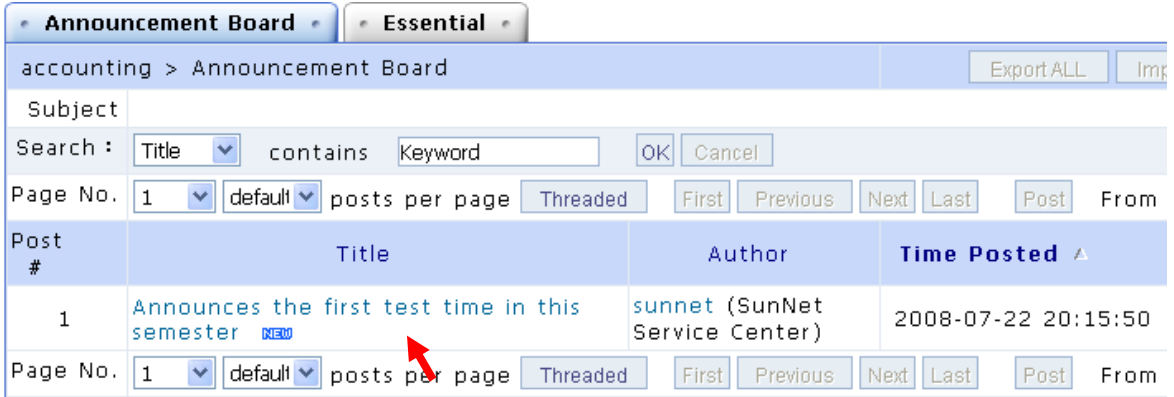

## **II. Enter Course**

You read the studying materials on this page.

Tip: **To read the studying materials**

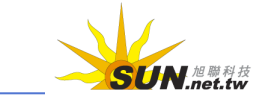

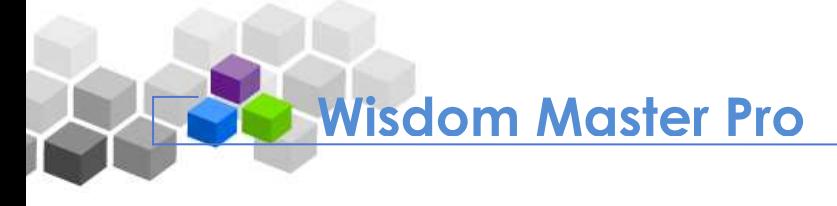

In the left pane, click on a title in the TOC to select a chapter you want to read. The studying materials will display in the right pane or open in a new window depending on the instructor's settings.

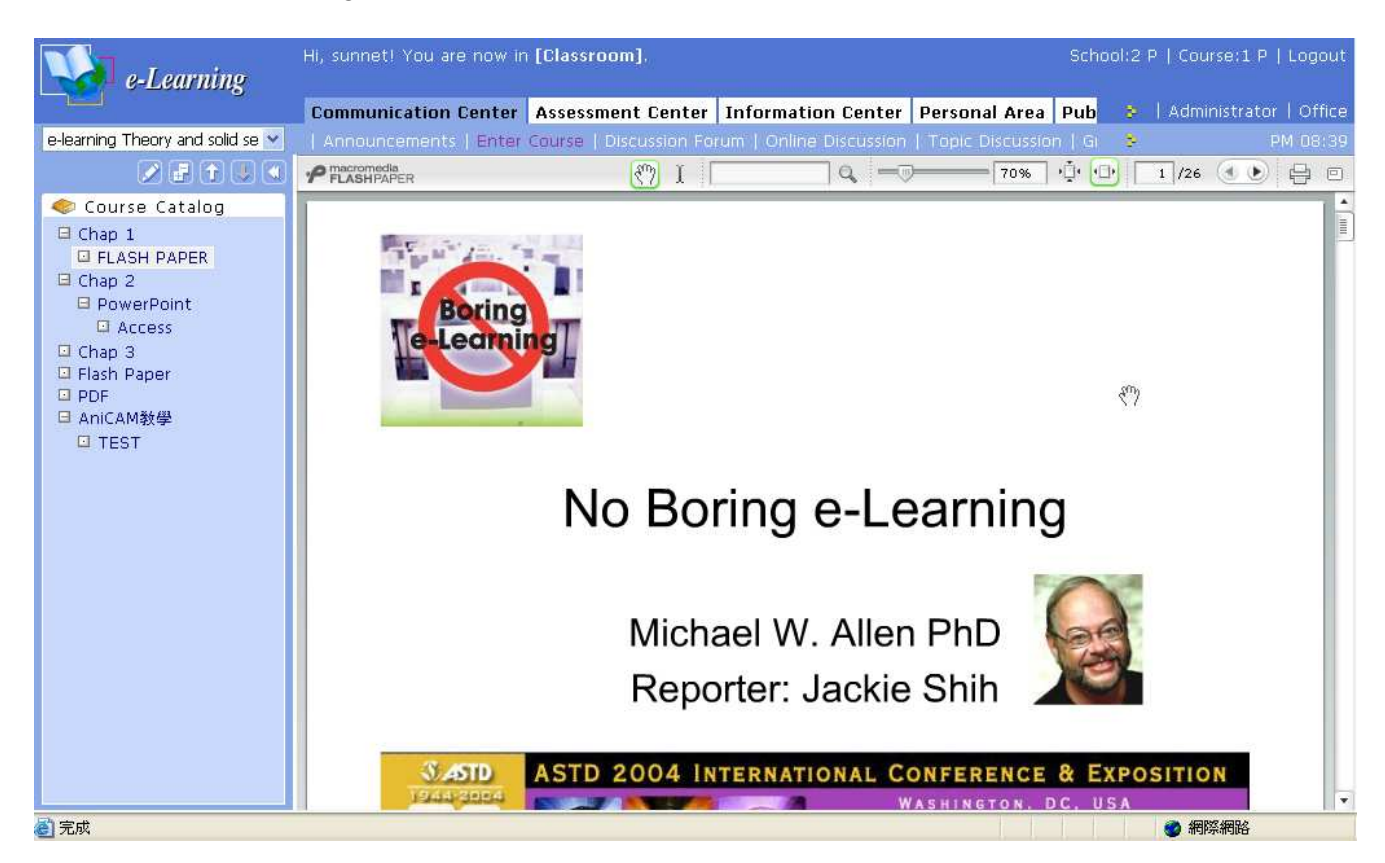

The icons on this page are described as follows.

Making notes.

 Expend or collapse the chapter nodes. By default, it shows all chapter nodes. Click the icon once to collapse the nodes after the second level, showing only the titles of the top level. Click it again to expend all.

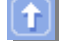

Go to the previous chapter node.

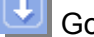

Go to the next chapter node.

 Hide the TOC pane leaving more space for the studying materials (as shown below).

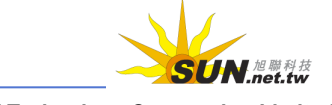

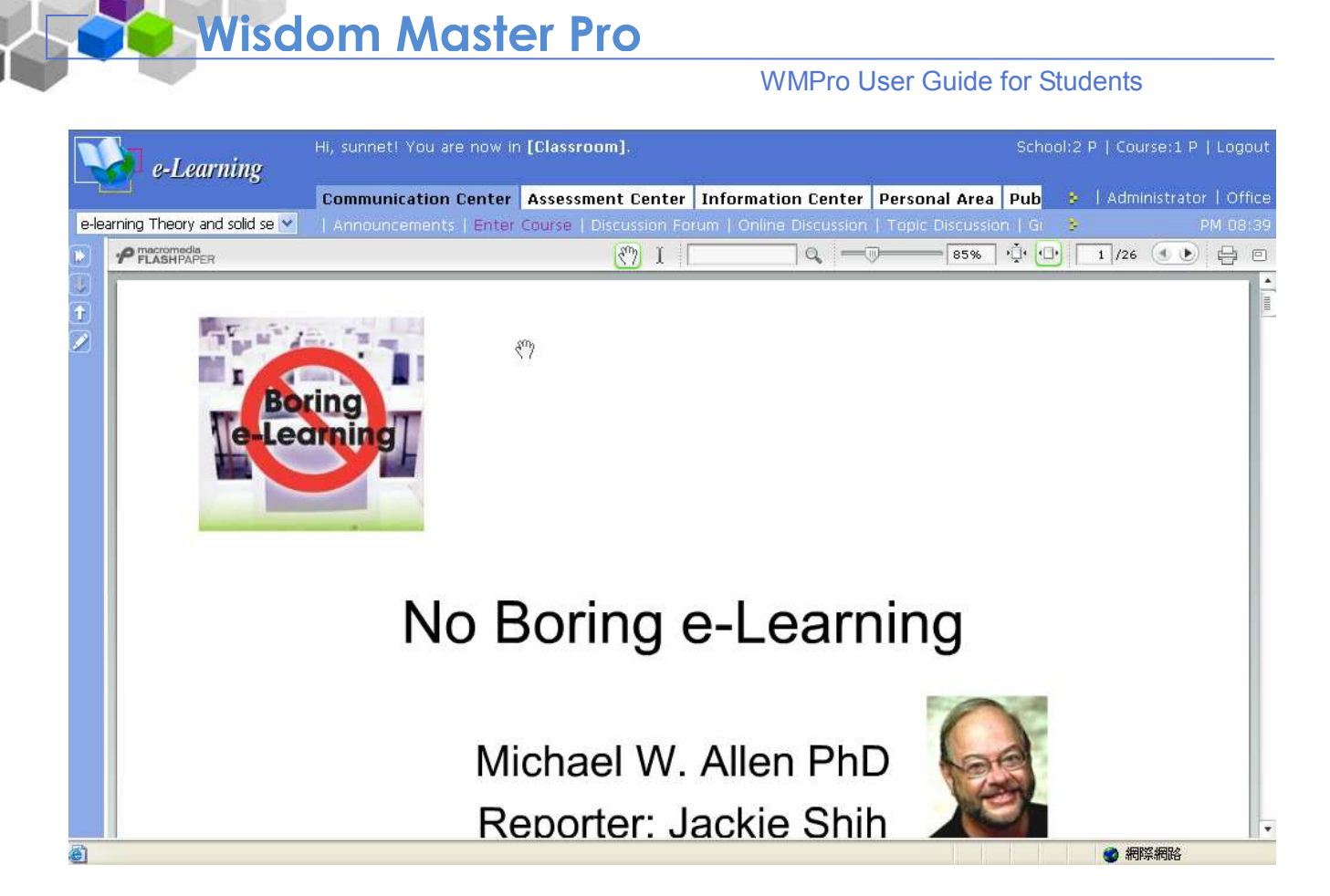

## **III. Course Discussion**

This is the place where students can communicate with their teachers and classmates regarding courses and school lives.

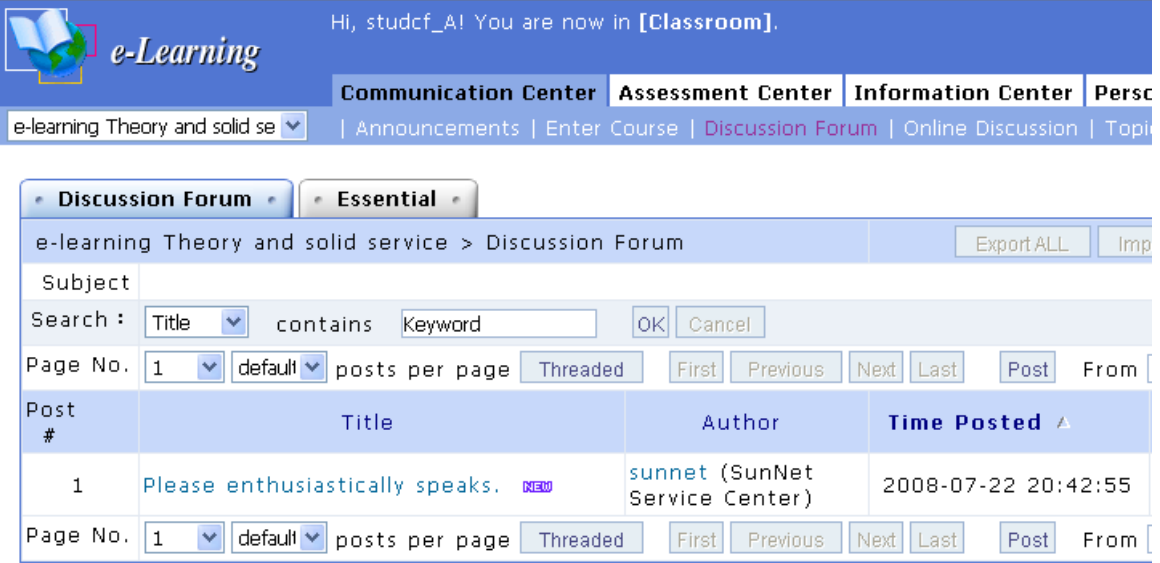

Tip: **To post an article.**

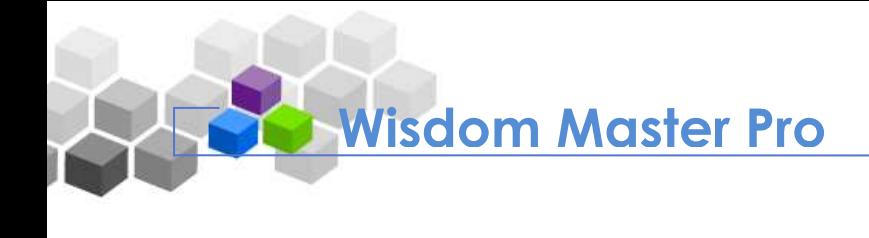

1. Click **Post** 

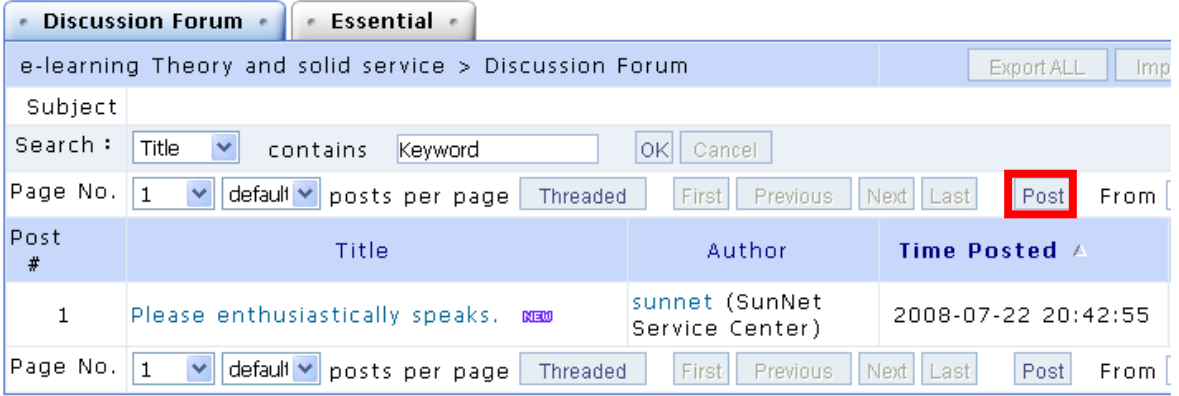

2. Enter the **Subject** and the **Content**, and select to attach a file if necessary. The size limit of each attachment is 64MB.

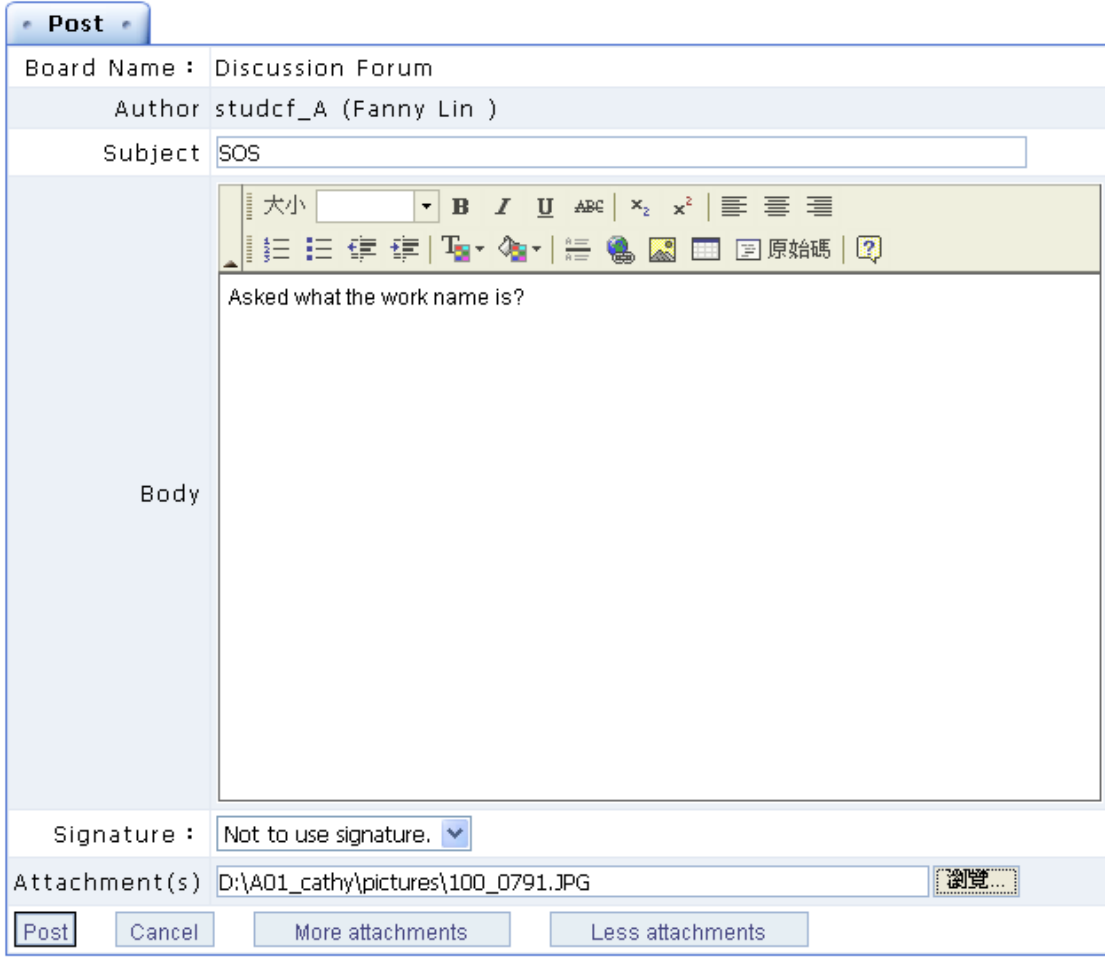

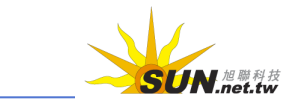

- 3. If you wish to attach more than one file, click  $\Box$  More attachments to add enough attachment fields.
- 4. Make sure all fields are completed correctly and click  $\left[\frac{\text{Post}}{\text{Post}}\right]$  to submit the article.
- 5. Your article will now be displayed on the **Discussion Forum** tab.

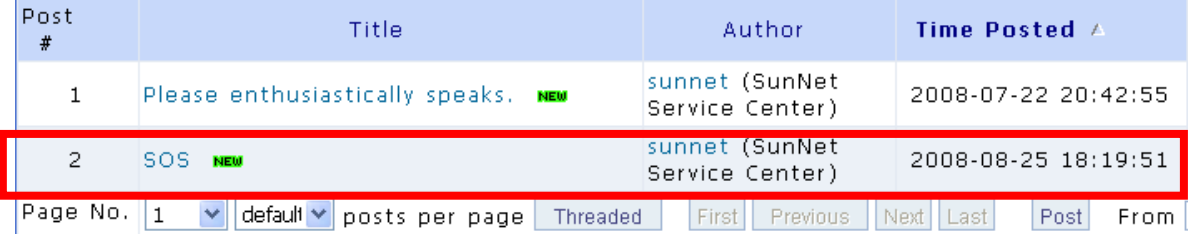

## **IV. Online Discussion**

This is the online chatroom created by the course instructor. Within the valid time, students can enter the chatrooms and interact with the instructor and other students online.

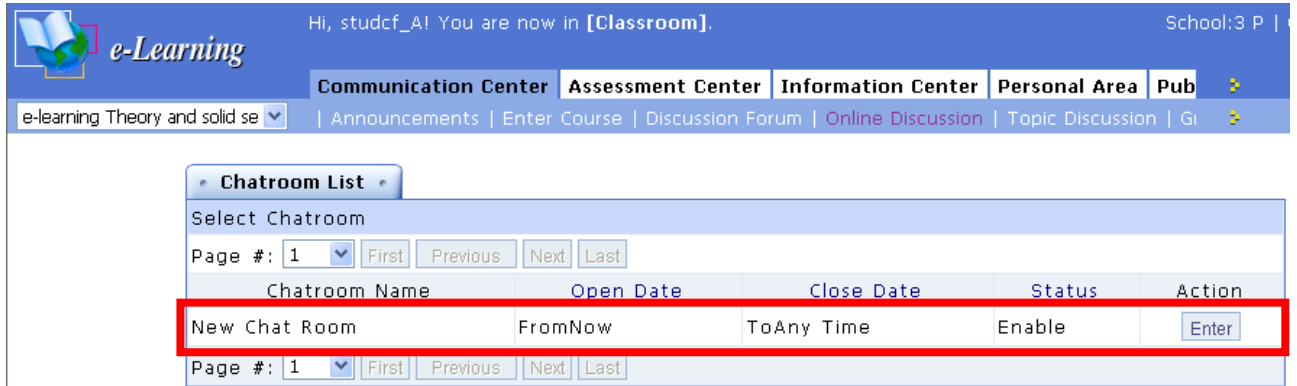

## Tip: **To enter a chatroom and talk online**

**Wisdom Master Pro**

Please refer to "VIII. Chatroom" under **Public Zone** for details.

## **V. Topic Discussion**

Instructors can create a discussion forum limited to a specific topic. Within the valid time, students can post their opinions or read other students' articles in this forum.

#### WMPro User Guide for Students

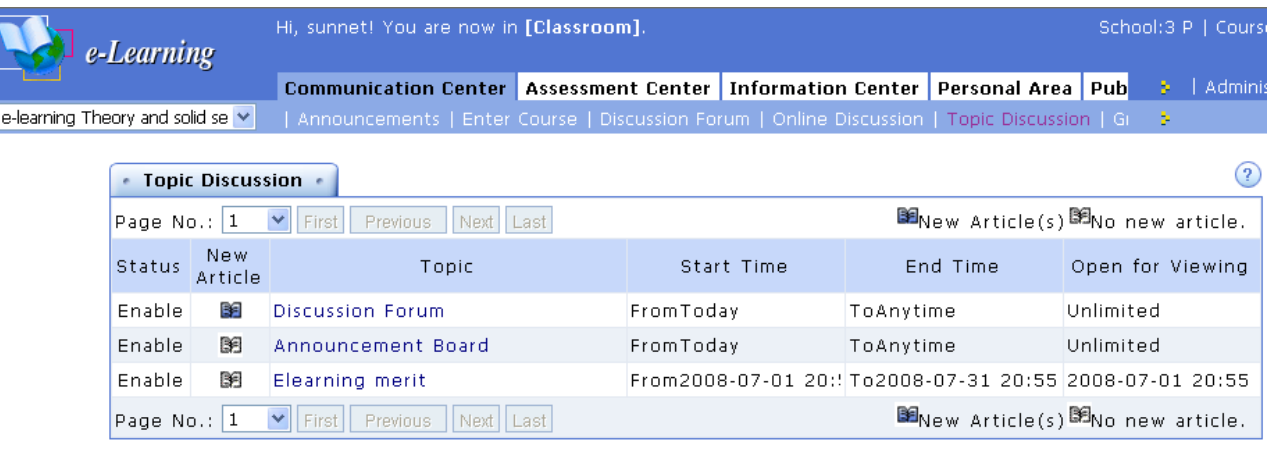

## Tip: **To enter a discussion forum and post an article**

1. Click on a valid topic to enter the discussion forum.

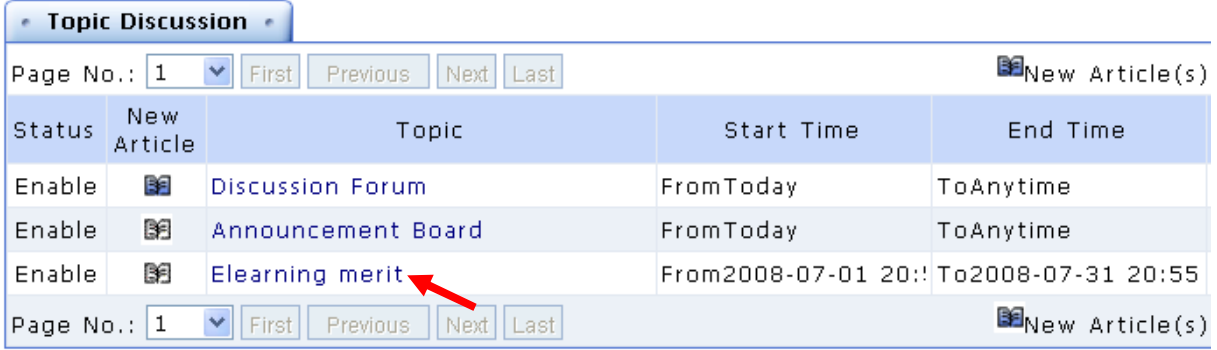

2. The page will display as shown below. The procedures of posting an article are the same as described in "III. Course Discussion".

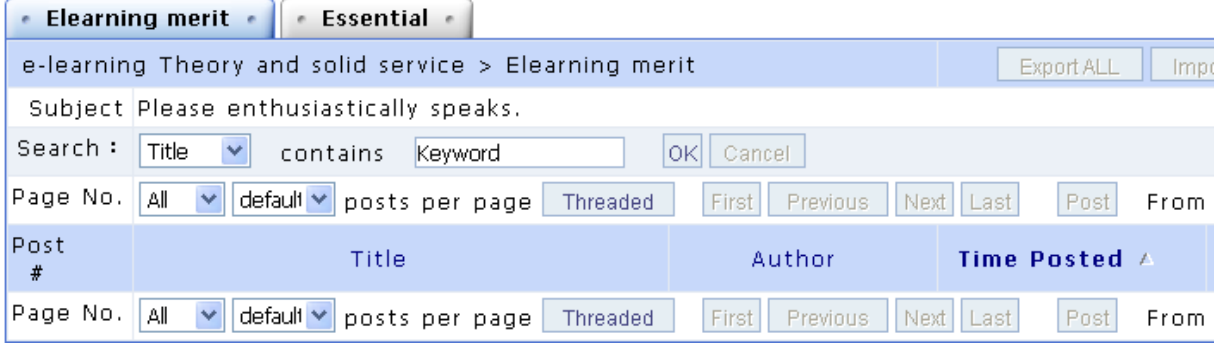

## **VI. Group Discussion**

Sometimes the instructors will divide the class into several groups as needed for group reports or assignments. This page allows the members of each group to enter their own

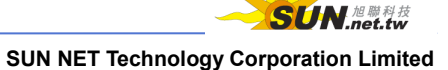

#### WMPro User Guide for Students

discussion forums and chatrooms, or send e-mails to other members of the same group. Students can only enter the discussion forums of their group. Instructors and TAs can enter all discussion forums of all groups.

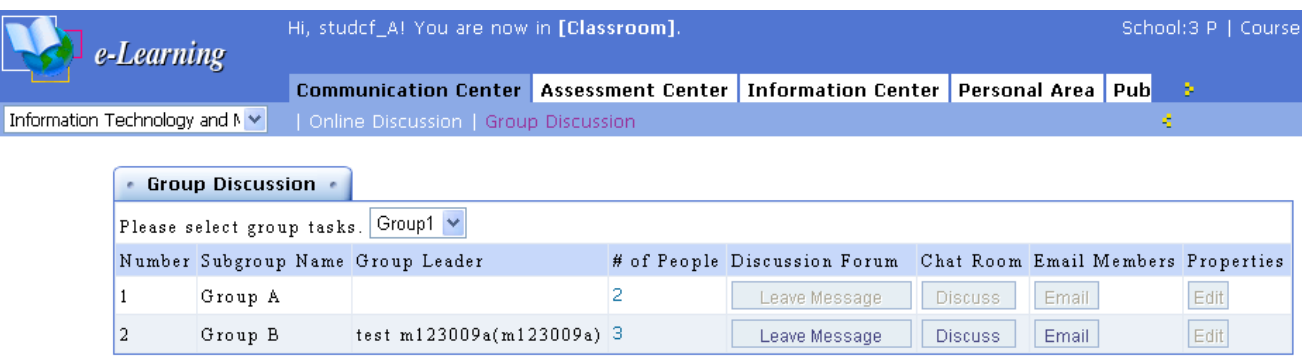

- Tip: **To enter group discussion forums, chatrooms or send e-mails to group members**
	- 1. If the instructor has grouped the class for different tasks, select the task name from the drop-down list (e.g. Group 2).

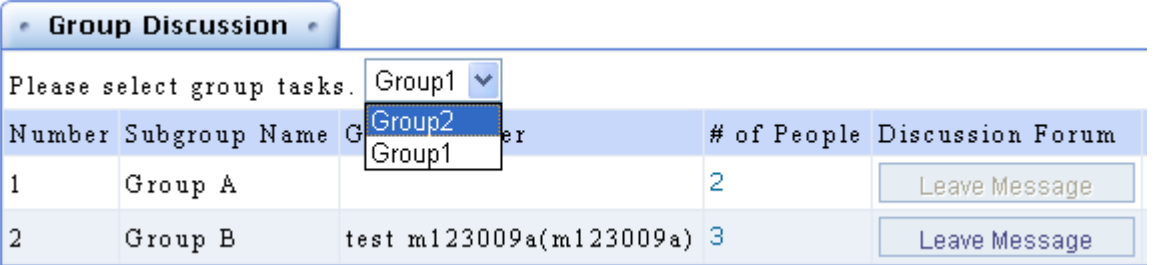

2. When the page displays the subgroups of the selected task, click **Leave Message**, **Discuss** or **E-mail**. (The buttons will be grayed out if you are not a member of the subgroup.)

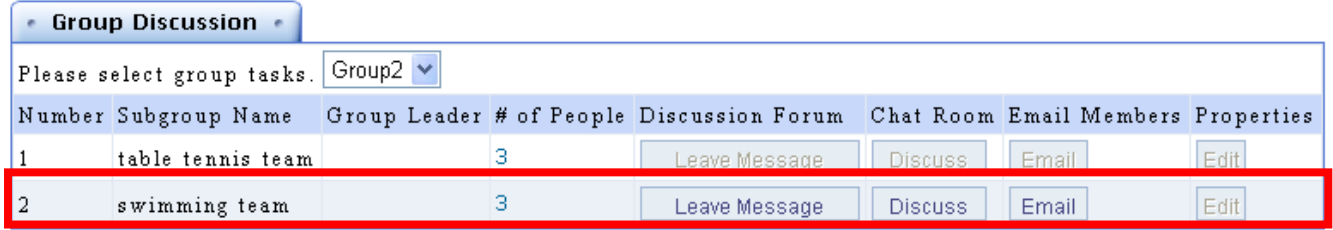

Click Leave Message to enter the group discussion forum to post and read articles. The procedures of posting an article are the same as described in "III. Discussion Forum".

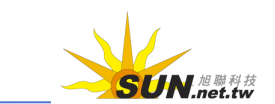

Click **Discuss** to enter the group chatroom. The procedures of using a chatroom were described in the previous chapter.

Click **Email** to send an e-mail to the members of the same group. The procedures are described as follows.

Tip: **To send an e-mail to the members of the same group**

1. Select the checkbox next to the members you want to send an e-mail to and

click Next

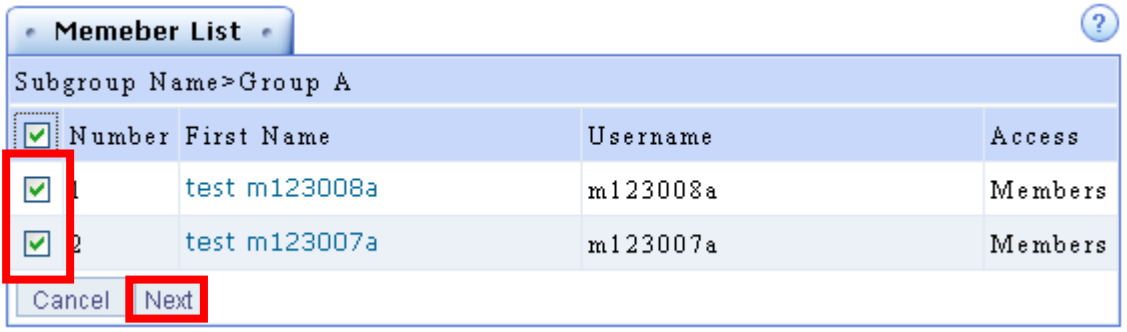

2. Enter the **Subject** and the **Contents**, and select the attachment if necessary.

Click  $\frac{\text{Send}}{\text{Send}}$  to send the e-mail to the selected group members.

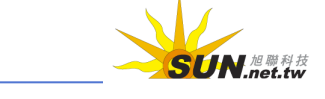

### WMPro User Guide for Students

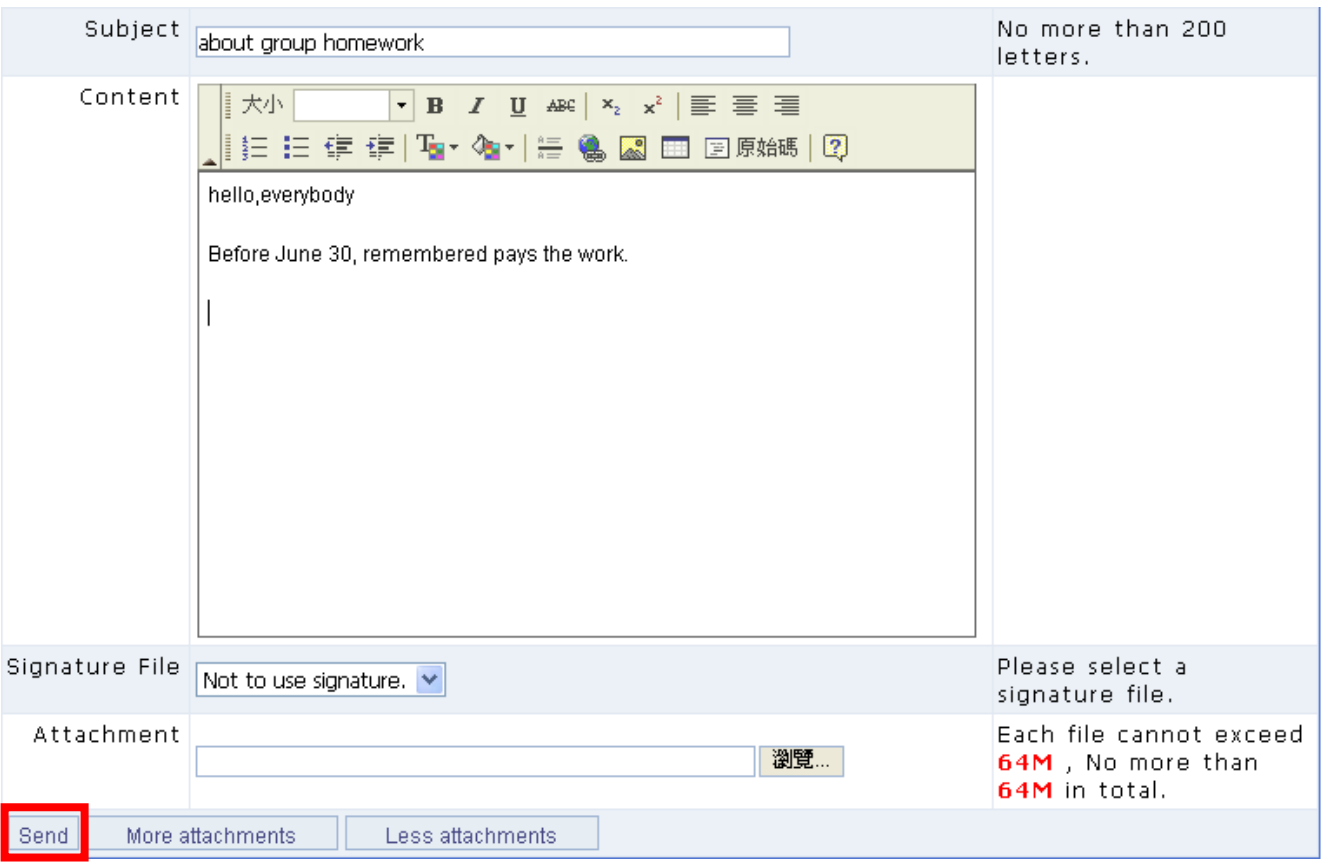

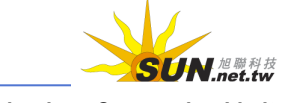

#### Þ. **Assessment Center**

## **I. Assignments**

The assignments published by the instructors will be displayed on this page. Students can do their assignments here by the deadlines or view the best works from other students.

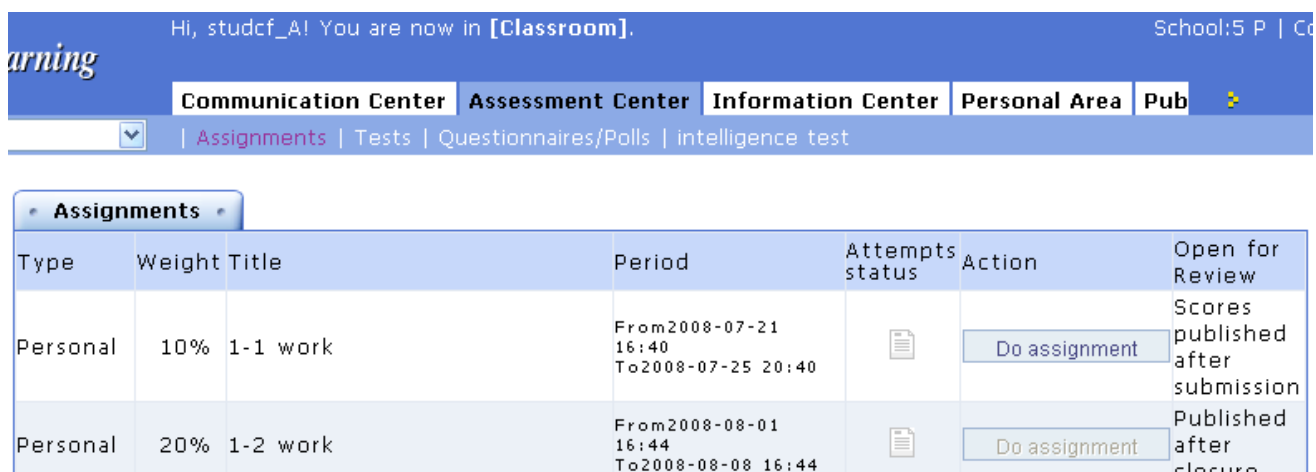

Tip: **To submit an assignment**

1. If the  $\Box$ Do assignment  $\Box$  icon is not grayed out and can be clicked, it means

the assignment has not been submitted yet. Click  $\Box$  Do assignment to submit your assignment by the deadline.

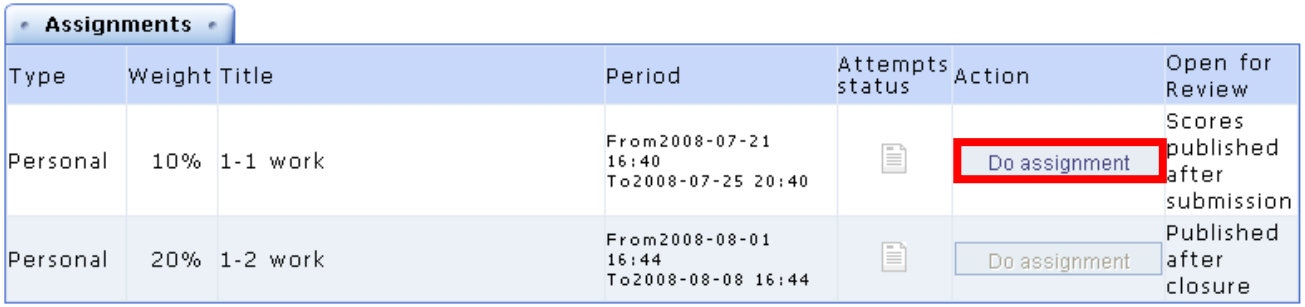

2. Read the instructions carefully and then click **Start**.

closure

τ

 $\overline{\phantom{a}}$ 

 $\overline{\phantom{a}}$ 

#### WMPro User Guide for Students

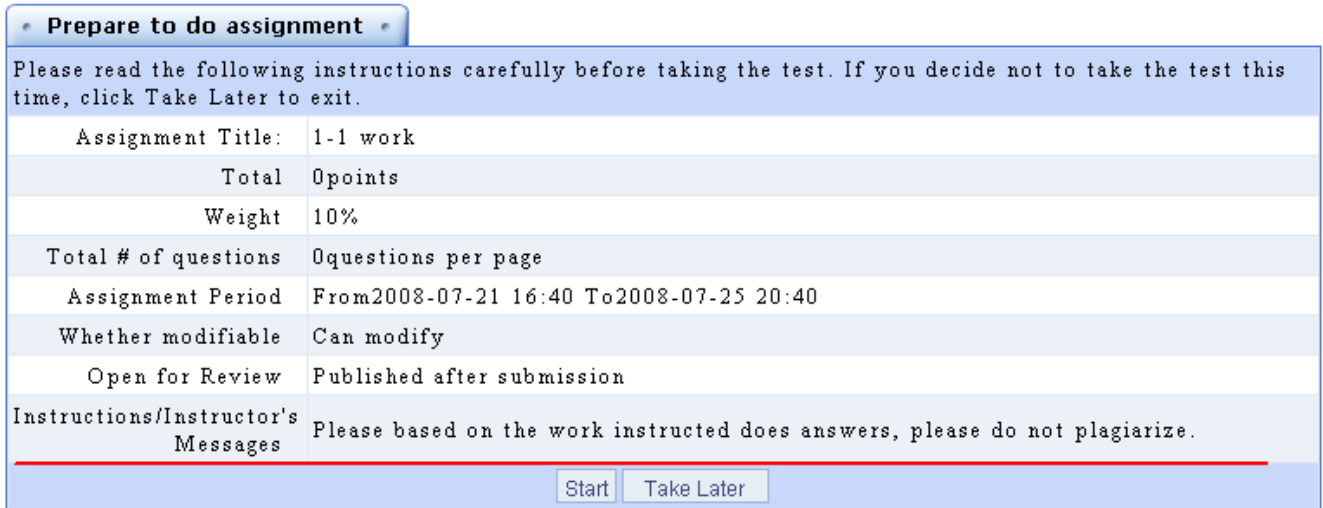

3. The page will display as shown below.

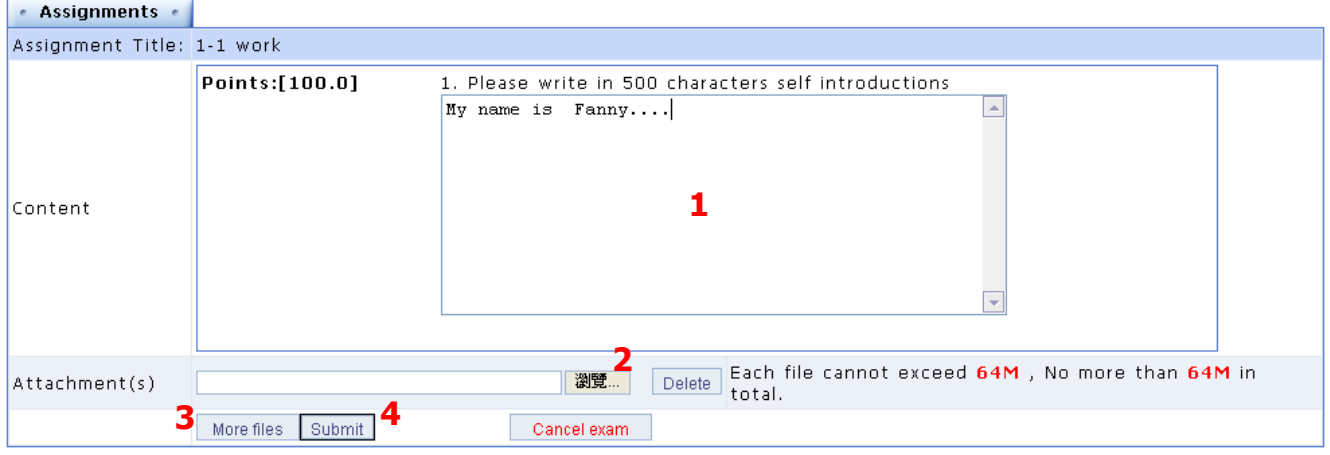

- **> 1.** Enter the answers to the questions.
- **> 2.** If you need to attach a file, click **Browse...** and select the file to be uploaded.
- > 3. If you need to attach more than one file, click **More files** to add enough attachment fields, and then select the files to be uploaded.
- **> 4.** Click  $\boxed{\text{Submit}}$  to send your assignment.
- **> 5.** The procedure of submitting an assignment is completed.

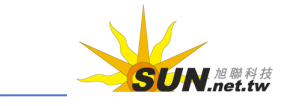

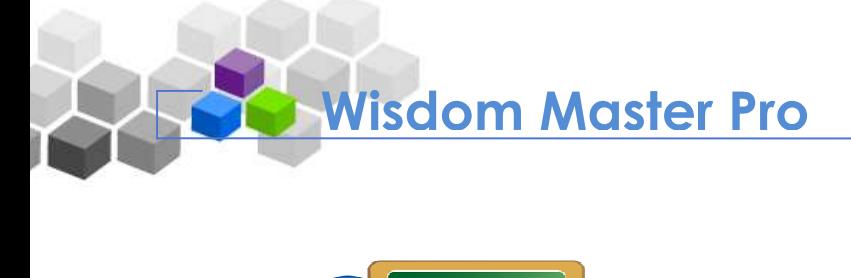

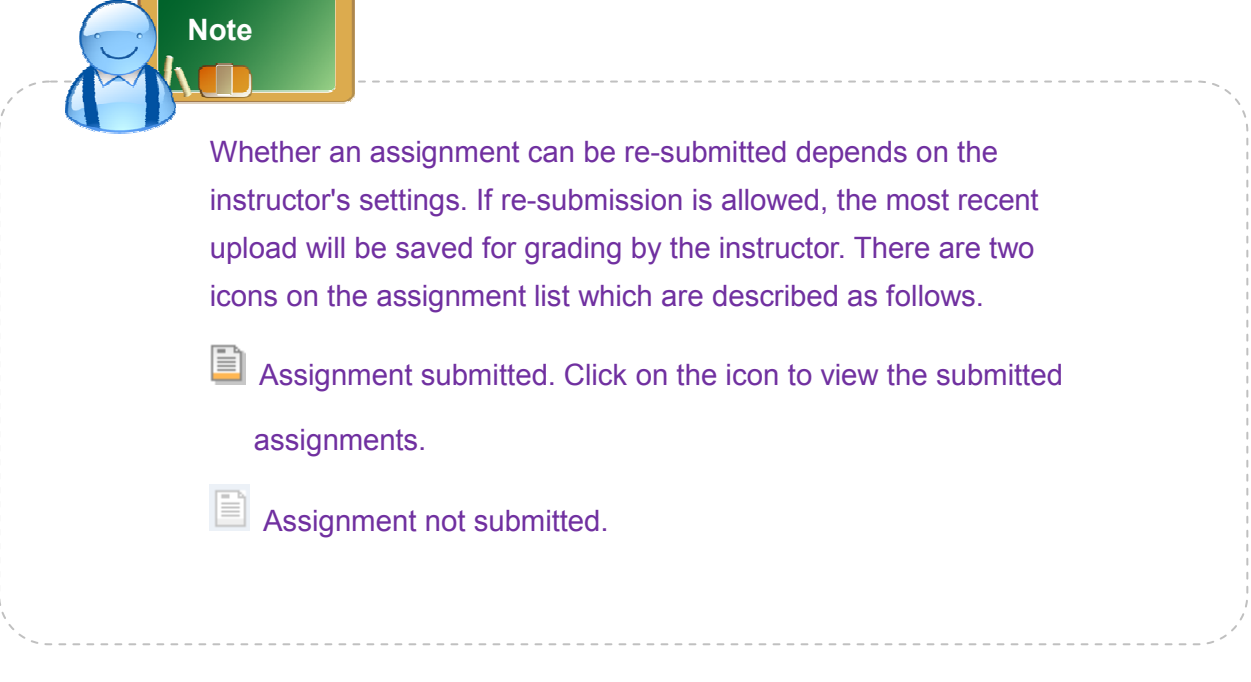

### Tip: **To view the best work**

Whether an assignment is open for review depends on the instructor's settings. There are four possible settings: **Will not be published**, **Scores published after submission**, **Published after closure** and **Set manually**. If the Best Works button at the right end of an assignment is available, it means the assignment is open for review.

1. Click  $BestWorks$  to enter the best works list.

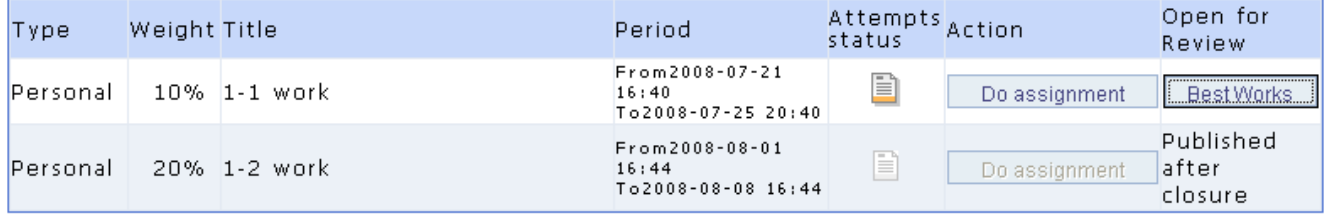

2. The best works list will display. Click **View** next to a student to view his/her work.

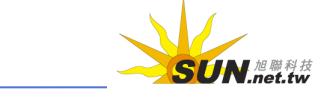

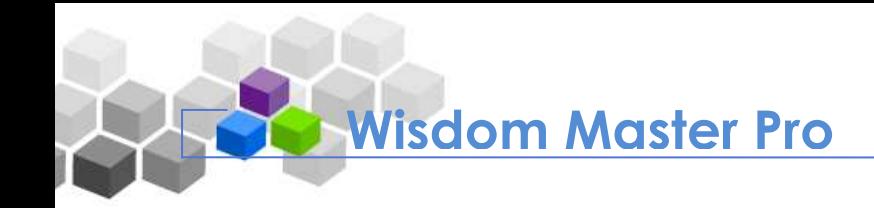

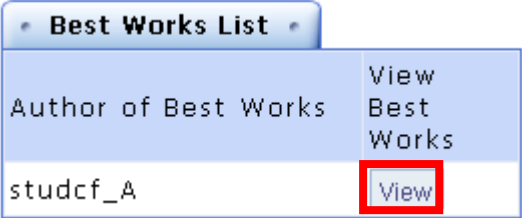

## **II. Tests**

The tests published by the instructors will be displayed on this page. Students can take their tests here by the deadlines.

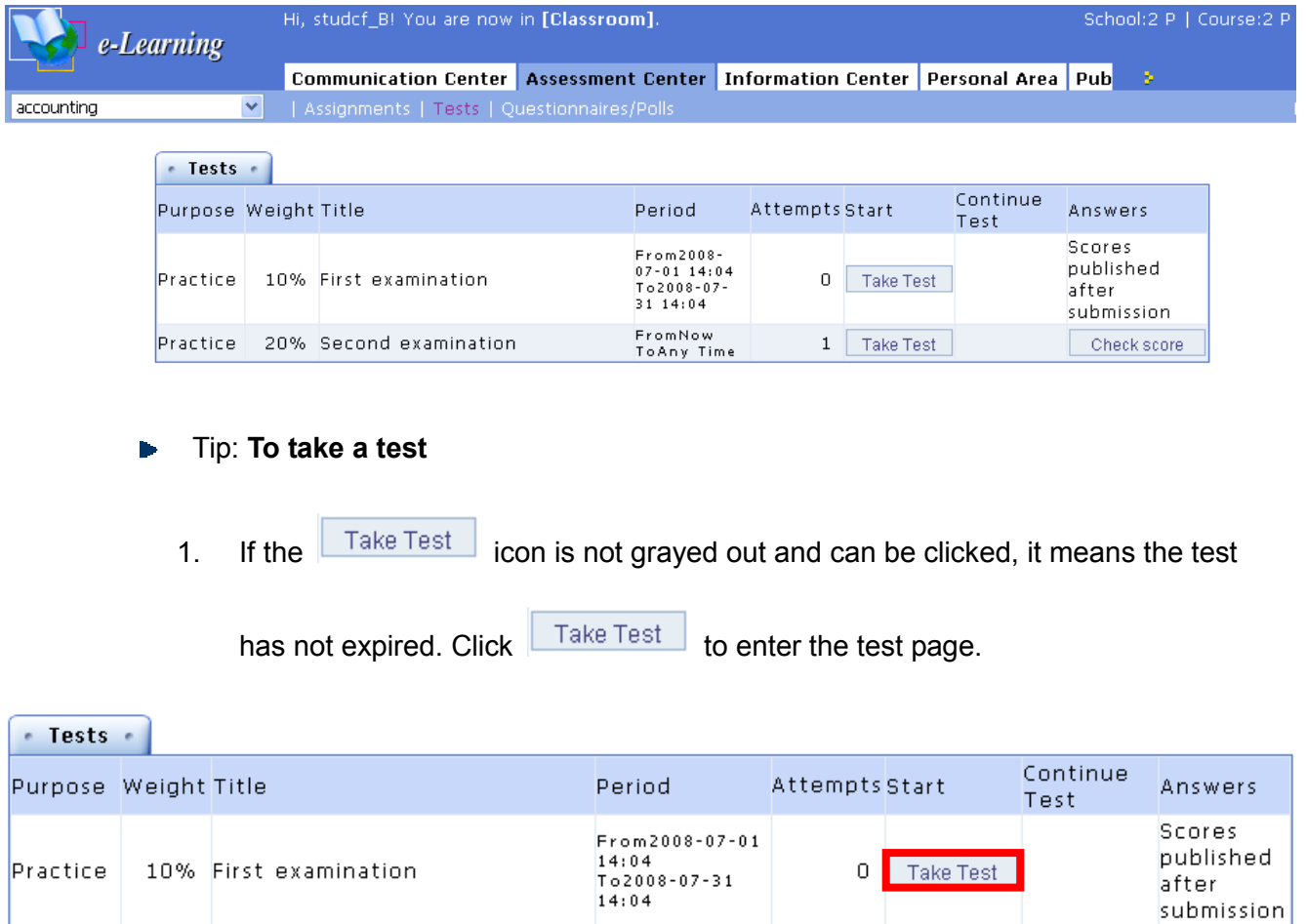

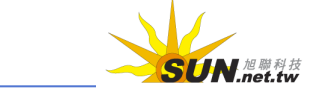

2. The **Prepare to take test** page will display. It gives detailed rules and instructions such as total score, total number of questions, grading policies, total test time, instructor's messages, etc. Read them thoroughly and then click Start

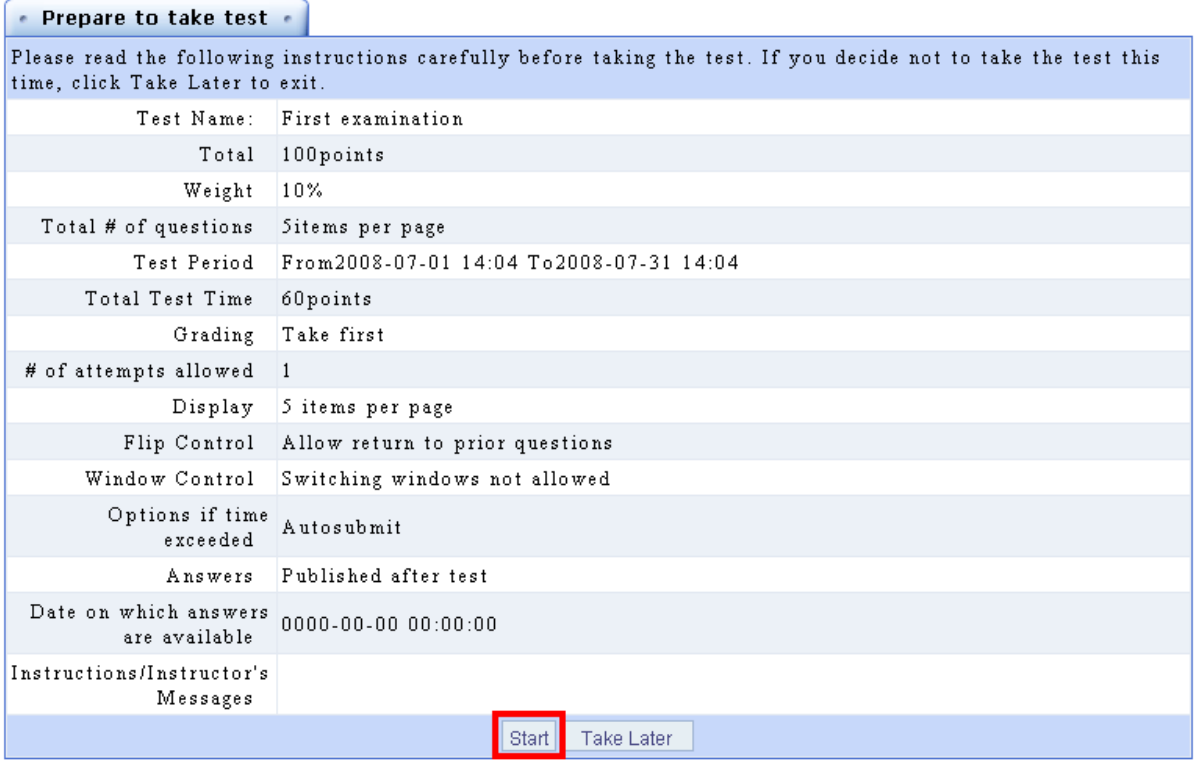

3. Answer the questions accordingly. The questions may be in different types such as true-false, single/multiple choices and brief descriptions. A timer will display on the upper-right corner of the screen. Complete your answers within the time

period and then click **Example 20** Submit answers, and advance to next page.

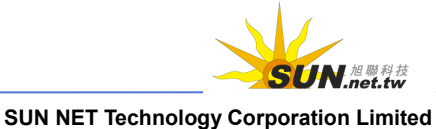
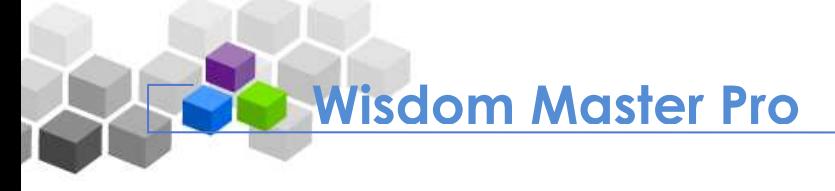

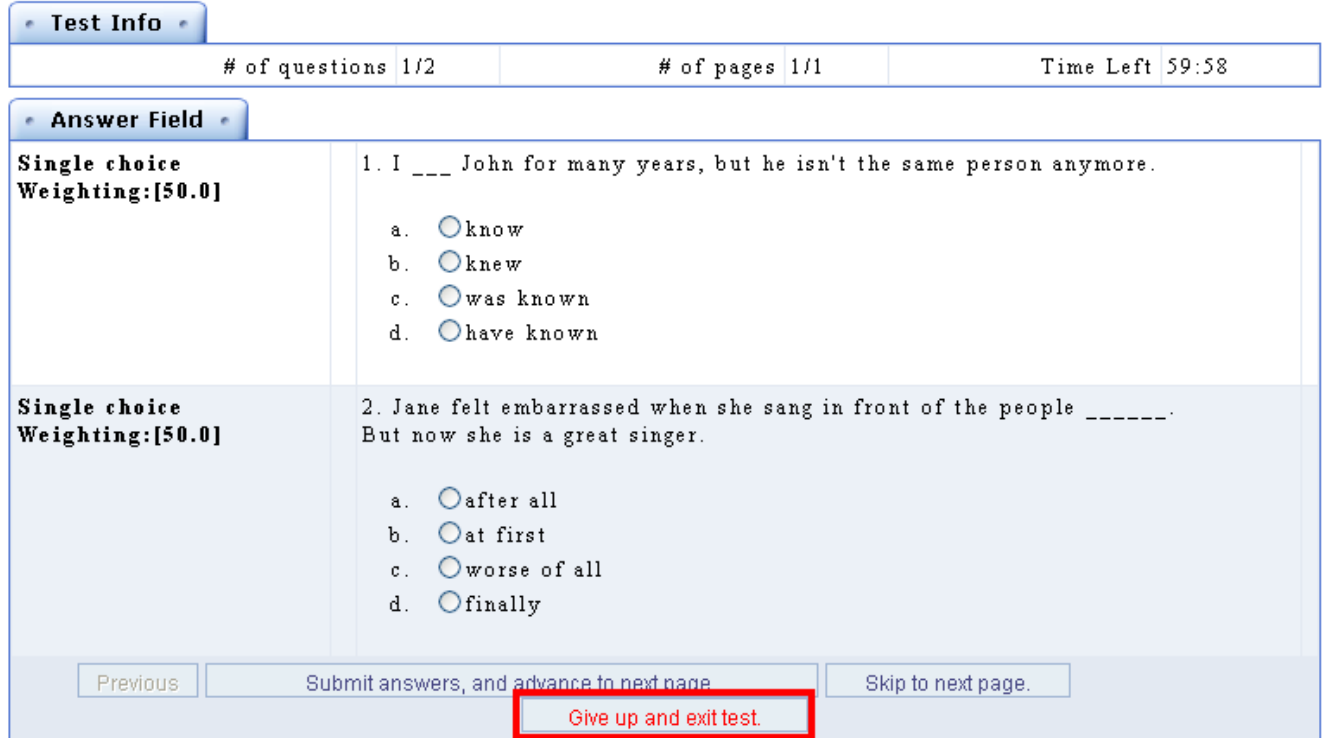

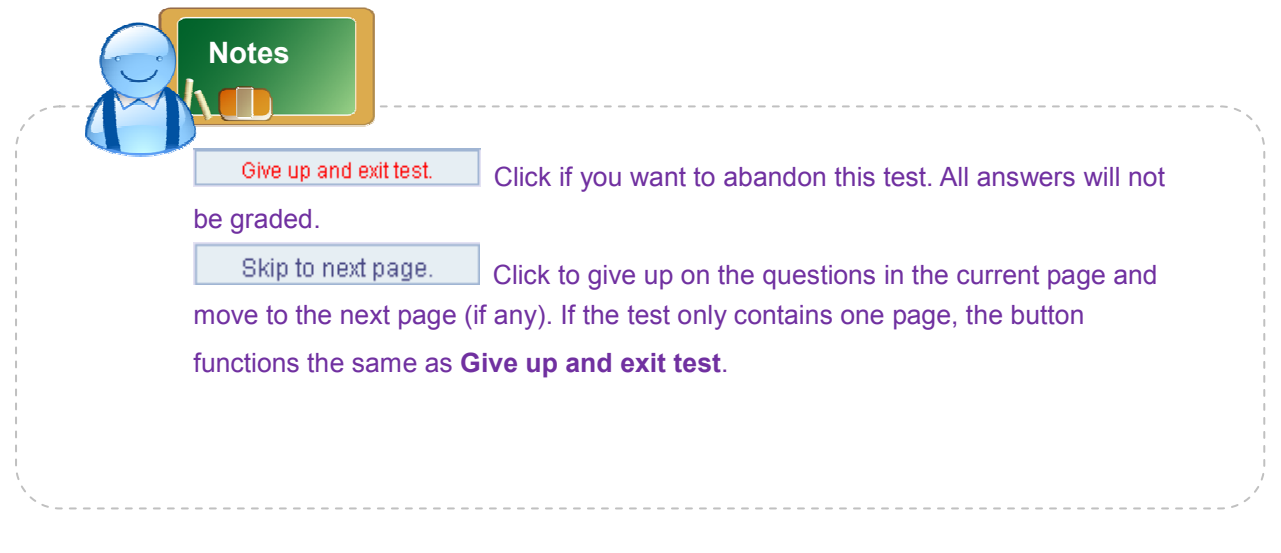

## Tip: **To check the scores**

1. When the test result is published by the instructor, a  $\Box$  Check score button will appear at the right end of a test title. Click to view the test result.

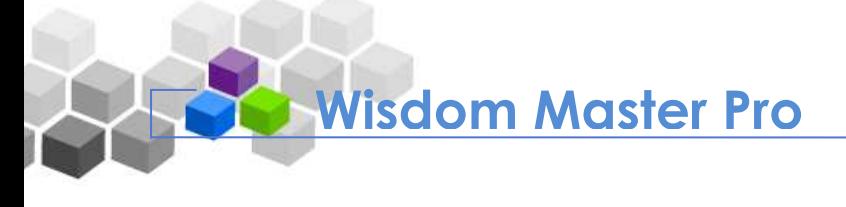

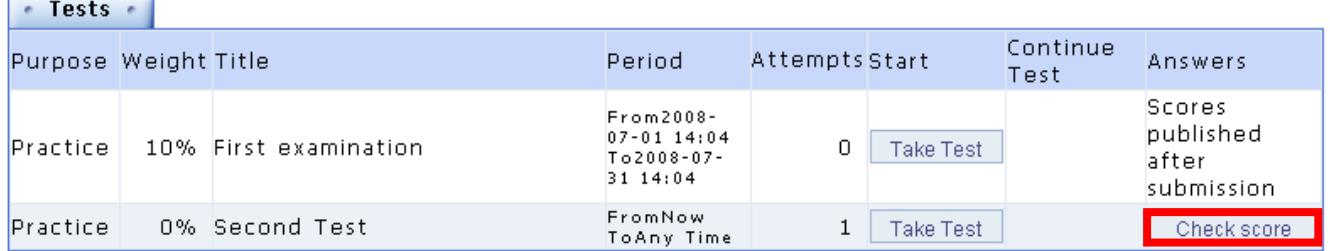

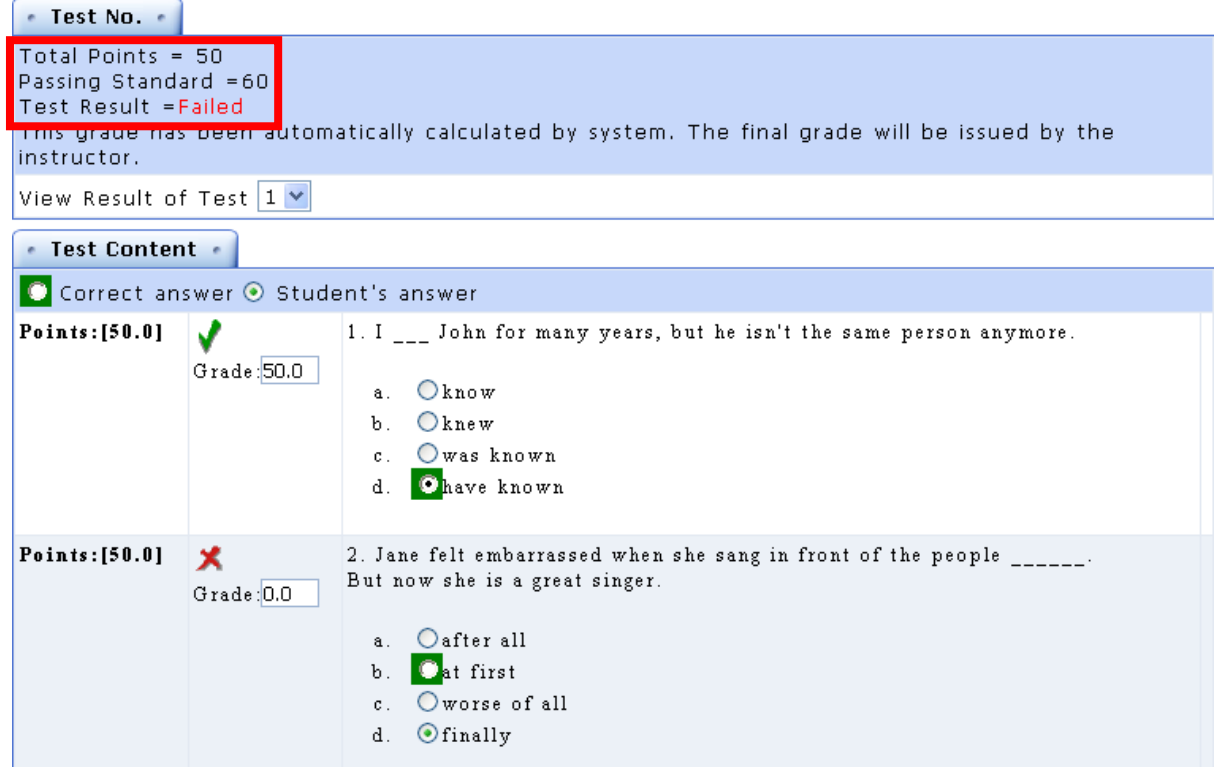

## **III. Questionnaires/Polls**

The instructors will design questionnaires according to students' learning needs and publish them on this page. Students can take questionnaires before their deadlines.

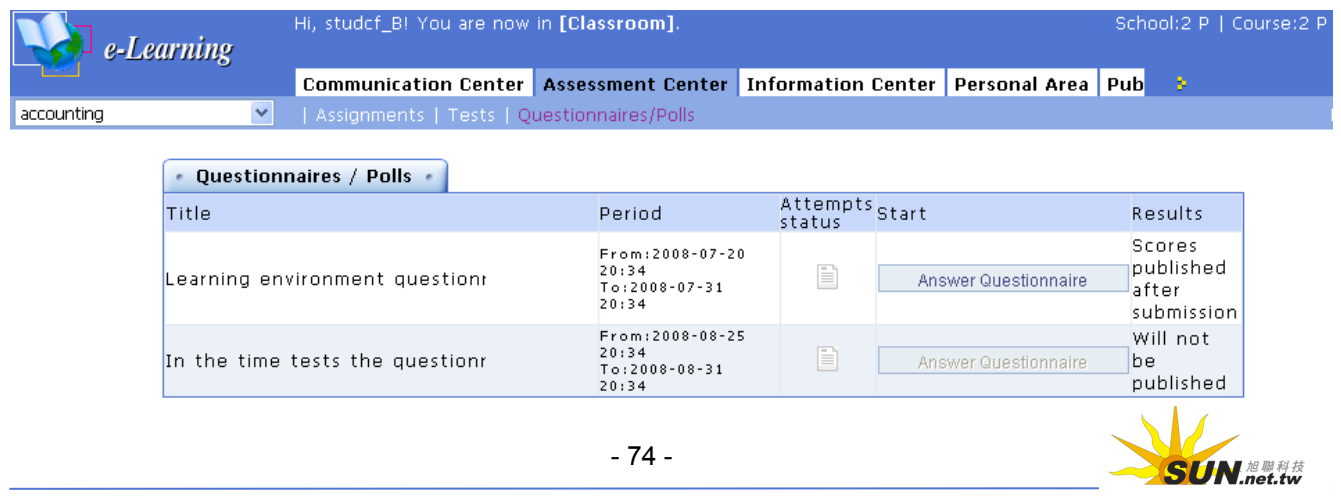

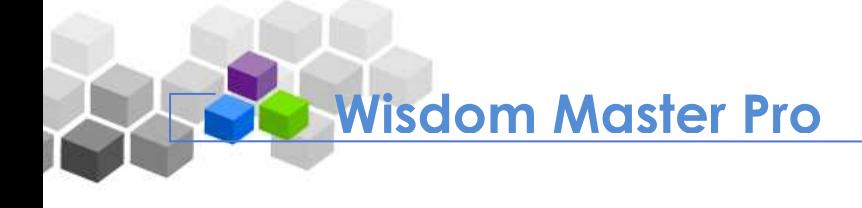

### Tip: **To take a questionnaire**

1. If the **container answer Questionnaire** button of a questionnaire is not grayed out

and can be clicked, it means the questionnaire is not expired. Click

Answer Questionnaire

to start taking the questionnaire.

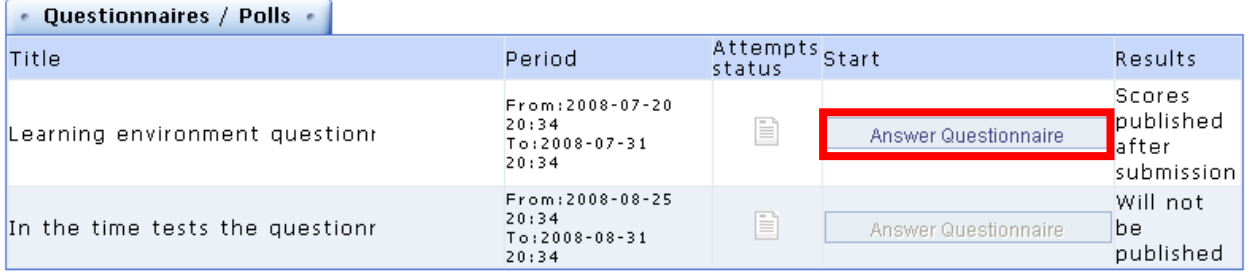

2. Read the instructions carefully before taking the questionnaire and then click Start

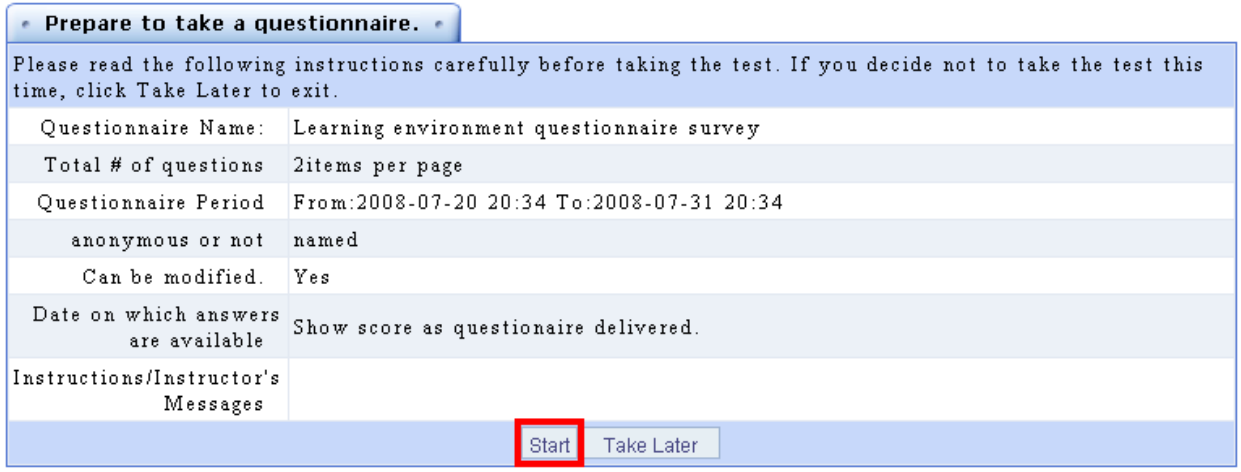

3. Answer the questions accordingly. After you complete the questionnaire, click

Submit

.

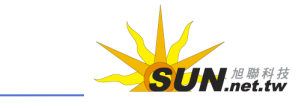

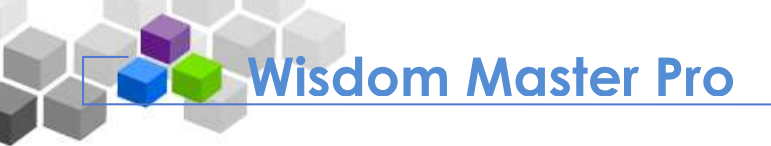

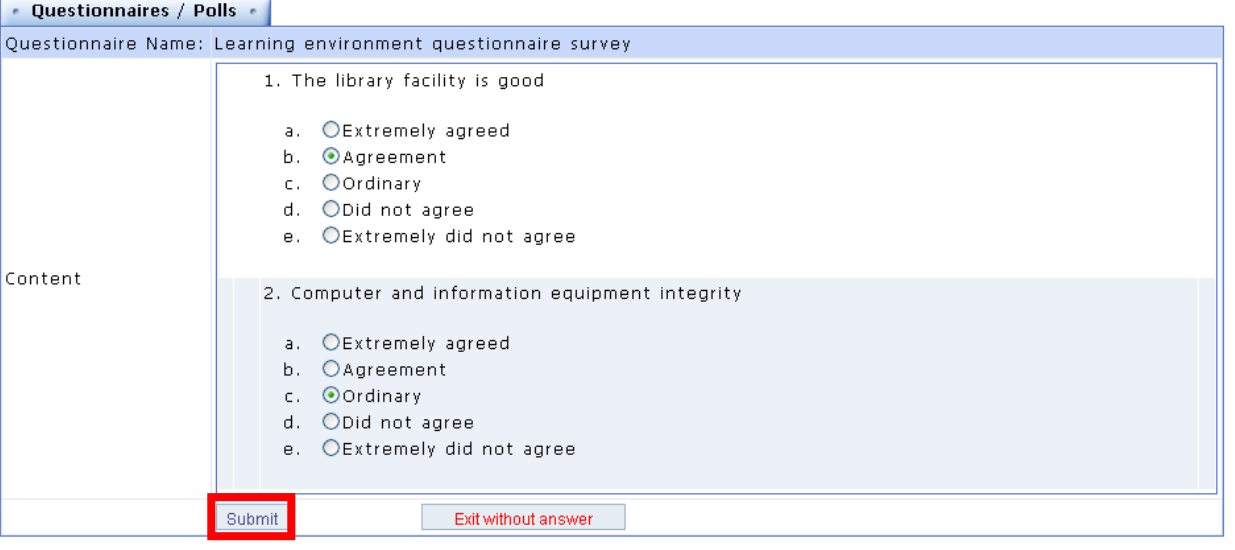

- 4. Your answers will be submitted.
- **F** Tip: **To view a poll result** 
	- 1. In the **Result** column, you will see **Will not be published**, **Scores published after submission**, **Published after closure** and **Set manually** to determine

whether the result will be open to the public. If you see  $\Box$  Check Results in

the **Result** column, it means the result has been open to the public.

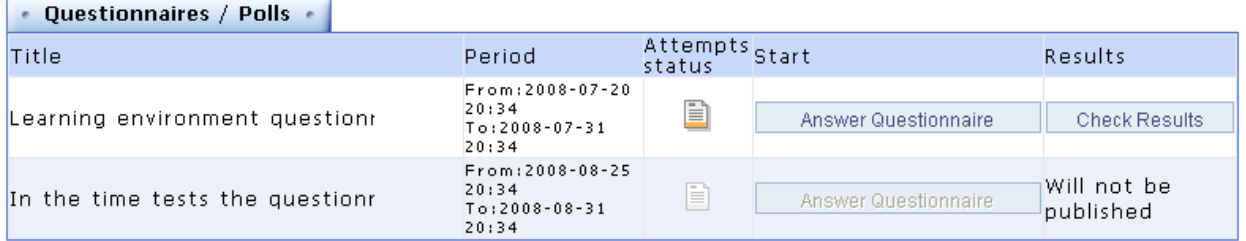

2. Click  $\overline{\phantom{a}}$  Check Results to view the analysis statistics as shown below.

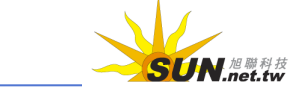

**Wisdom Master Pro**

 $\sqrt{2}$ 

#### WMPro User Guide for Students

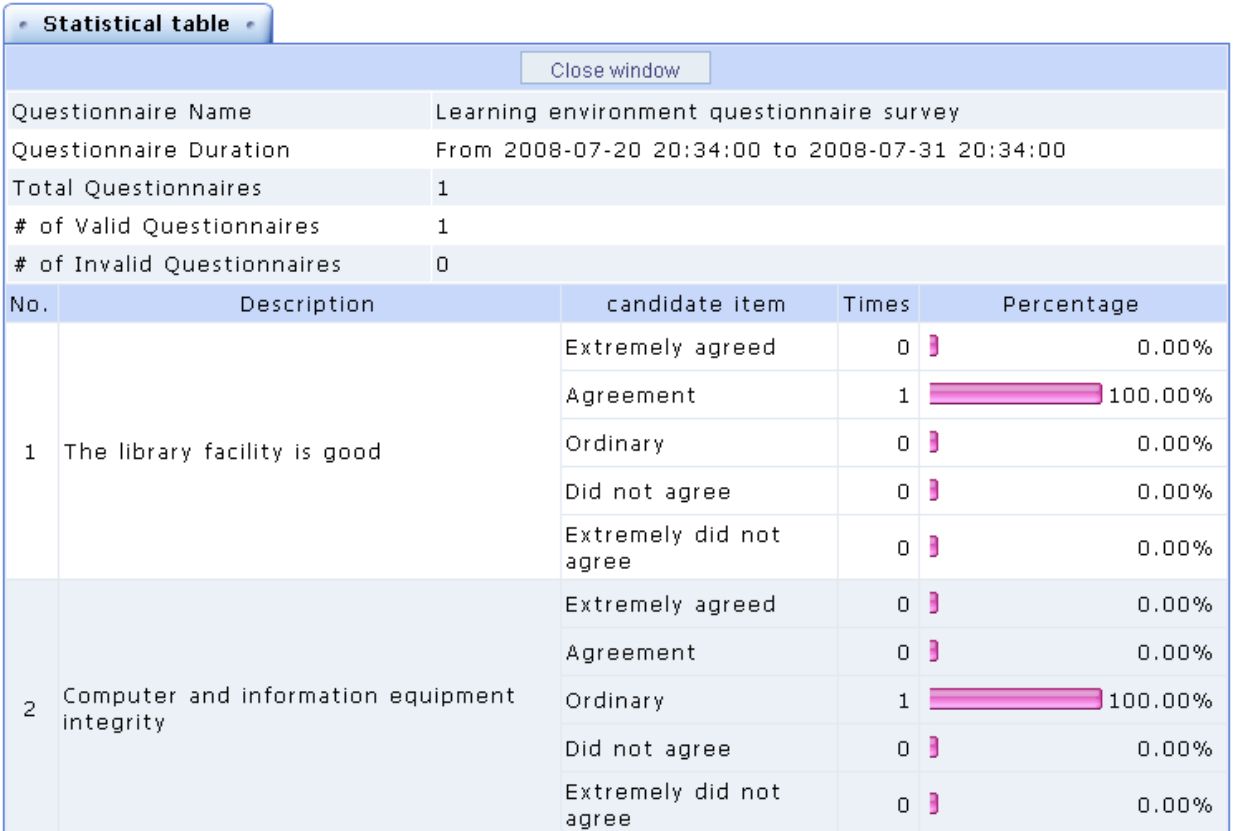

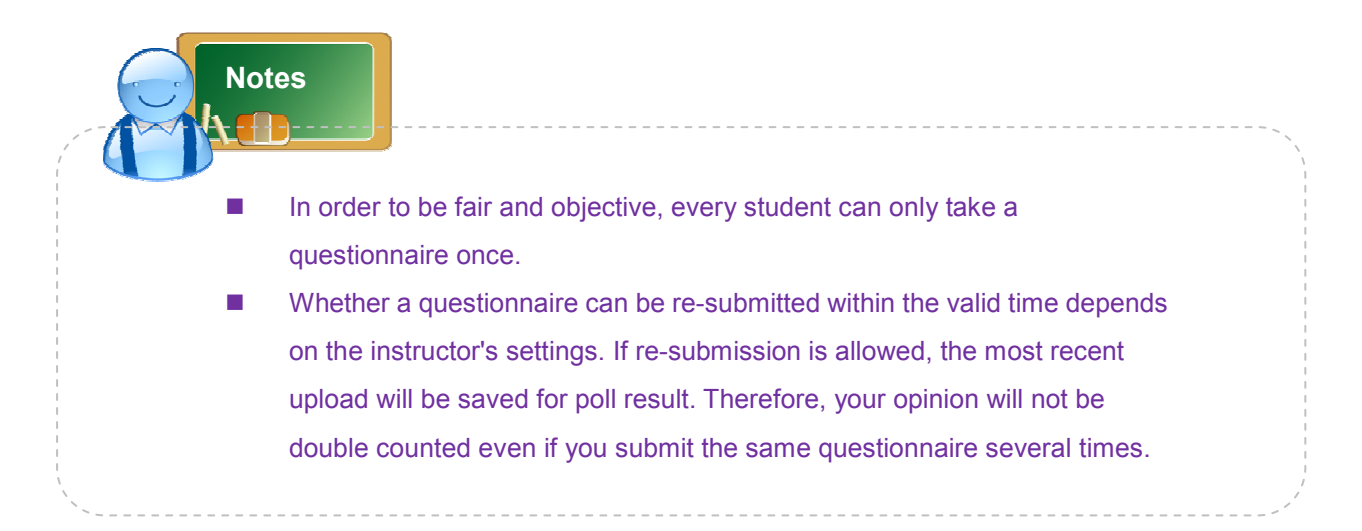

**N.<sub>net.tw</sub>** 

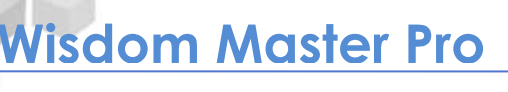

# **Information Center**

## **I. Contact Info**

It lists the information of students enrolled in this course. If you would like to make your information public (which can be set at **Personal Area** --> **Personal Settings**), other students of the same course will be able to search your information such as birthday, mobile/telephone numbers, address, etc.

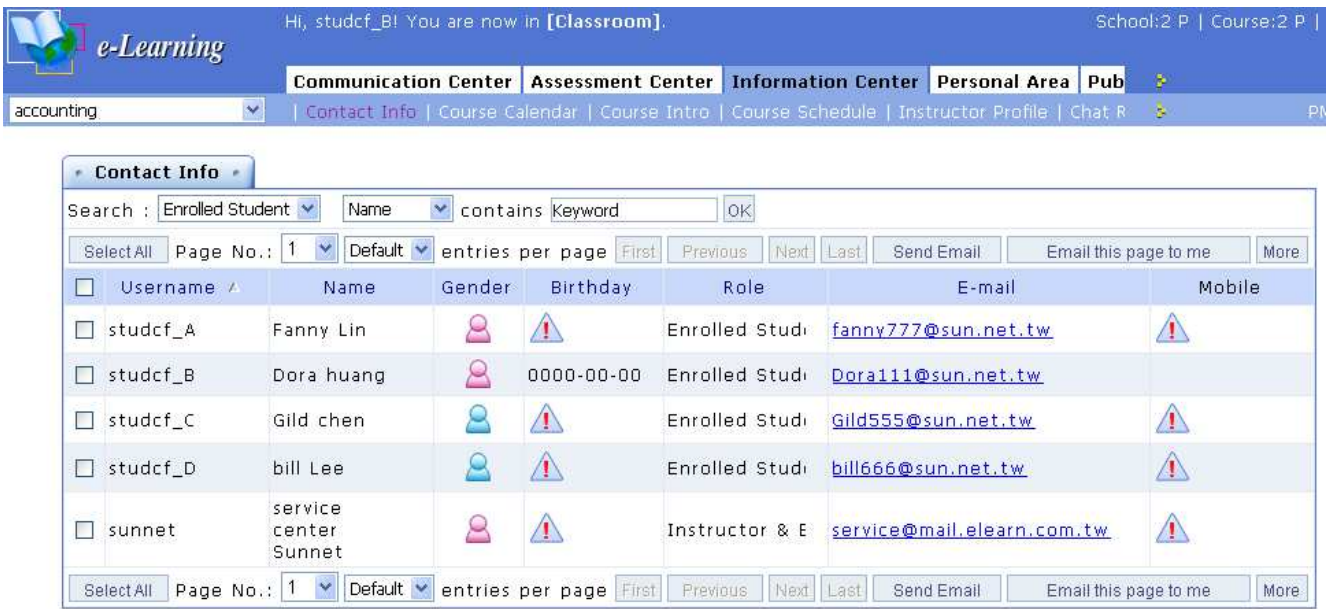

## Tip: **To search for a student's information**

You can search for a specific person by name, username or e-mail.

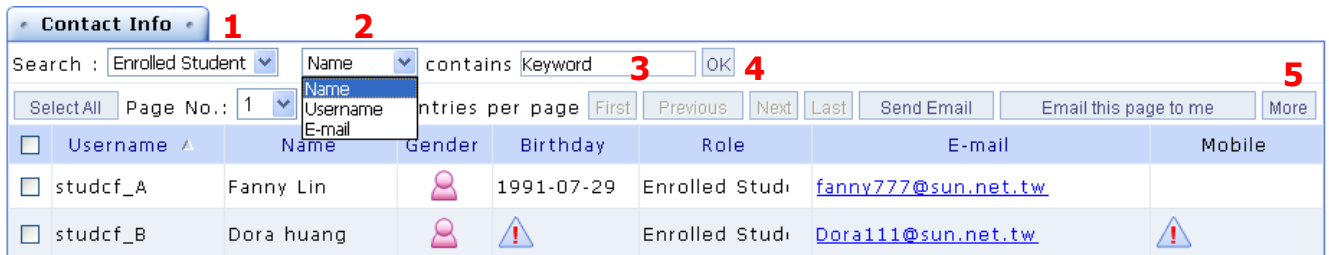

- **> 1.** Select a role from the drop-down list, such as **Auditor**, **Enrolled Student**, **TA**, **Guest Instructor**, **Instructors** or **All**.
- **> 2.** Select to search by **Name**, **Username** or **E-mail**.
- **> 3.** Enter the keyword to be searched.
- **> 4.** Click OK to start searching.

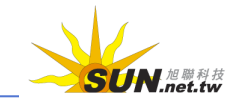

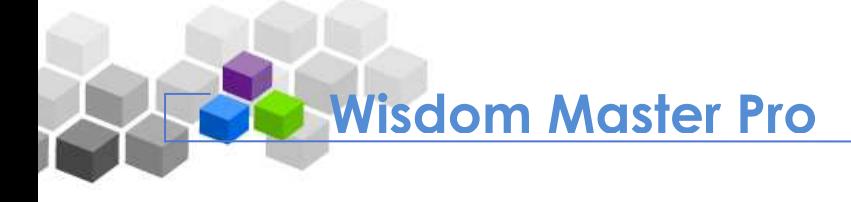

**> 5.** Click More to list detailed information, such as telephone number and address.

### Tip: **To send e-mails to students**

You can send e-mails to specific students on this page.

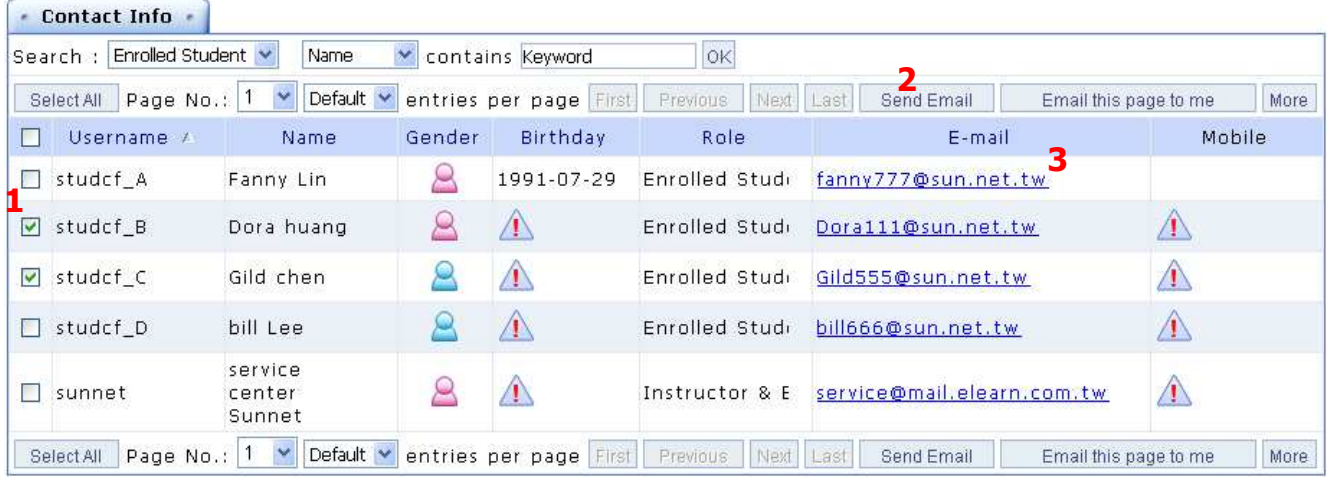

- **> 1.** From the students list, select the check box next to the student you would like to send an e-mail to.
- **> 2.** Click Send Email to enter the e-mail editing screen. After finish editing, click Send to send the e-mail to the checked recipients, as shown below.
- **> 3.** You can also click on a student's e-mail address to send an e-mail to the student directly.

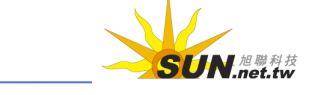

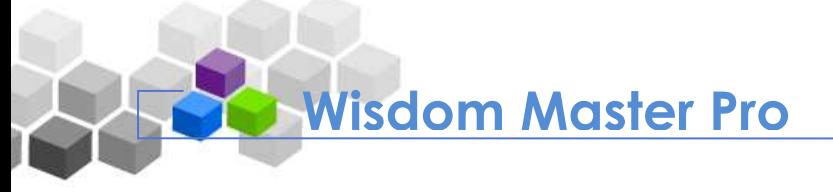

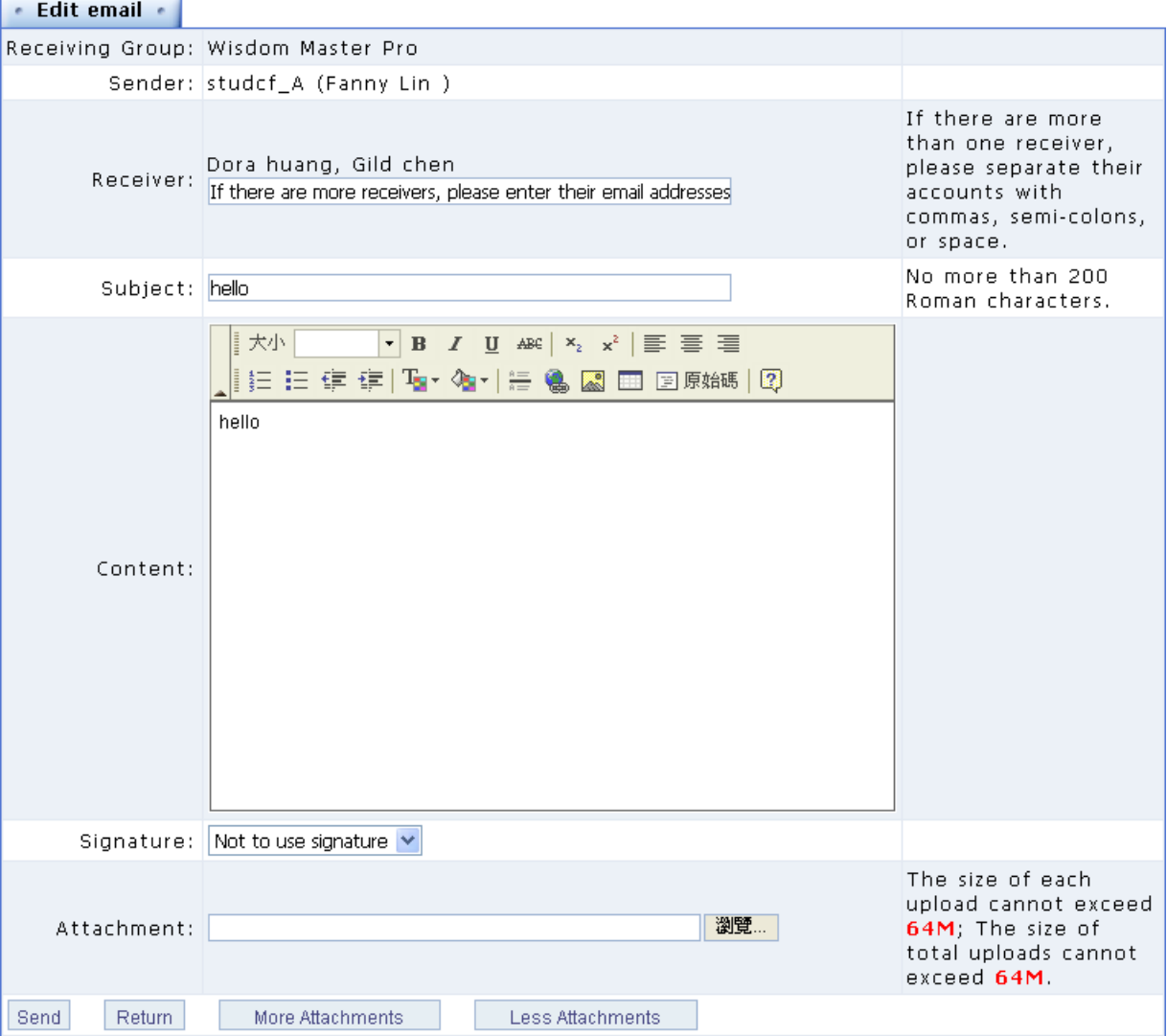

#### **II. Course Calendar**

It contains the events published by the instructor. You can check the events of this course on this page.

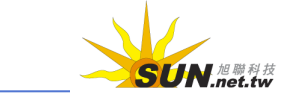

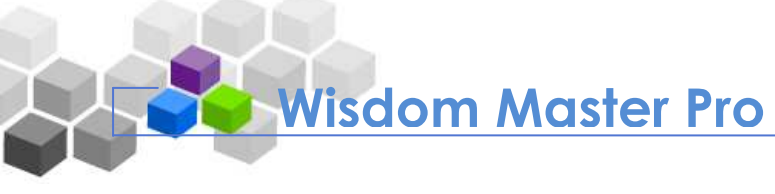

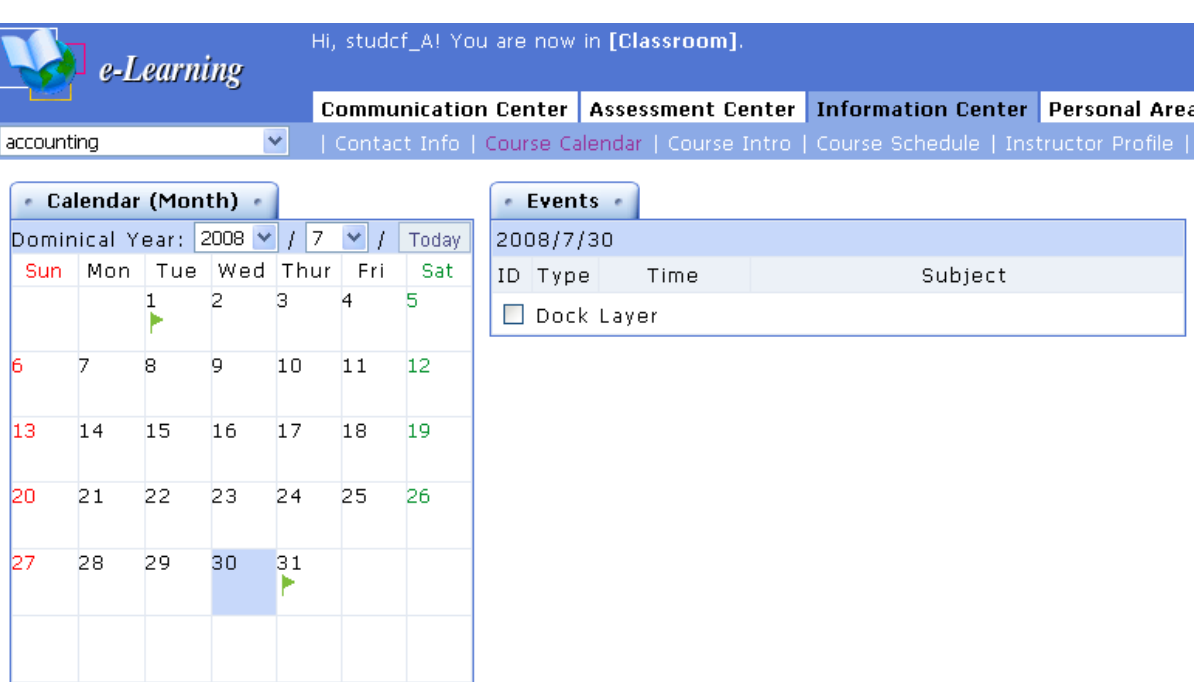

Personal Course School

#### Tip: **To view an event in Course Calendar**

1. Click on a flagged date in **Course Calendar**.

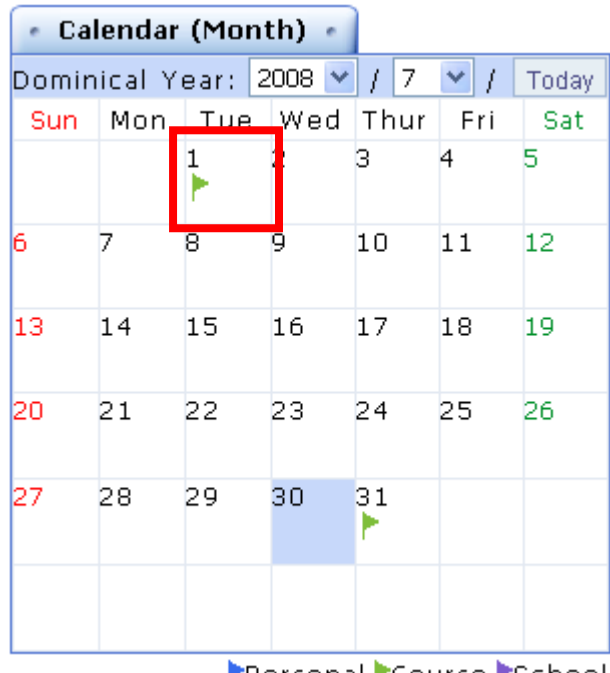

Personal Course School

2. The events of the day will display on the right pane.

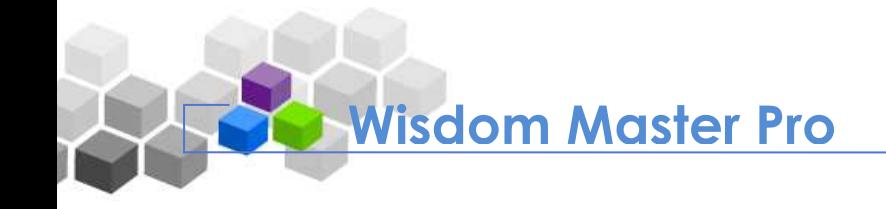

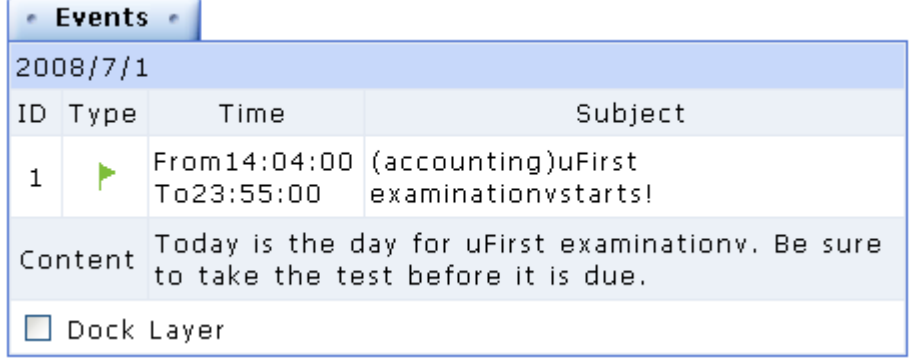

## **III. Course Intro**

It displays the descriptions of the course such as course name, instructor, course objective, textbook used and grading policies. You can gain initial understandings of the course from this page.

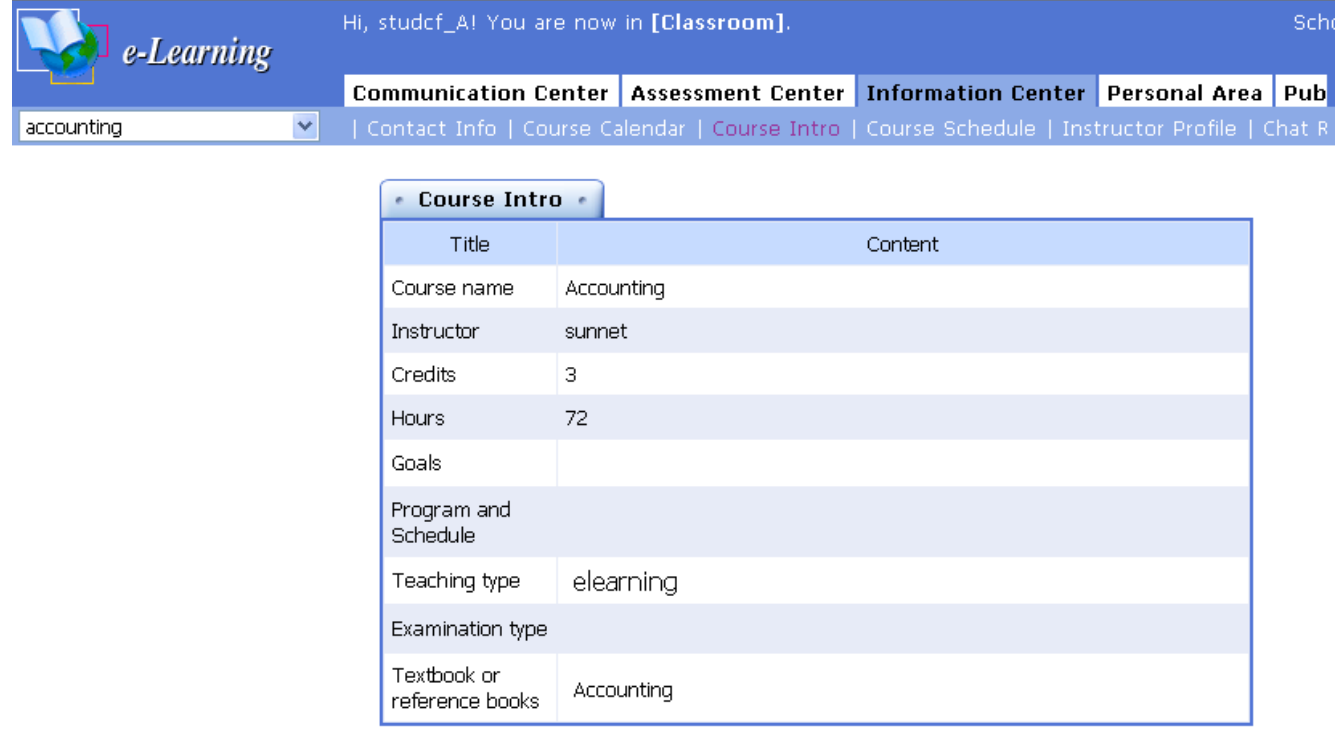

## **IV. Course Schedule**

It displays the course schedule that the instructor has organized. You can take it as a reference and study accordingly.

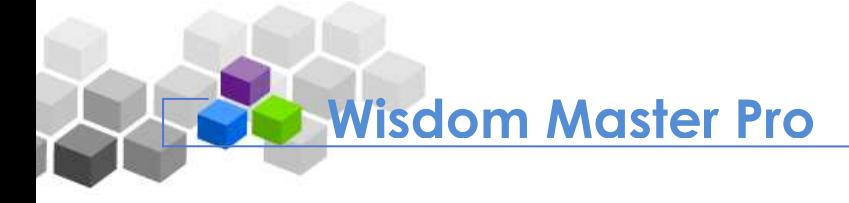

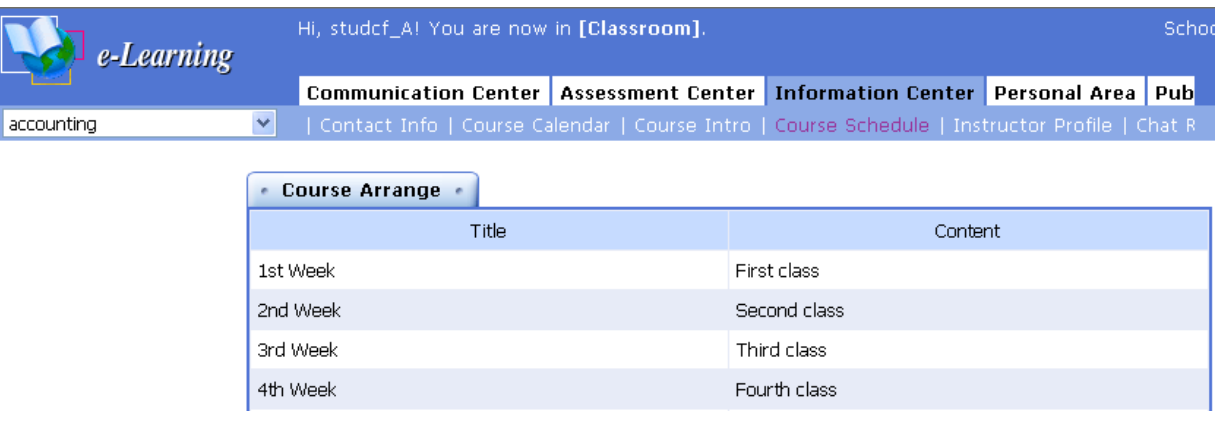

## **V. Instructor Profile**

It displays the instructor's resume/CV. You can learn about the instructor's professional specialty from this page.

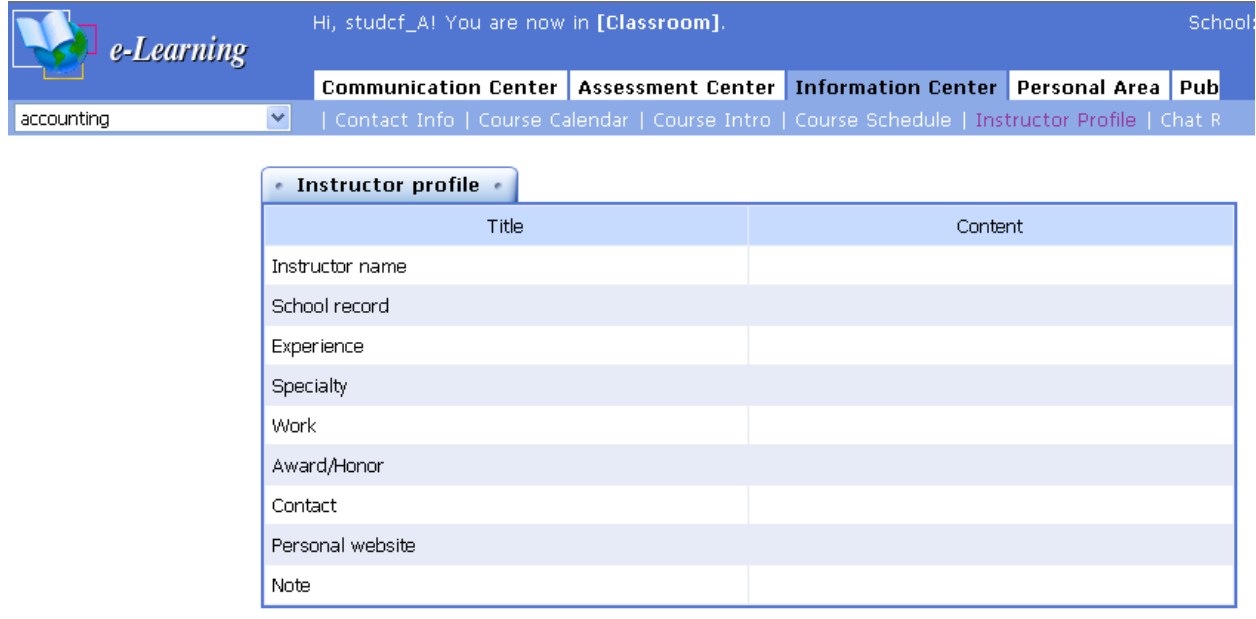

## **VI. Chatroom Logs**

After the students finish the discussions and leave the chatrooms in the **Online Discussion** under the **Communication Center**, the logs of the discussions will be posted on this page automatically (according to the chatroom manager's settings) for all students to review anytime.

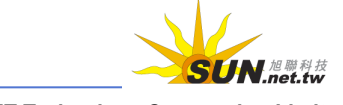

# **Wisdom Master Pro**

#### WMPro User Guide for Students

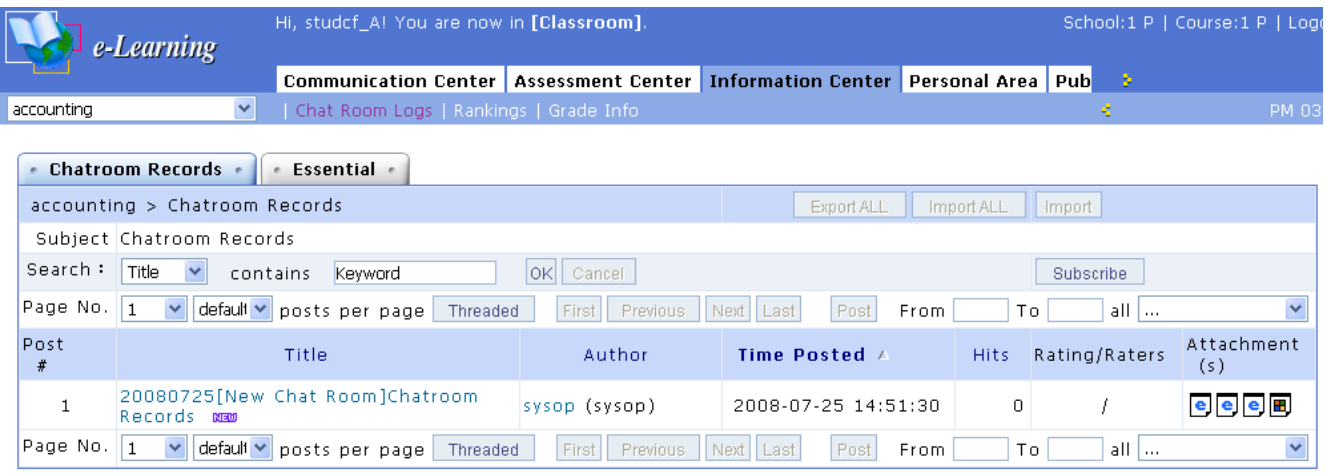

#### **F** Tip: **To download a chatroom log**

1. Click on the title of the chatroom log you are looking for.

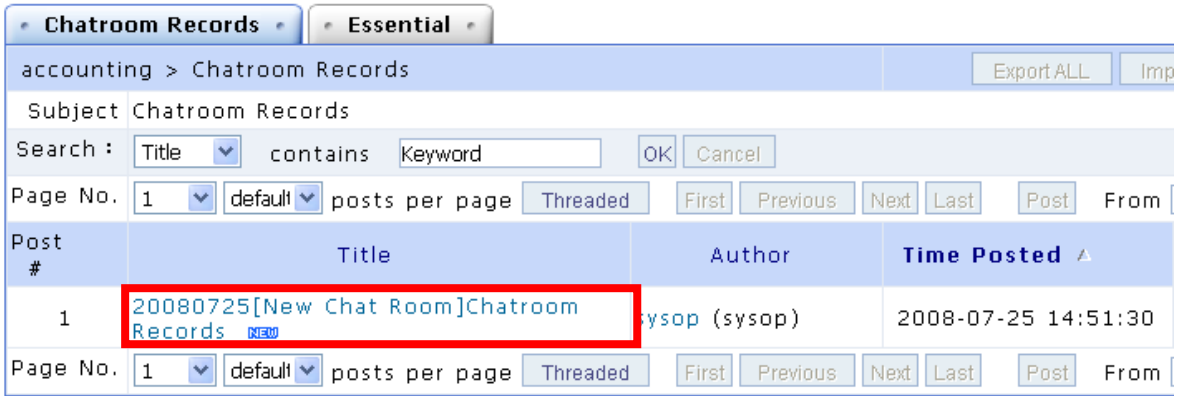

2. In the **Post Content** page, right-click on the filename and choose "Save as…" to download the file.

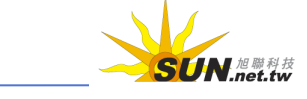

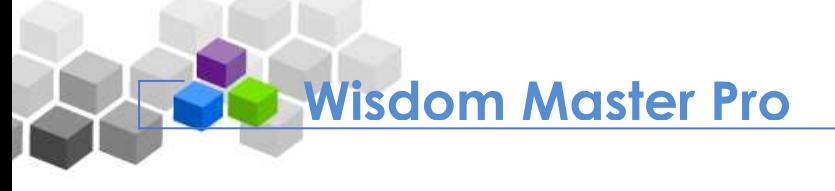

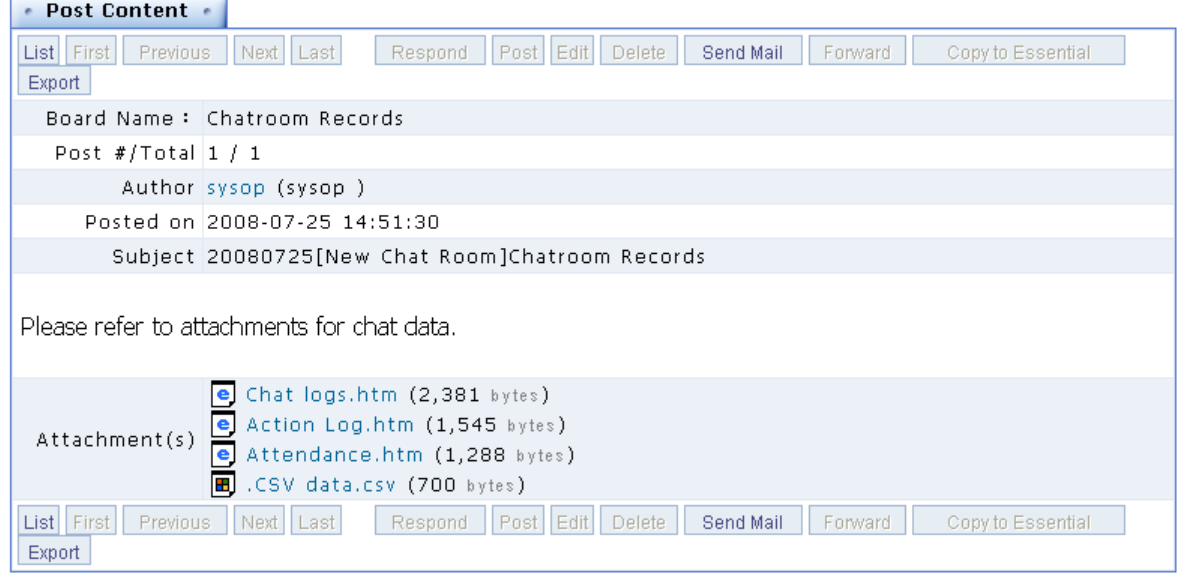

## **VII. Rankings**

It shows the rankings of the students of this course by **Course Attendance**, **Tally of Posts**, **Discussion Participation**, **Total Study Time**, **Pages Read**, etc. The **Rankings** page is helpful for students to find out his/her own performance and the difference from the others.

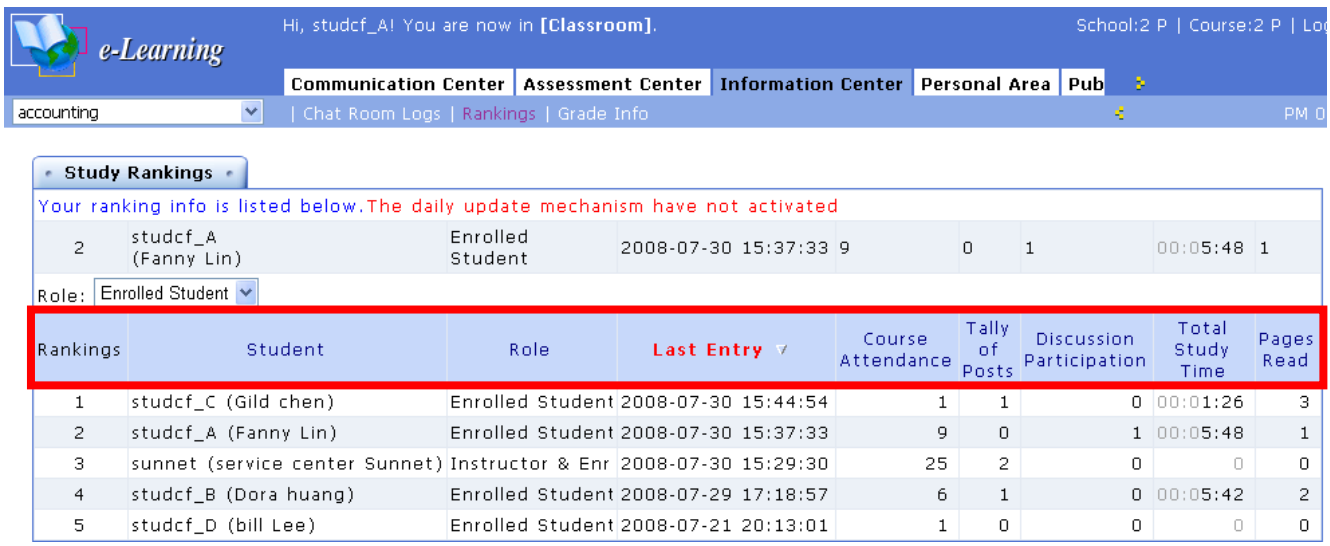

## **Fig. To sort by category**

Click on a category such as **Course Attendance**, **Tally of Posts**, **Discussion Participation**, **Total Study Time** and **Pages Read** to sort by the category. Click the category again to toggle between sort ascending and descending.

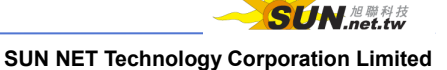

**Wisdom Master Pro**

#### WMPro User Guide for Students

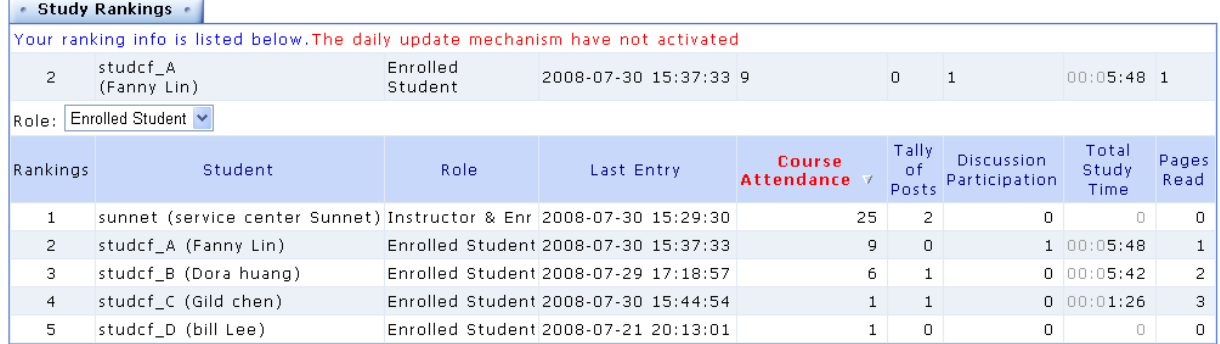

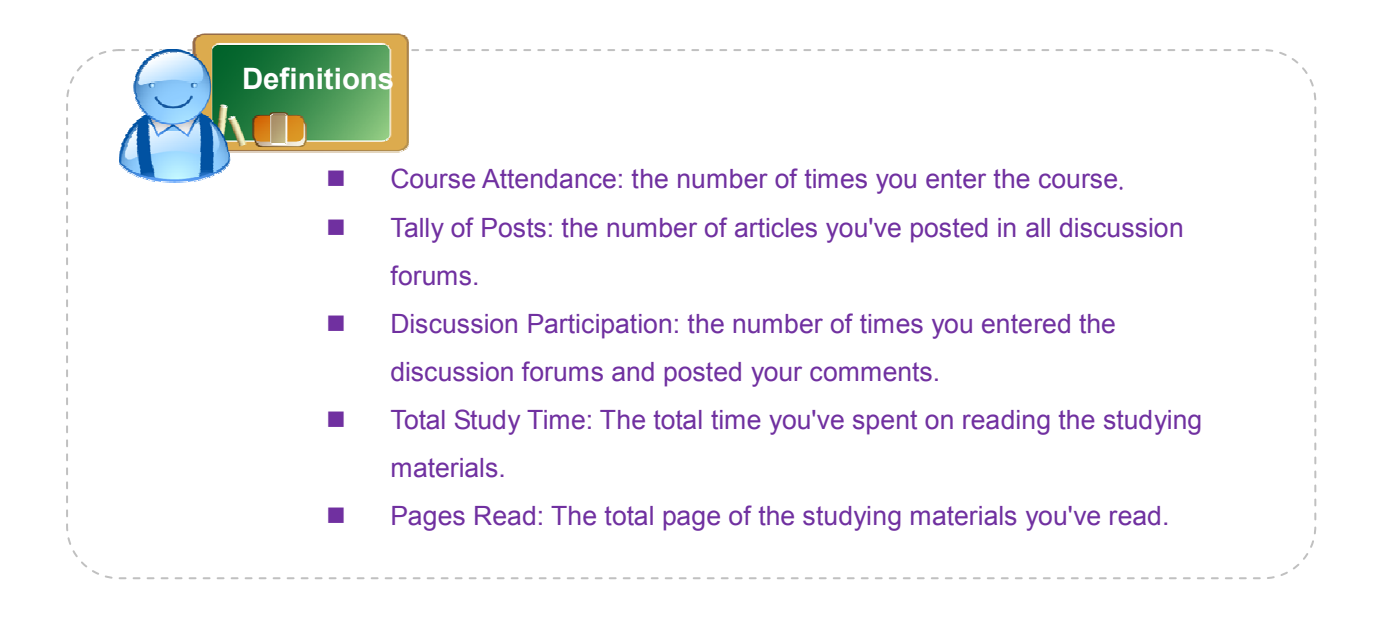

## **VIII. Grade Info**

You can check the scores of the assignments and the tests as well as the instructor's comments.

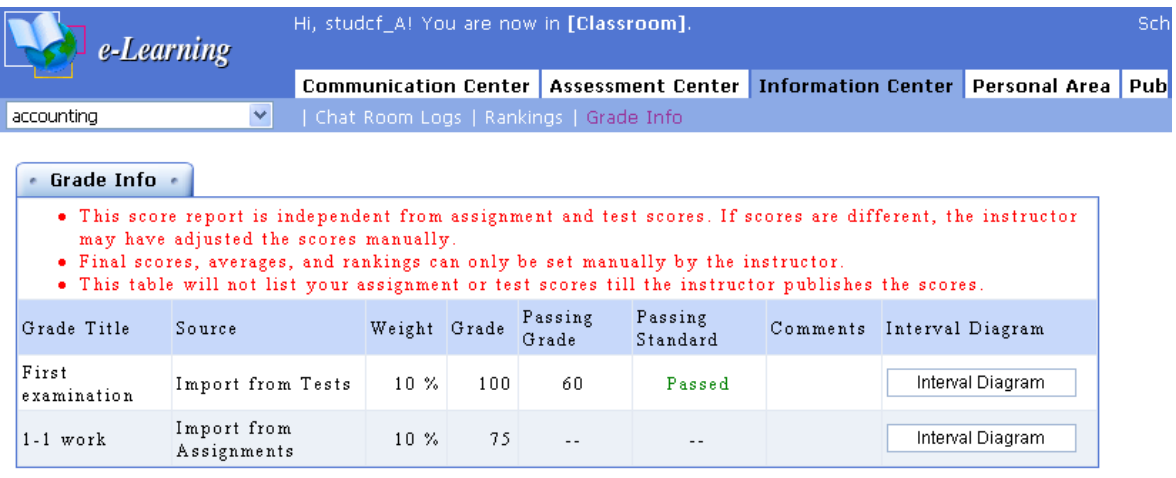

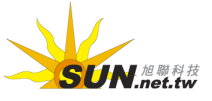

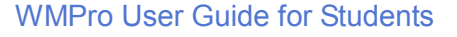

## Tip: **To check the scores of the assignments and the tests, and the instructor's comments**

After finish grading the assignments and tests, the instructors will import the results and you will be able to check your scores and the instructor's comments on this page.

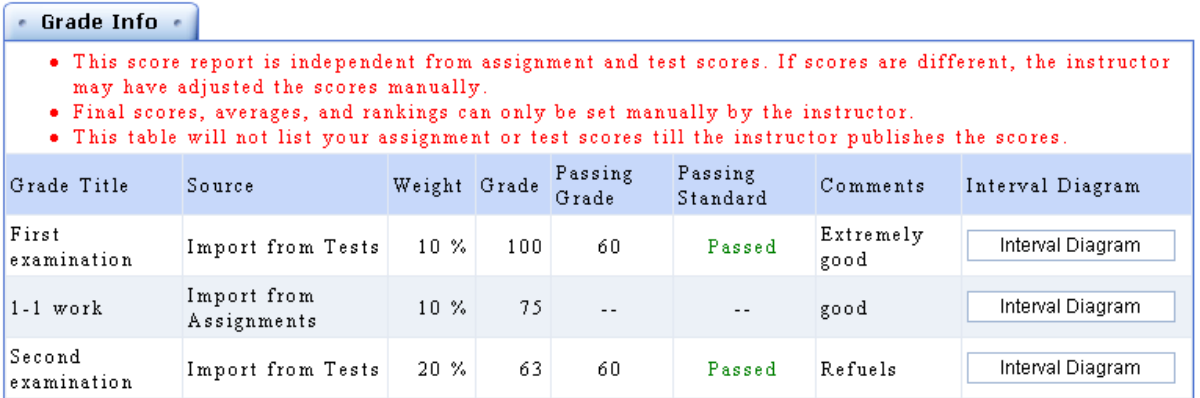

## Tip: **To view of the interval diagram of the all students' scores**

1. Click Interval Diagram at the right end of an assignment or a test.

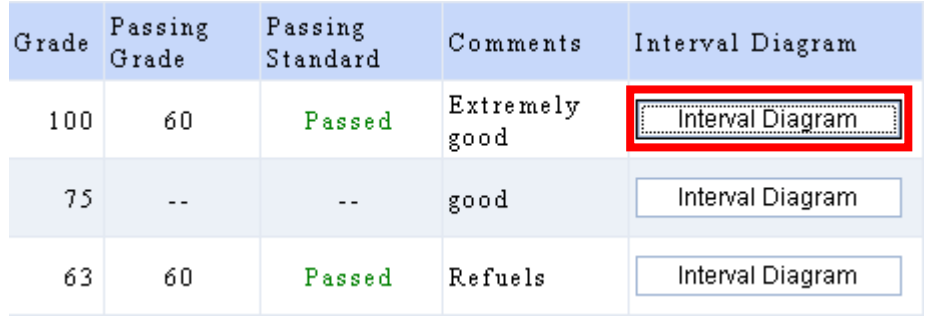

2. The interval diagram of all students' scores will display as shown below.

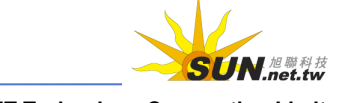

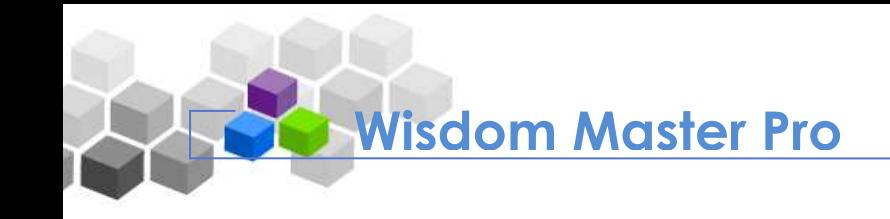

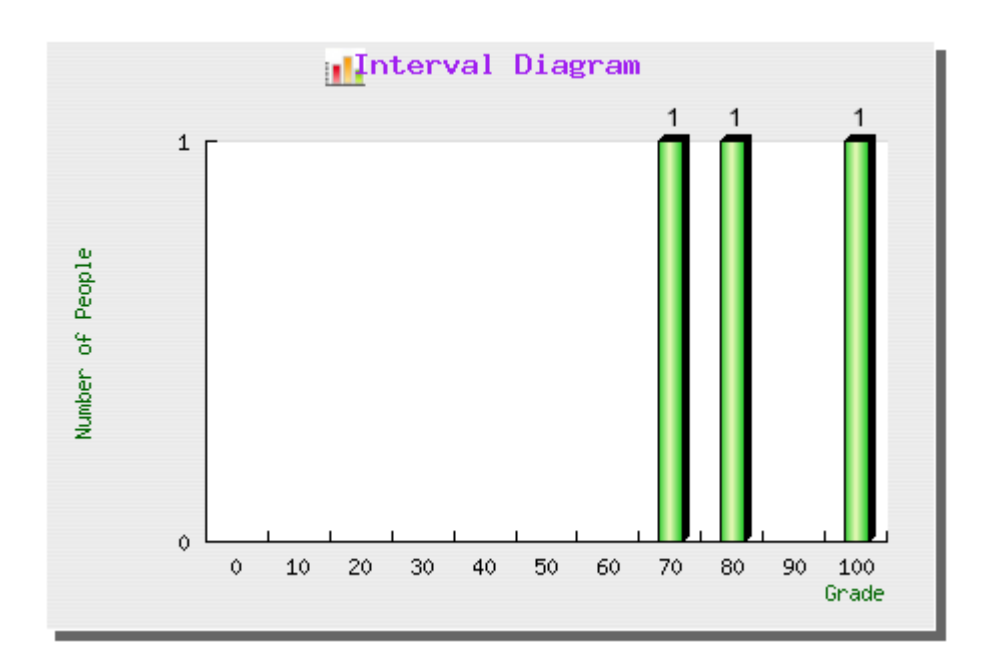

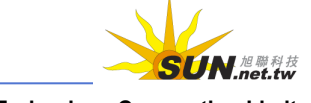